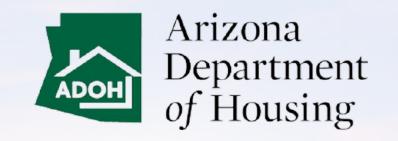

**AZ MHBD** 

Portal User Guide

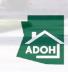

### **Table of Contents**

- 1. Login & Registration
- 2. General Search (Licenses, Permits, Certificates & Labels)
- 3. Park Status Change
- 4. Licenses
- 5. License Admin Changes
- 6. Withdraw License Application
- 7. Permit Application
- 8. Permit Application Withdraw
- 9. View All Permit Applications
- **10.** Request Inspections
- 11. Scheduled Inspections
- 12. Cancel Inspections
- 13. Plan Review Application
- 14. Certificate & Labels Order Request
- 15. Certificate & Labels HUD Label
- 16. Submit Certificate Reports
- 17. Certificate Lost or Damage
- 18. Complaints and Appeals
- 19. Consumer Complaints

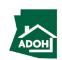

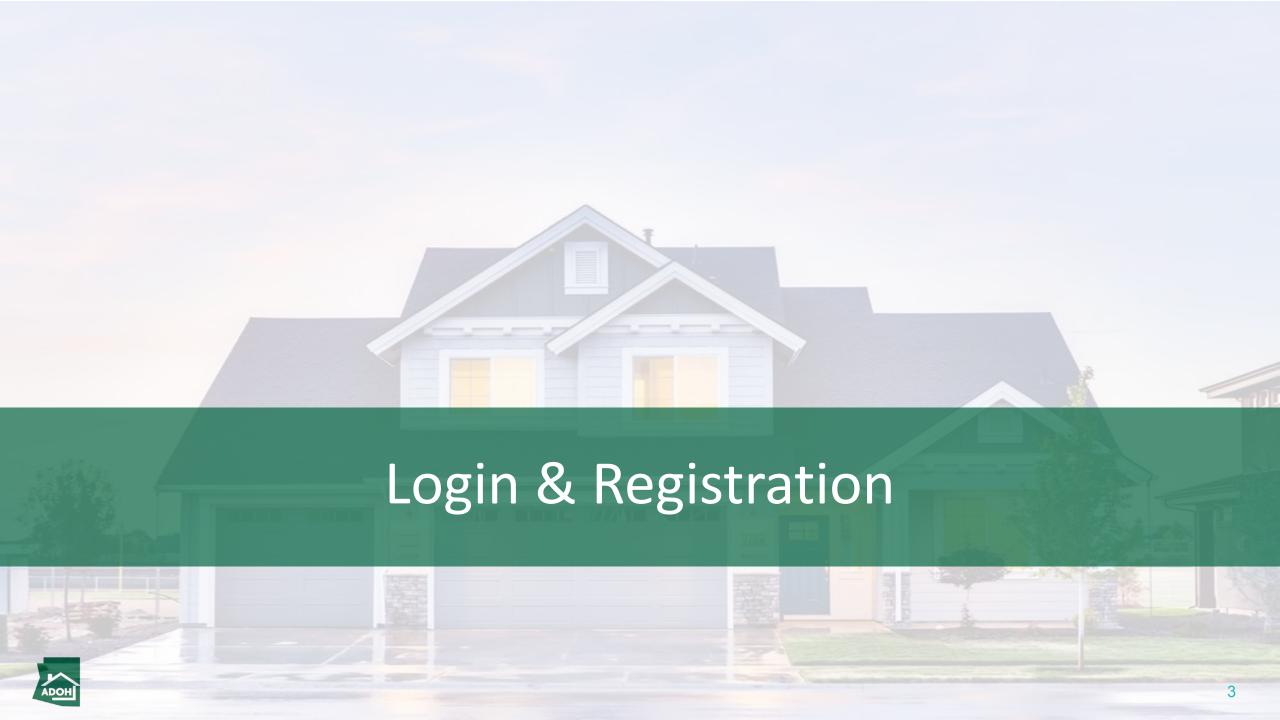

# Login

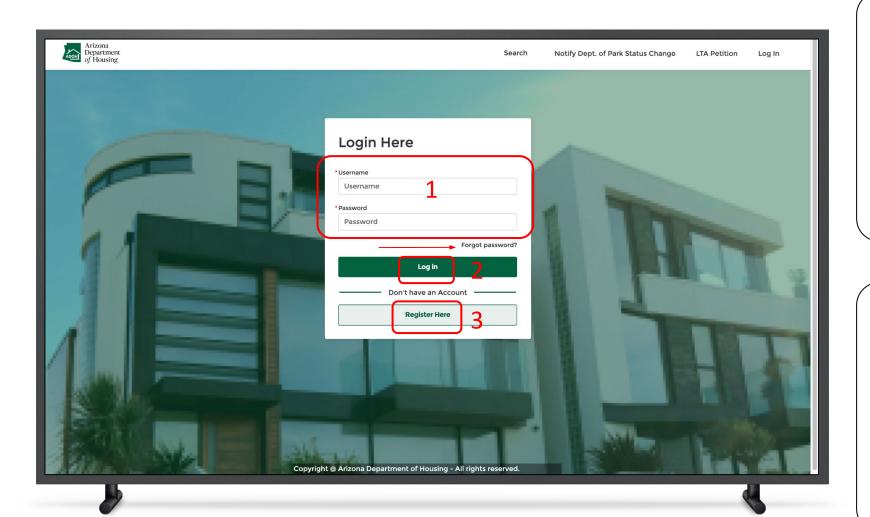

### Instructions

- 1. Enter **Username** and Password
- 2. Click the **Log In button**
- 3. If you want to register, click the **Register Here**button

### Key Points

If you can't remember your password, click the Forgot password? link.

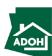

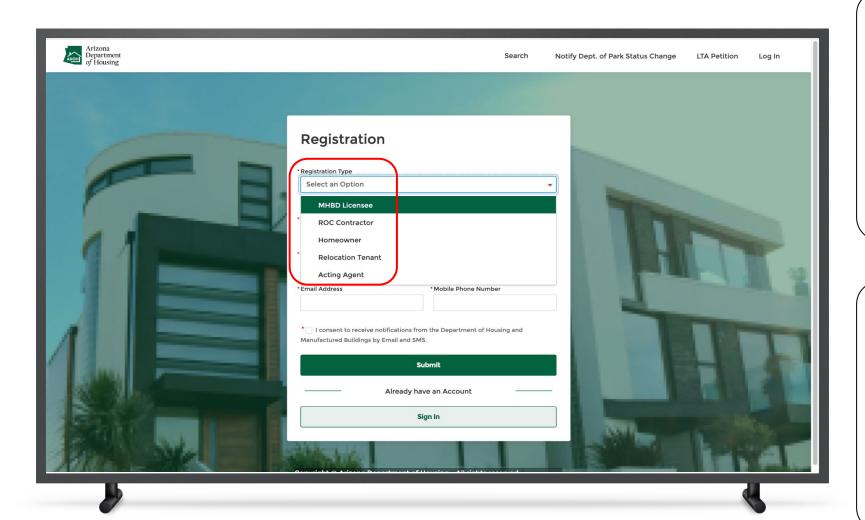

### Instructions

Select the **Registration Type** from the dropdown list.

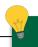

### **Key Points**

The following are the Registration Types:

- MHBD Licensee
- ROC Contractor
- Homeowner
- Tenant
- Acting Agent

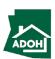

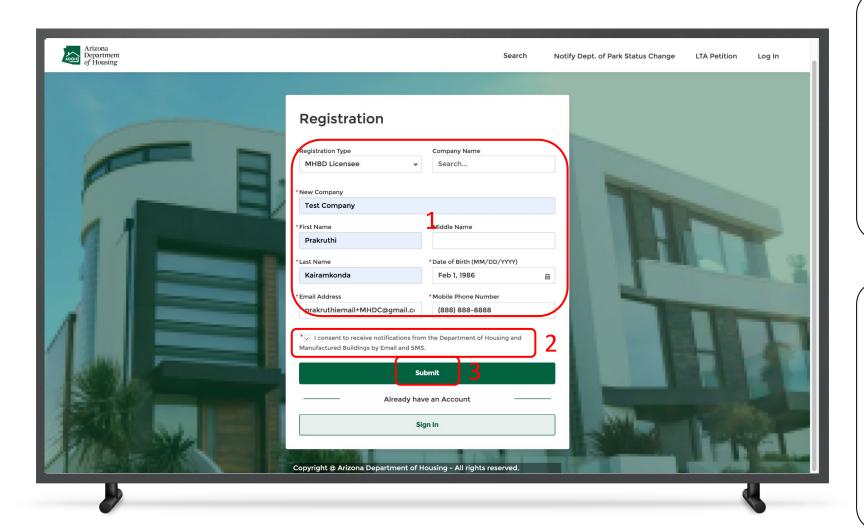

#### Instructions

- 1. Populate required details
- 2. Check the attestation box
- 3. Click **Submit**

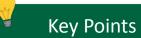

#### ney i onits

If you select MHBD Licensee and ROC Contractor, you need to provide the company name. You can either search the company name from the existing list or enter the company name manually.

If you select Tenant, you need to enter a Space Number and Park Name.

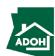

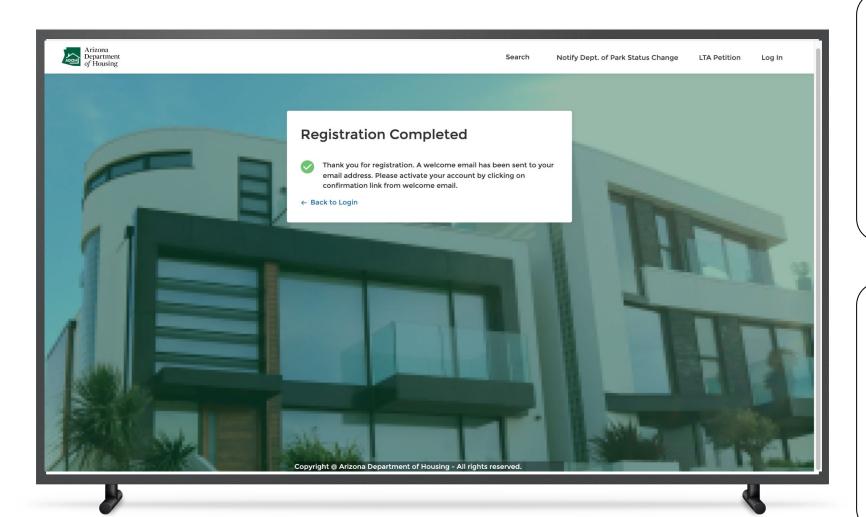

### Instructions

No instructions.

### Key Points

Upon clicking the **Submit button**, the system will display a success message on the screen.

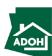

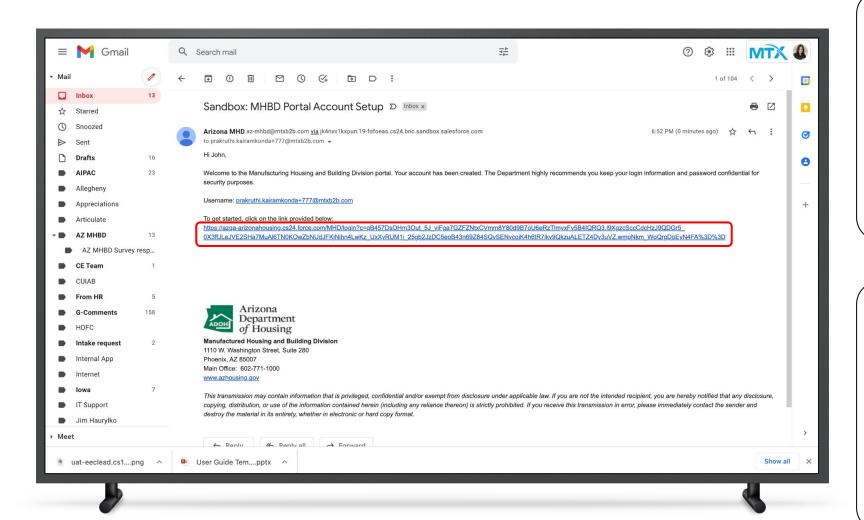

#### Instructions

You will receive an account set up email to your registered email address. Click on the **link** to go to the Change Your Password page.

### Key Points

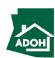

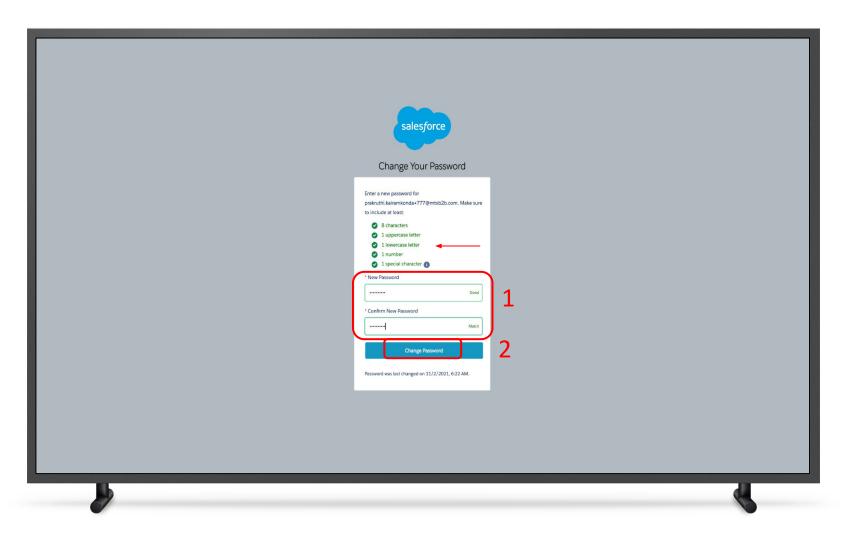

### Instructions

- . Enter a New Password and confirm
- 2. Click the **Change Password button**

### Key Points

Make sure the password meets the given criteria.

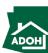

# Login

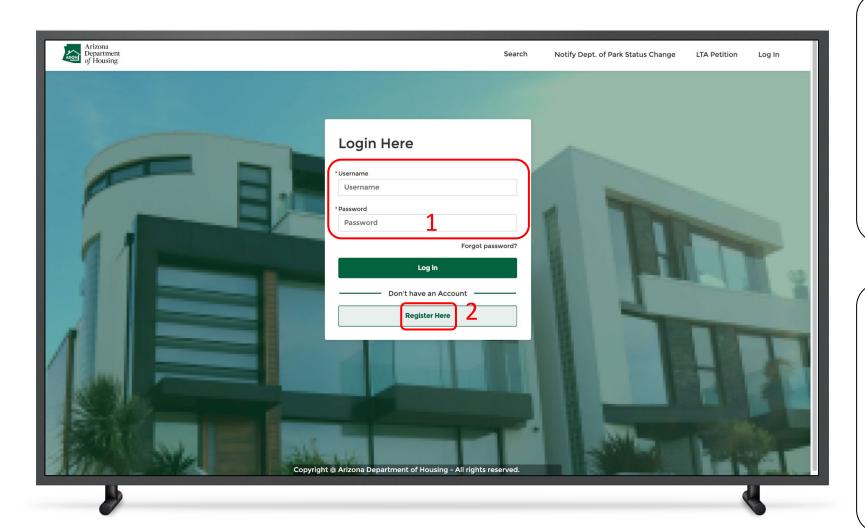

### Instructions

- Come back to login page and enter your
   Username and Password
- 2. Click the **Log In button**

### Key Points

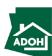

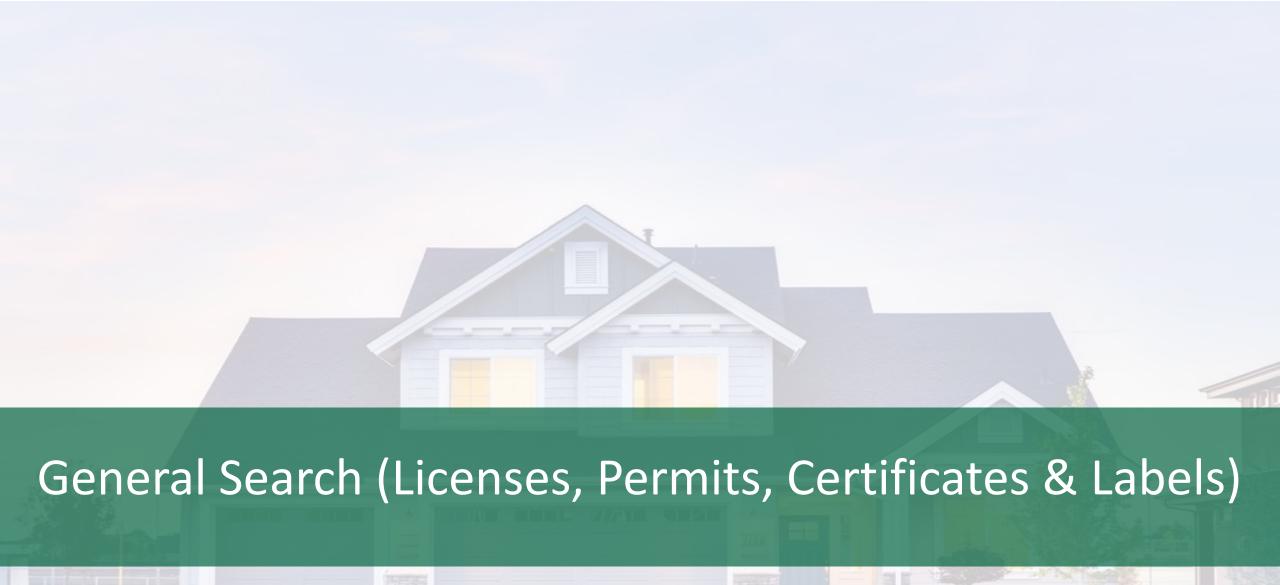

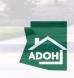

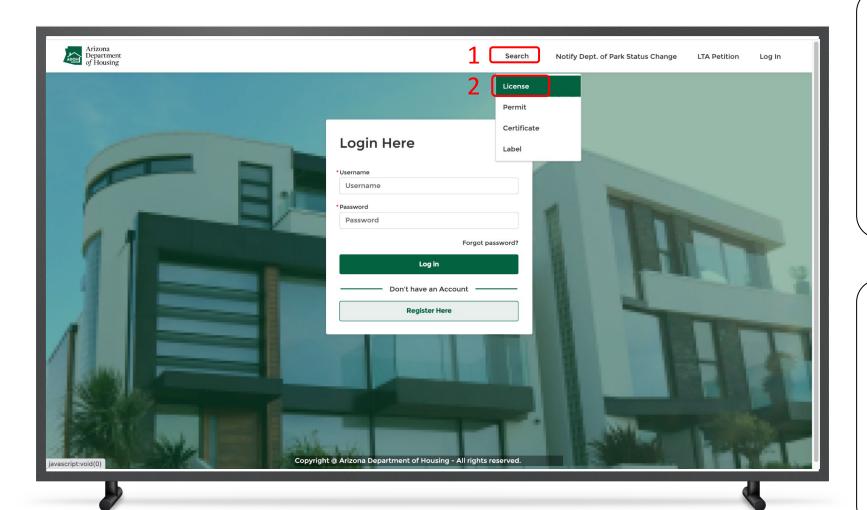

#### Instructions

- 1. Click on **Search** from the navigation bar
- 2. Select the Licenses tab

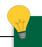

### **Key Points**

- You do not need to log in to the portal to access the functionalities on the top menu bar
- Both the authenticated and unauthenticated users can access this search functionality for validating license, permit, and certificate information on the portal

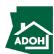

# Search Licences

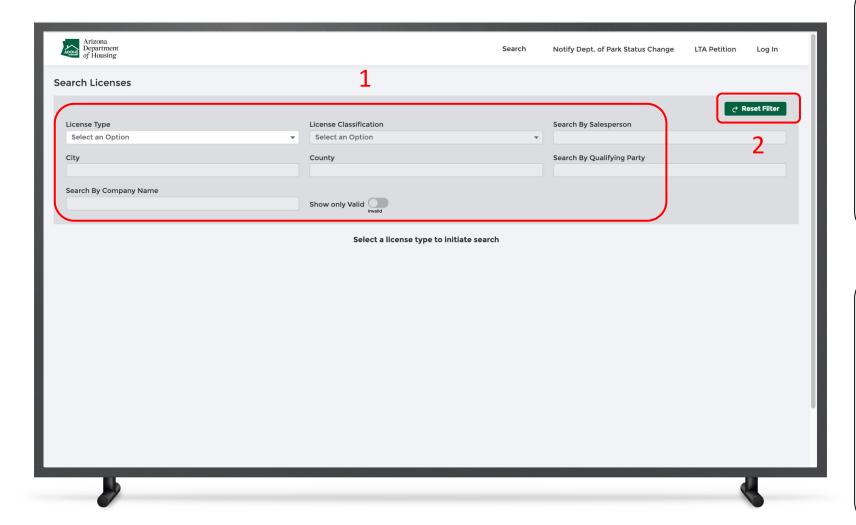

### Instructions

- Search License by Type, Classification,
   Salesperson City, County, and Qualifying Party
   (these values can act as filters)
- Click on the **Reset Filter button** to start the search over again

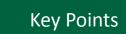

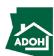

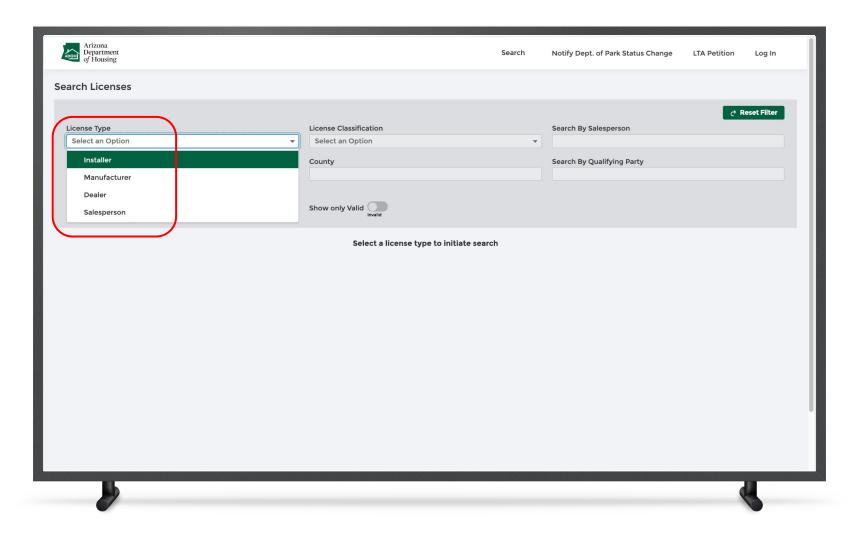

### Instructions

Click on the **License Type** and select a value from the drop-down list.

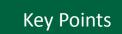

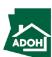

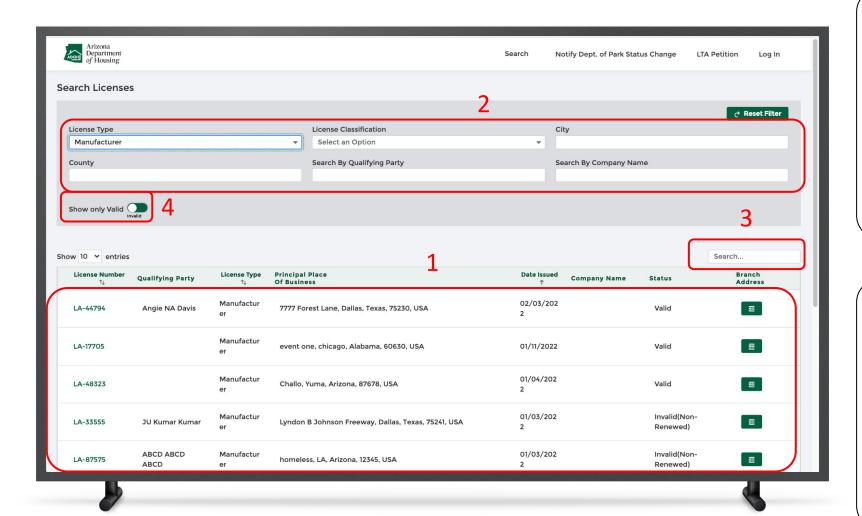

#### Instructions

- When you select a License Type, related licenses will show up as search results
- 2. Narrow-down the search results by applying other filters
- User the Local Search bar to search for a specific License Number
- Toggle the Show only Valid button to display valid licenses

### Key Points

- The all the fields and the search result columns will be the same for all the license types except for salesperson
- When a salesperson is selected you can find Search By Salesperson, City, County, and Employing Dealer Of Record fields

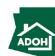

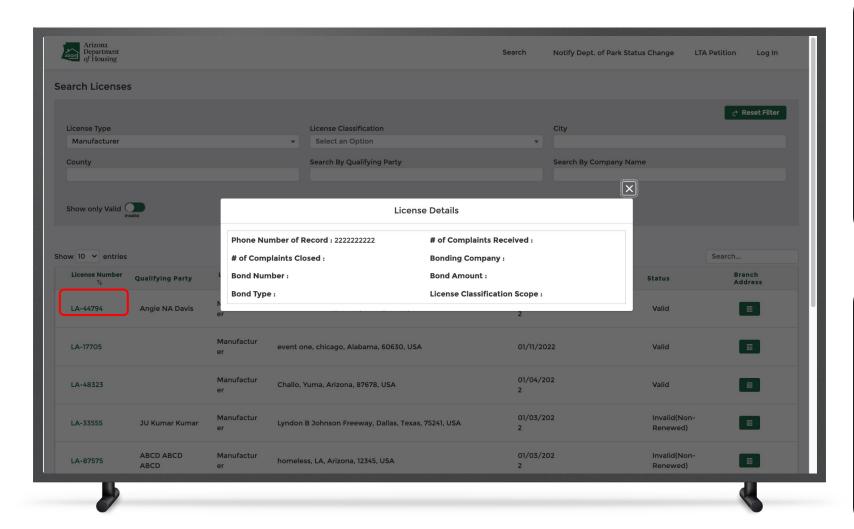

#### Instructions

Click the **License Number** to view the License Details.

# Key Points

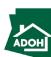

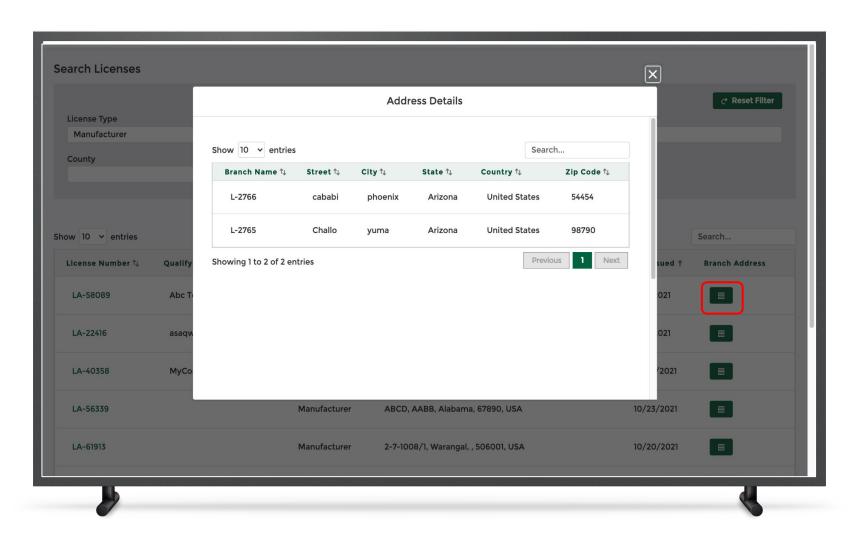

### Instructions

Click the **Branch Address icon** to view the Address Details.

### Key Points

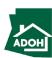

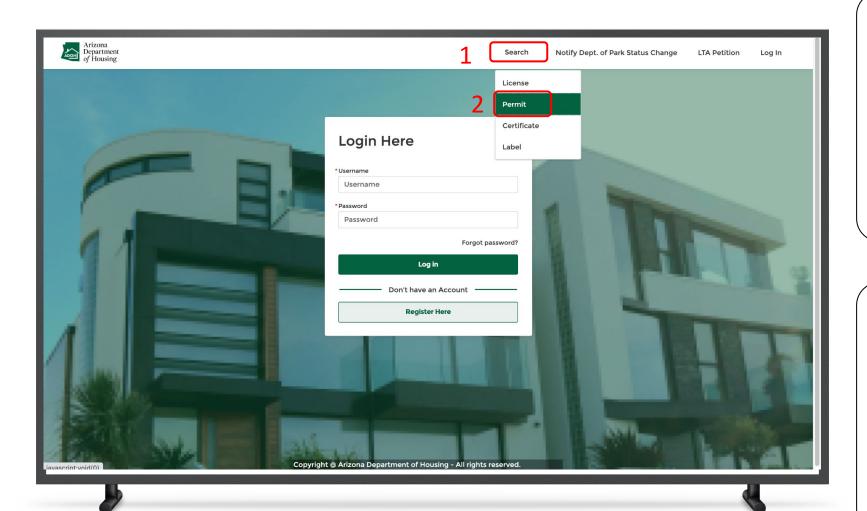

### Instructions

- 1. Click on **Search** from the navigation bar
- 2. Select the **Permits tab**

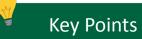

The general public will have the ability to come to the portal and search for the permits available or permits issued by the department.

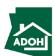

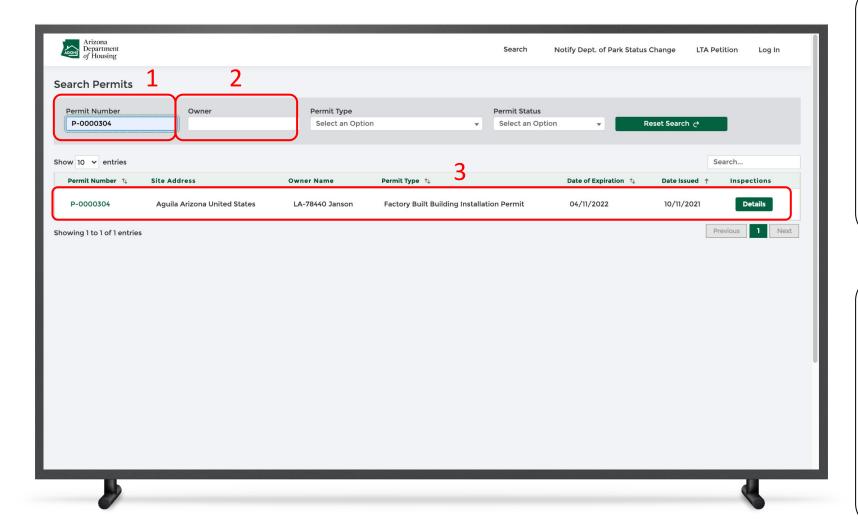

#### Instructions

- Enter the **Permit Number** to search for the Permit record
- 2. Search the Permits record by Owner by entering Owner value in the field
- 3. The permit record(s) you have searched will be will displayed as search results

### Key Points

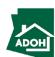

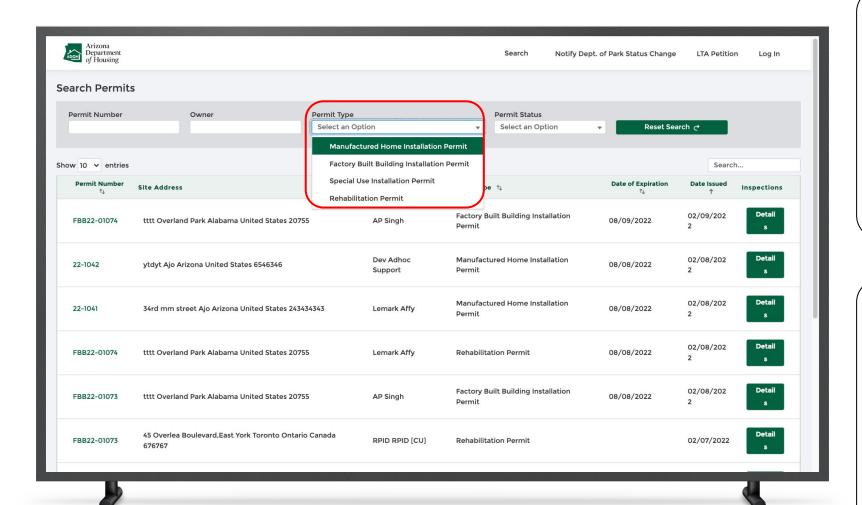

#### Instructions

Click **Permit Type** and select a value from the drop-down list. All the permit records related to the selected Permit Type will be displayed as search results.

### Key Points

The general public will have the ability to visit the portal and search for permits that are available or issued by the department.

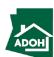

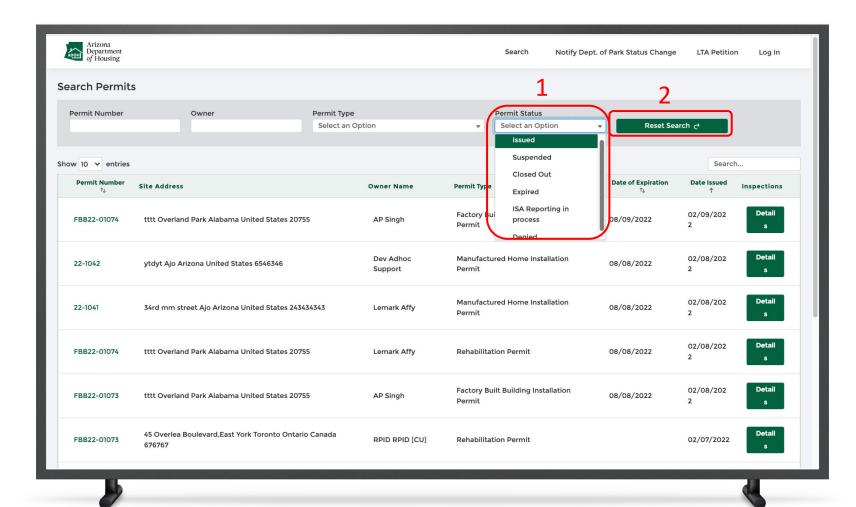

#### Instructions

- Click on **Permit Status** and select a value from the drop-down list
- Click the Reset Search button to restart search process

### Key Points

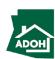

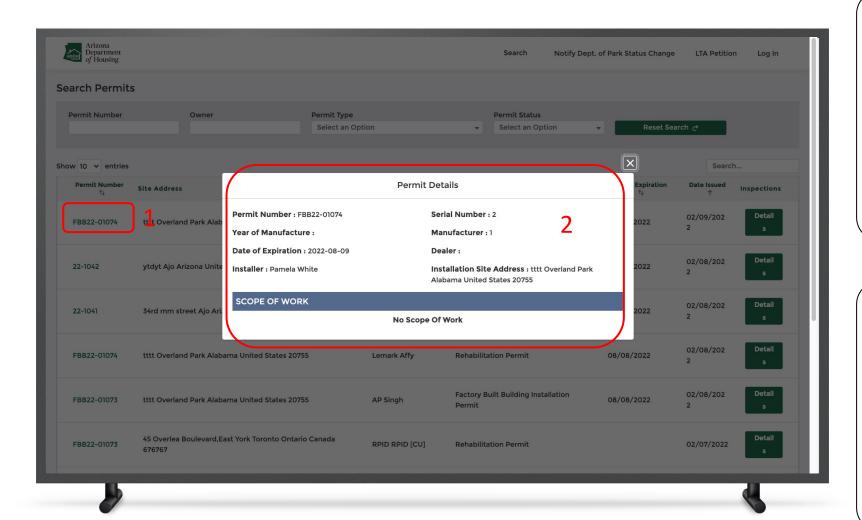

#### Instructions

- 1. Click the Permit Number
- A permit details pop-up window will appear on the screen to view the permit details including Scope of Work

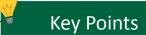

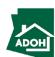

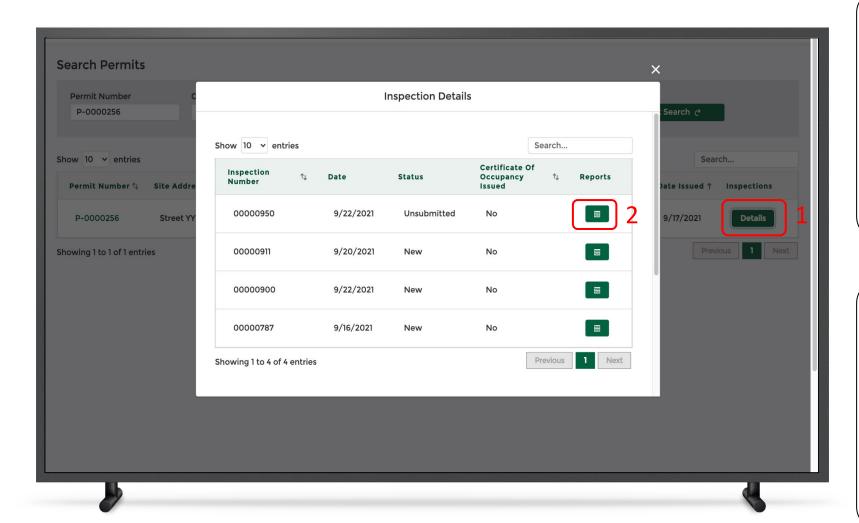

#### Instructions

- Click on the **Details button** under the
   Inspections column to view Inspection Details
- 2. Click on the **Reports icon** to view reports that are generated as part of the inspection

# Key Points

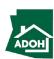

# Search Certificate

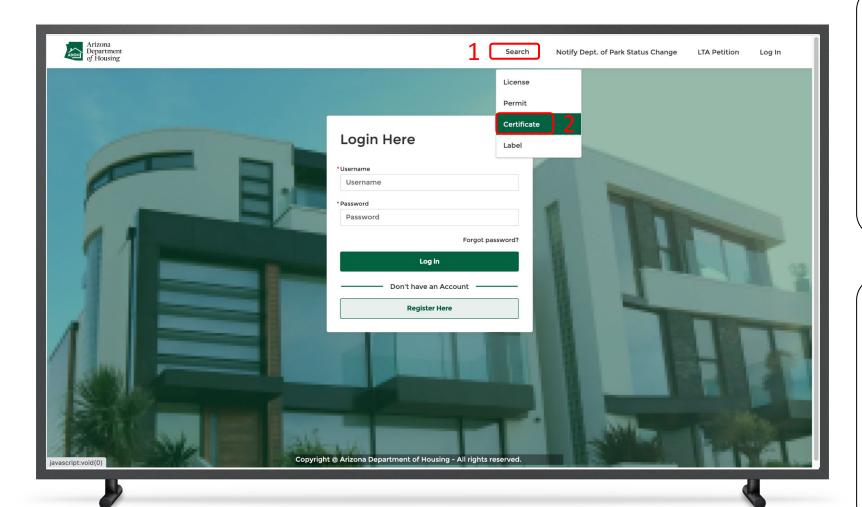

### Instructions

- 1. Click on the **Search tab**
- 2. Select Certificates

### Key Points

The general public will have the ability to come to the portal and search for the certificates available or certificates issued by the department.

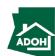

### Search Certificate

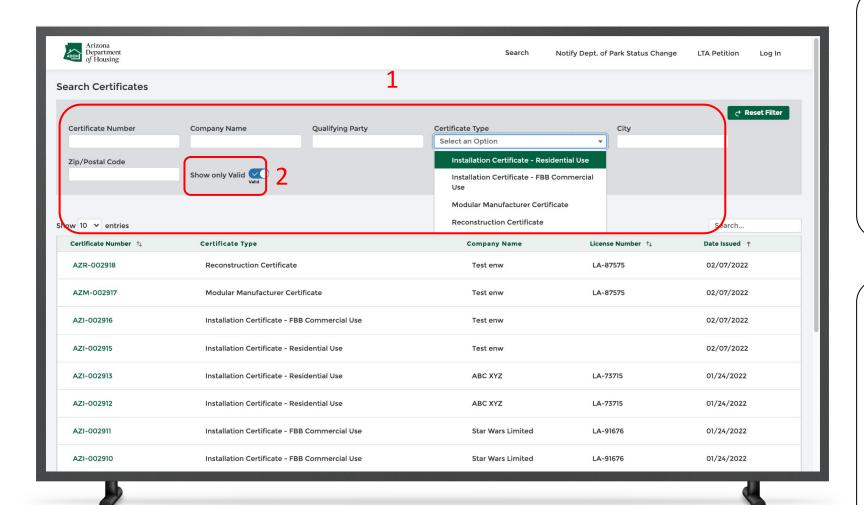

#### Instructions

- Search for the certificates using any of the fields from the gray shaded box
- Toggle the Show only Valid button to show only valid certificates

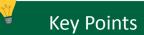

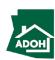

### Search Certificate

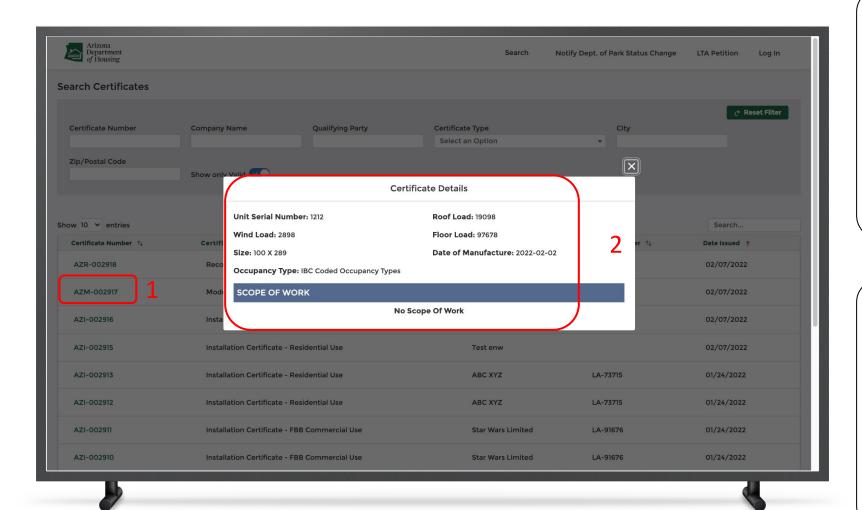

#### Instructions

- 1. Click the **Certificate Number**
- Certificate Details and Scope of Work will pop-up on the screen

# Key Points

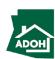

# Search Labels

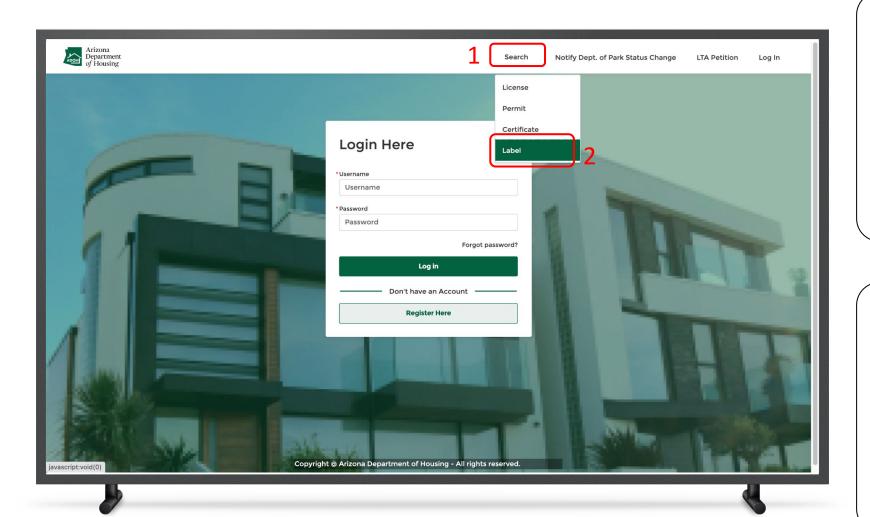

### Instructions

- 1. Click on the **Search tab**
- 2. Select Labels

### Key Points

The general public will have the ability to come to the portal and search for the Labels available or Labels issued by the department.

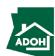

### Search Labels

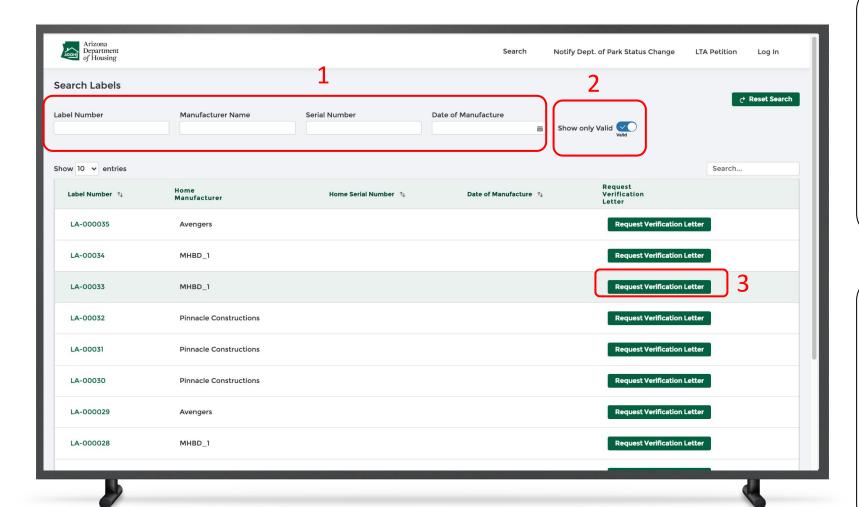

#### Instructions

- 1. Search for **Labels** using the filters
- Toggle the Show only Valid button to show only valid certificates
- 3. Click Request Verification Letter button

# Key Points

The public or users have the ability to request a verification letter.

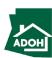

### Search Labels

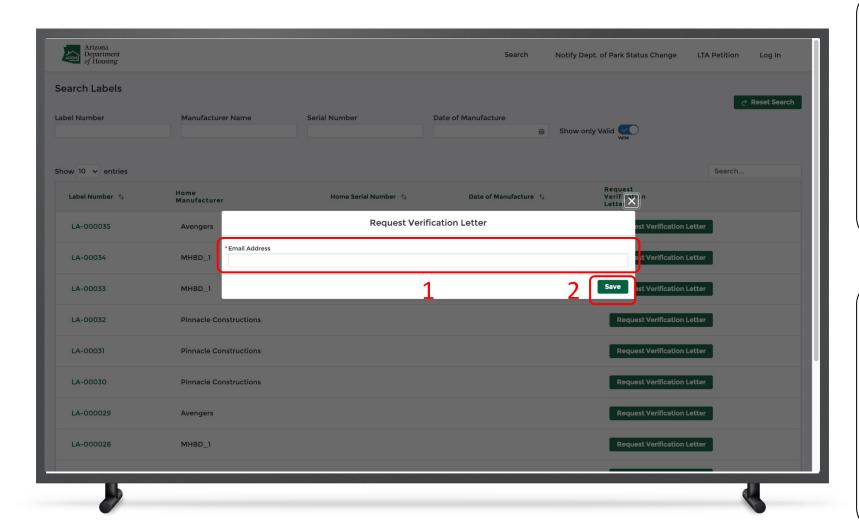

#### Instructions

- 1. Enter the Email Address
- 2. Click Save

# Key Points

- The system will ask you to provide an email address; requests can come from unauthenticated users as well
- Even the authenticated user must enter the email address manually when a verification letter is requested

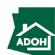

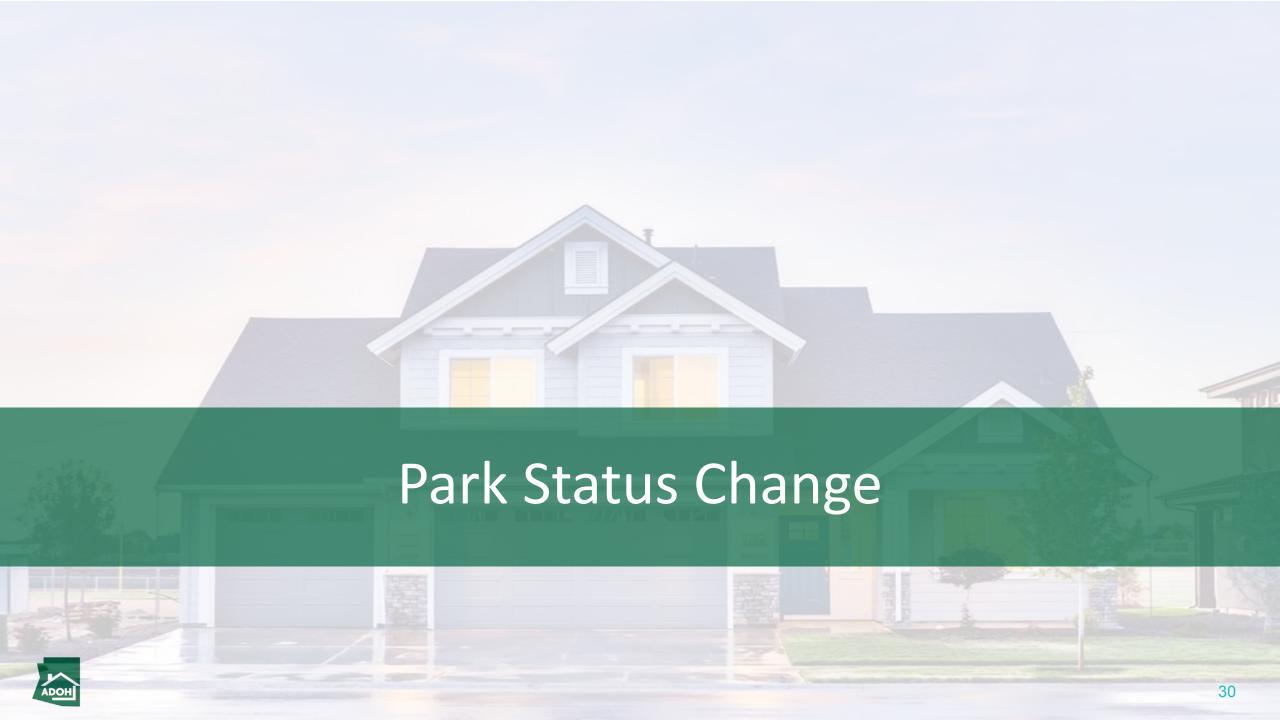

# Park Status Change

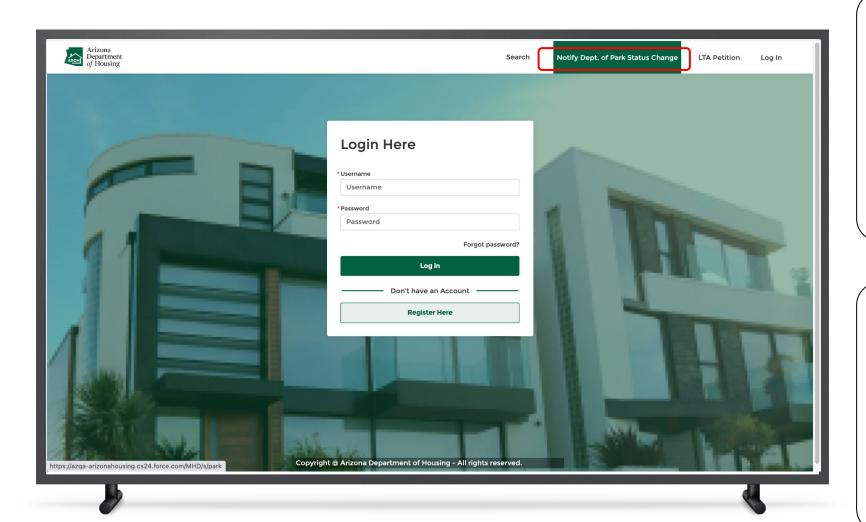

#### Instructions

Click the **Notify Department of Park Status Change button** from the top navigation bar.

### Key Points

The park owner will have the ability to notify the department about the park closing from this page.

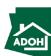

# Park Status Change

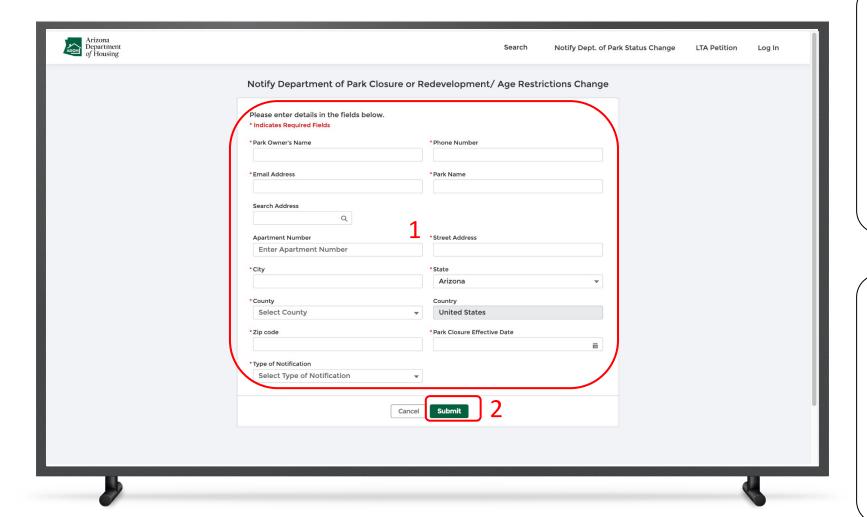

#### Instructions

- L. Populate all the details in the form
- 2. Click on the **Submit button**

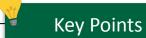

- Once the request is submitted, MHBD Staff
  will receive the Park Closure request and the
  Park Owner/Tenant will receive an email
  asking him/her to send their details in a CSV
  format only
- Once the Tenant details are uploaded in the system, the tenant will receive an email

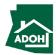

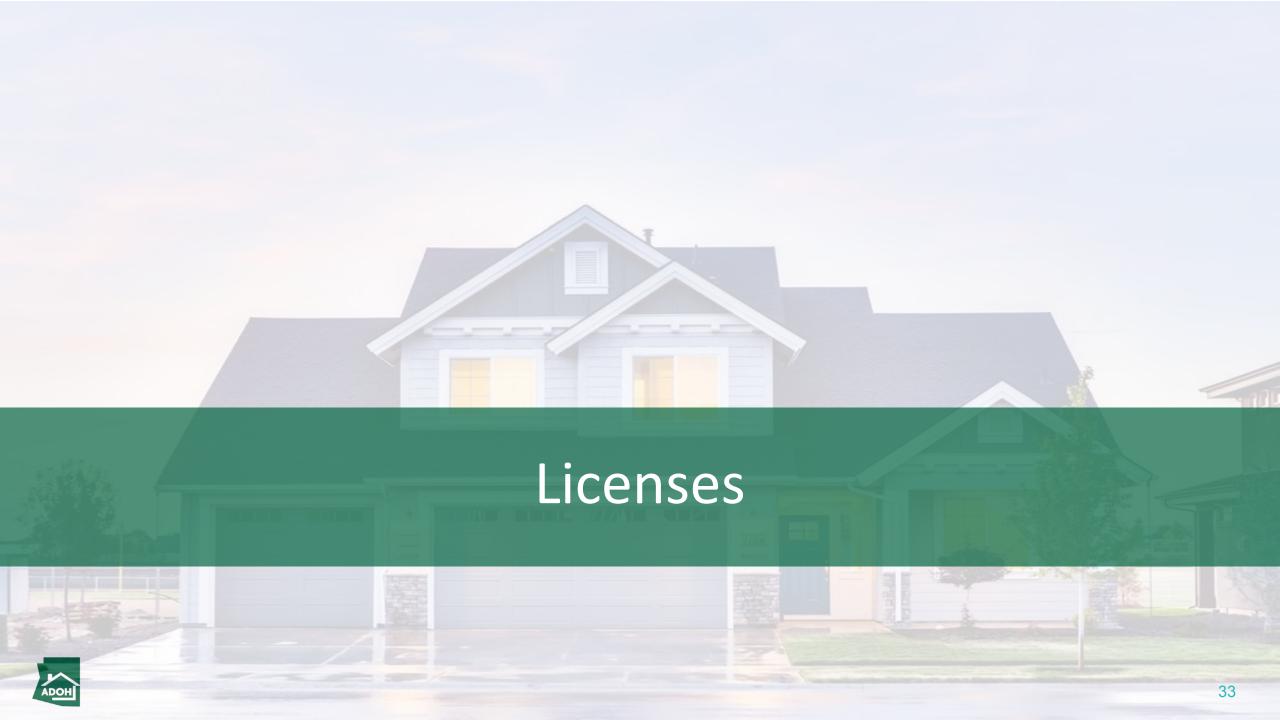

# Licenses

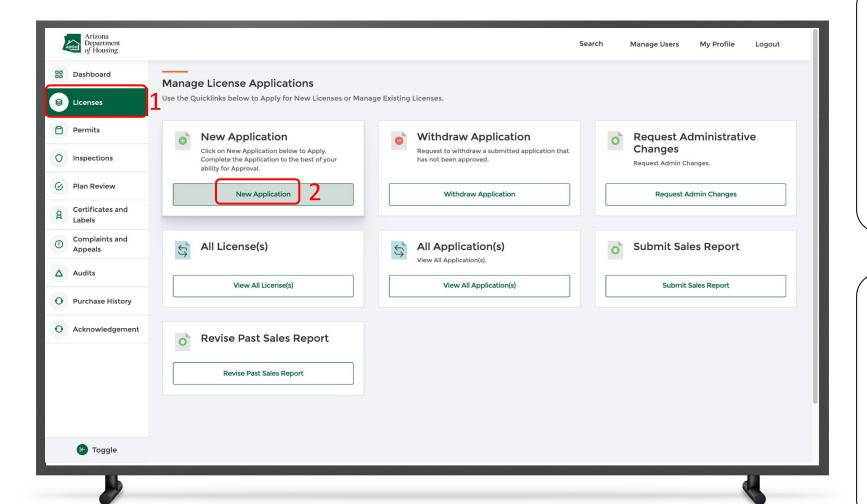

#### Instructions

- Click the **Licenses tab** from the toggle menu
   bar
- 2. Click **New Application**

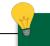

### **Key Points**

You can also perform the below tasks from this page:

- Withdraw Application
- Request Admin Changes
- View All Licenses
- View All Applications

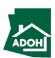

# Licenses

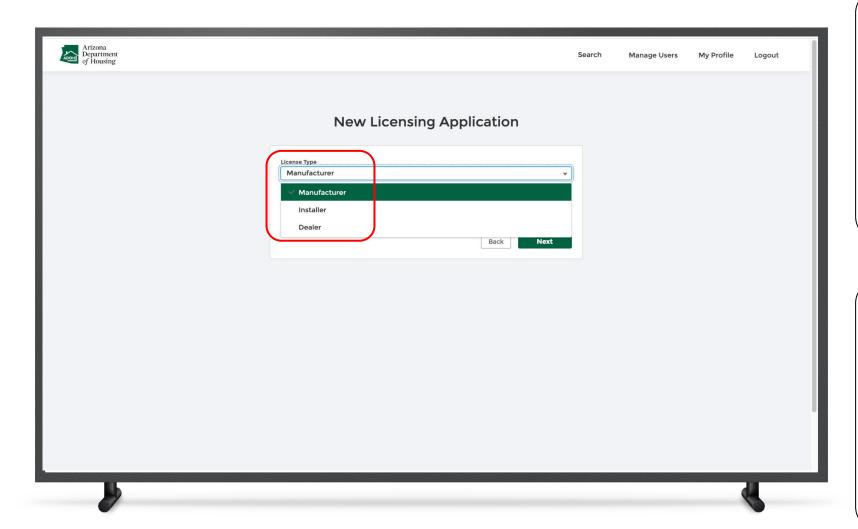

### Instructions

Select **License Type** from the drop-down list.

# Key Points

License Types available are:

- Manufacturer
- Installer
- Dealer

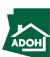

# Licenses

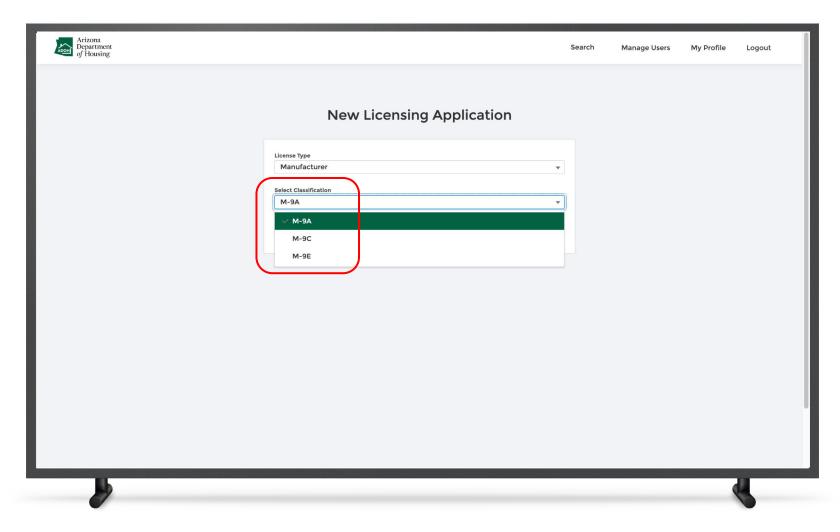

### Instructions

Select **Classification** from the drop-down list.

### Key Points

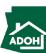

## Licenses - Agency Disclosure

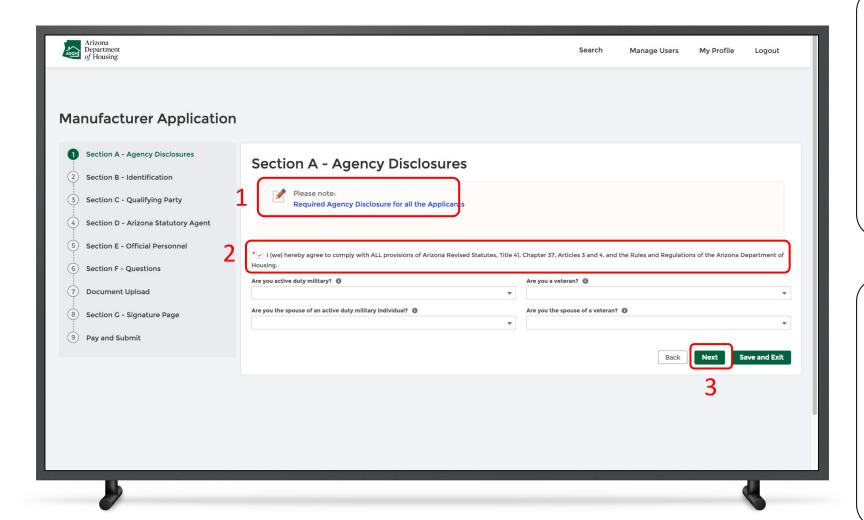

#### Instructions

- Click the Required Agency Disclosure for all the Applicants' and read the disclosure
- 2. Check the attestation box
- 3. Click Next

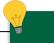

### **Key Points**

- This is a step-by step process for creating a new License application
- You can see all the section headers on the left side of the page
- If you have an application in progress, you will not be able to create a new application

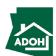

### Licenses - Identification

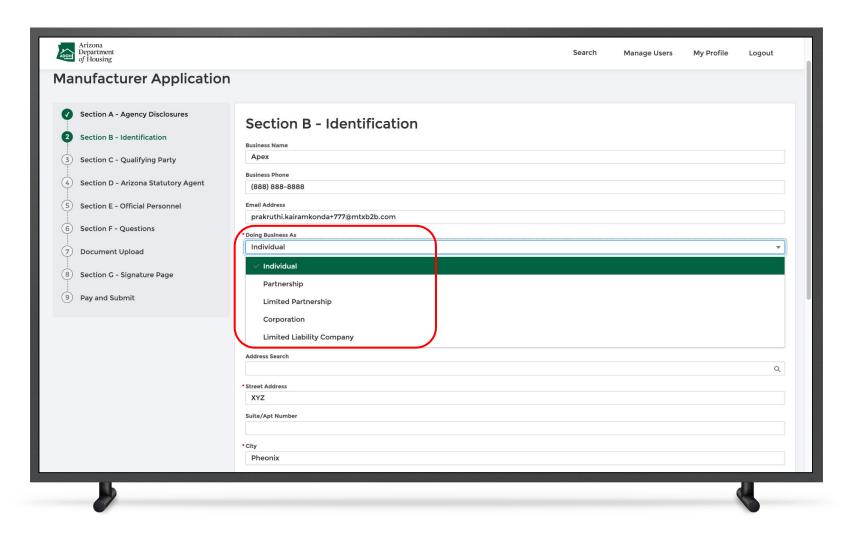

#### Instructions

Select the "Doing Business As" from the list.

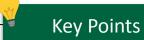

- Business Name, Business Number and Email Address fields are pre-populated based on what the information is entered while registering, however, these fields can be edited.
- Fields marked with \* are mandatory

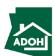

### Licenses - Identification

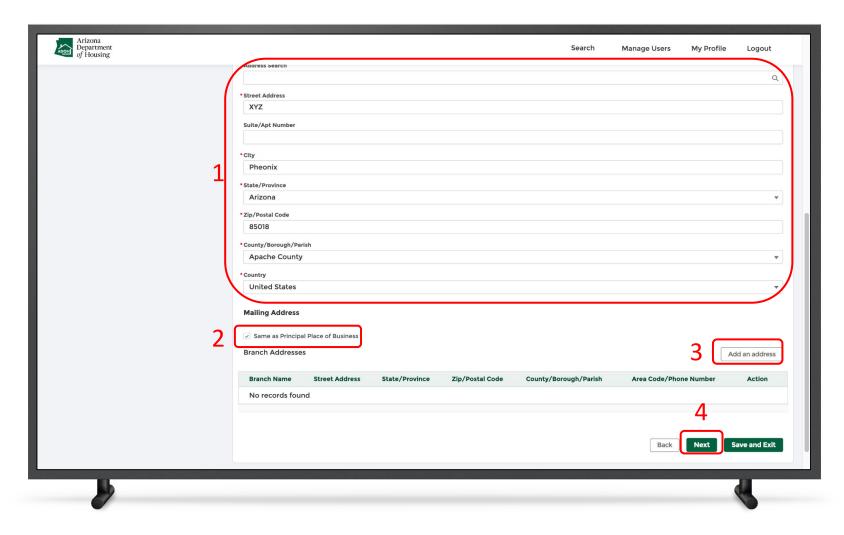

#### Instructions

- 1. Enter the **Principal Place of Business**
- Check the box if your mailing address is the same as the address of the Principal Place of Business to auto-populate the information
- Click the Add an address button to add a branch address
- 4. Click Next

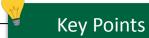

- At any stage, you can Save and Exit the application
- The pending application can be found in the Unsubmitted tile on the Dashboard
- You can go back to the previous page by clicking the Back button.

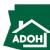

# Licenses - Qualifying Party

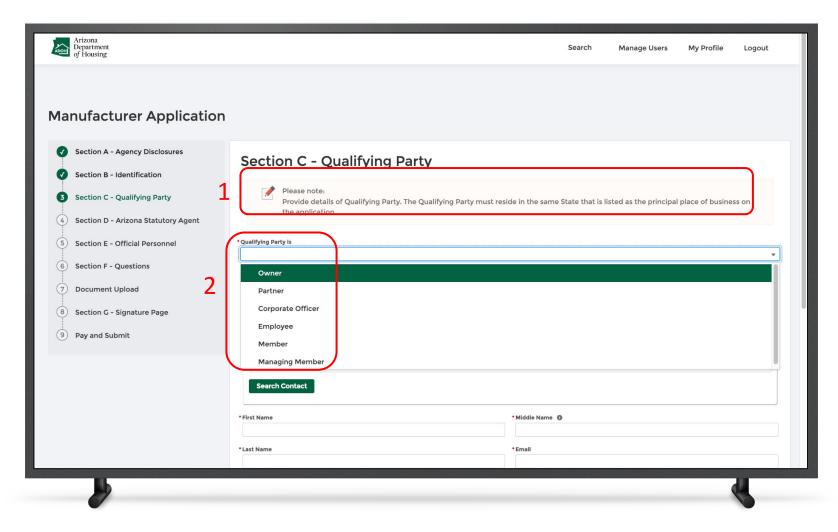

### Instructions

- 1. Read the note
- Select the Qualifying Party from the drop-down list

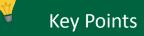

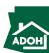

# Licenses - Qualifying Party

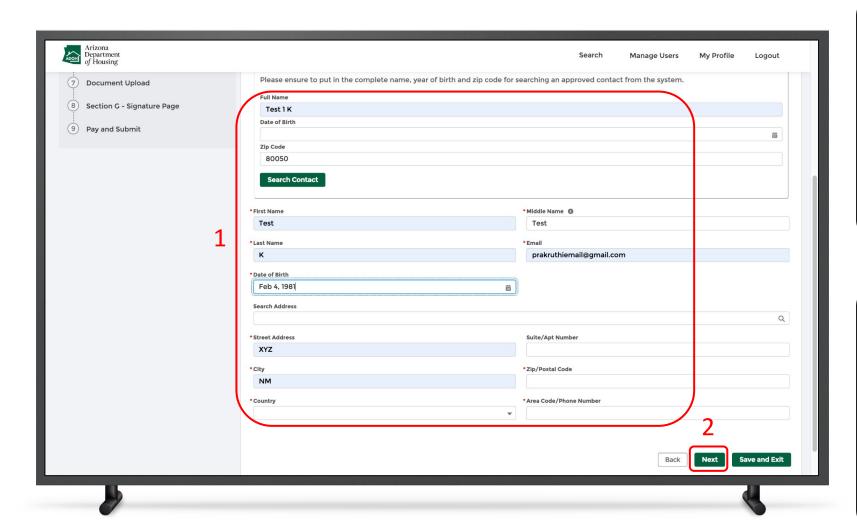

### Instructions

- .. Populate all the required information
- 2. Click Next

### Key Points

- The qualifying party's address must be located in the same state in which the principal place of business is located
- Fields with \* are mandatory

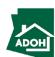

## Licenses - Statutory Agent

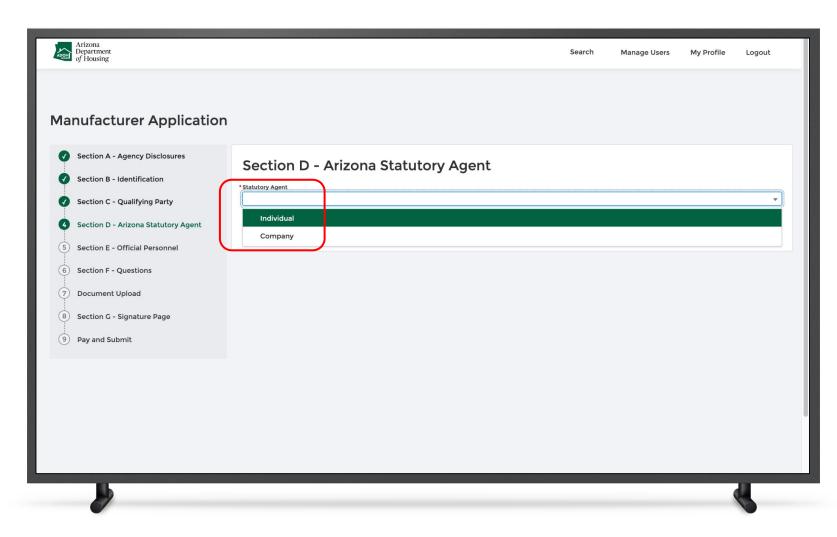

### Instructions

Select the **Statutory Agen**t from the list. The agent can be an individual or a company.

### Key Points

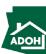

## Licenses - Statutory Agent

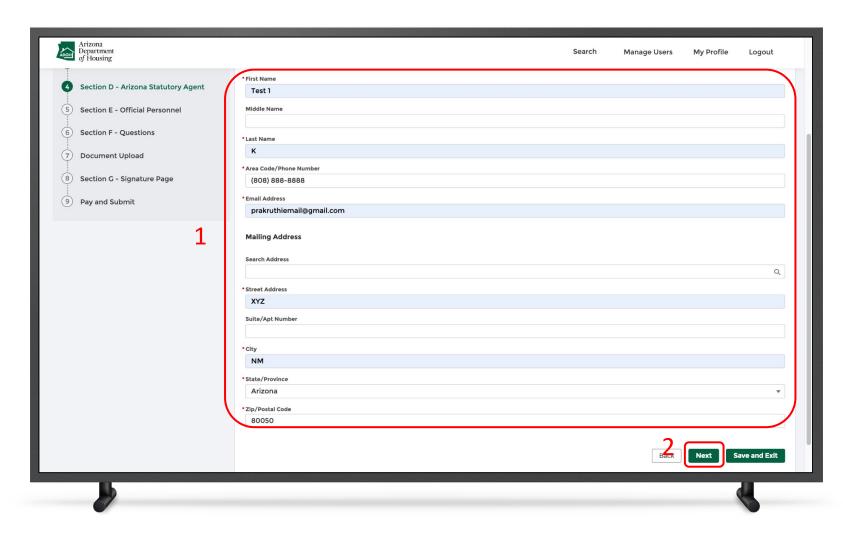

### Instructions

- If the Statutory Agent is an individual, provide the Agent Full Name and Mailing Address
- 2. Click **Next**

### Key Points

If the Statutory Agent is a Company, provide

Company name and Mailing Address.

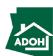

### Licenses - Official Personnel

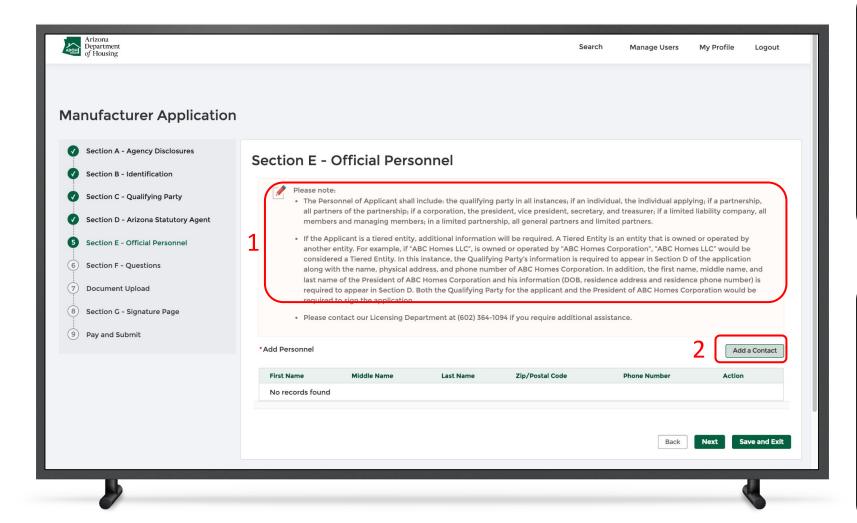

#### Instructions

- L. Read the note
- 2. Click the **Add Contact button**

## Key Points

If you require additional assistance filling out the official personnel section, please contact AZ MHBD Licensing Department at (602) 364-1094.

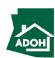

### Licenses - Official Personnel

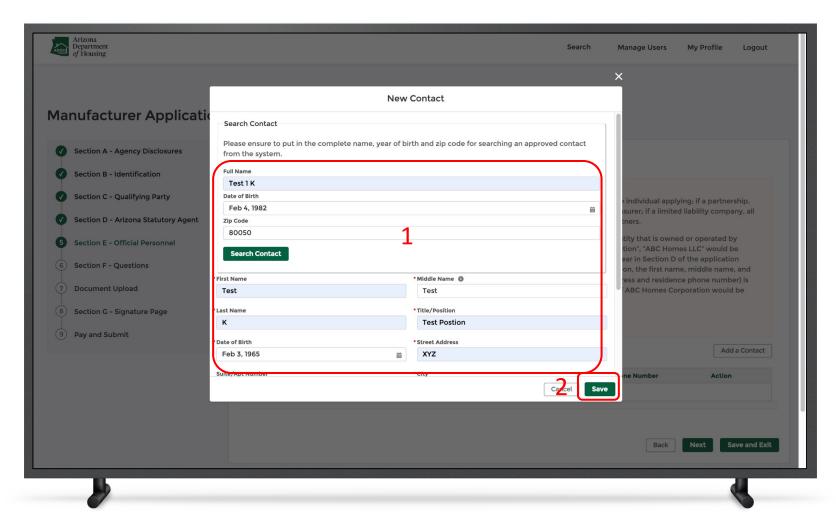

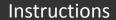

- L. Enter **New Contact details**
- 2. Click Save

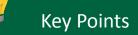

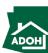

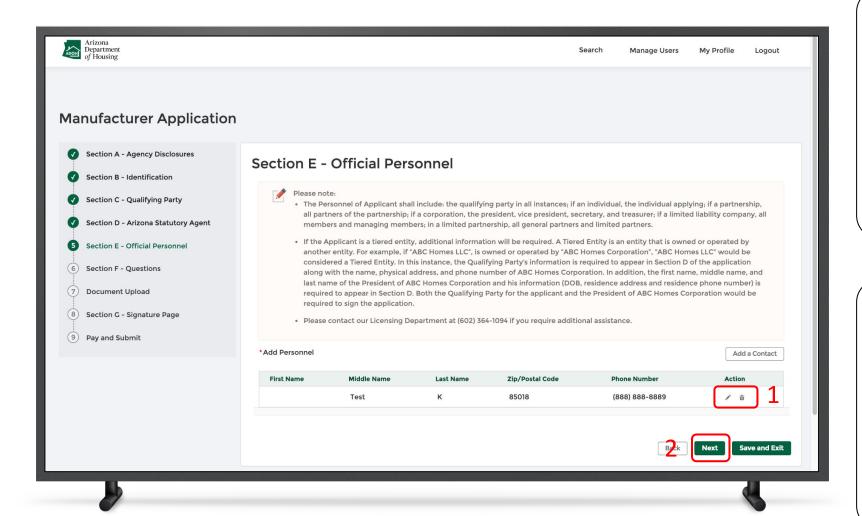

#### Instructions

- If you want to editor delete a contact click the
   Edit or Delete icons
- 2. After adding contacts, click **Next**

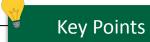

You can add as many contacts as needed.

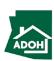

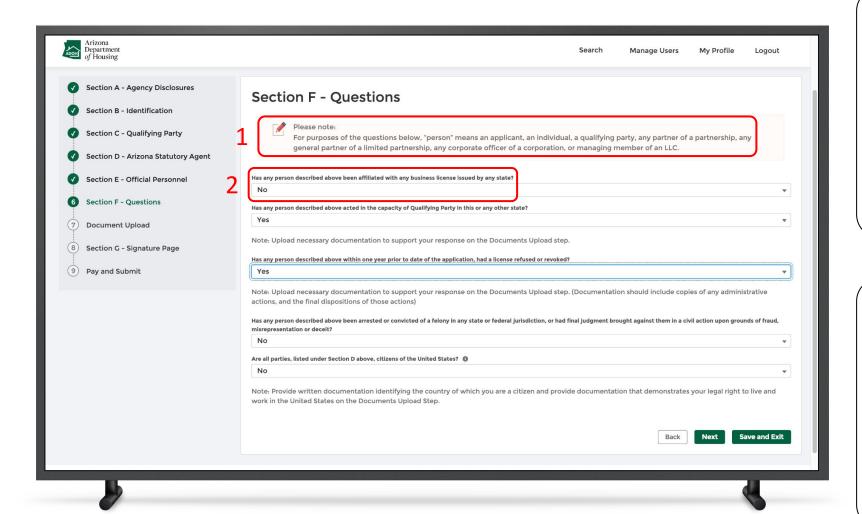

#### Instructions

- Read the text
- 2. If your answer is 'Yes' to 'Has any person described above been affiliated with any business license issued by any state?', you will have to enter additional mandatory details. If your answer is 'No' there will not be any action

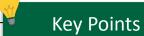

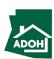

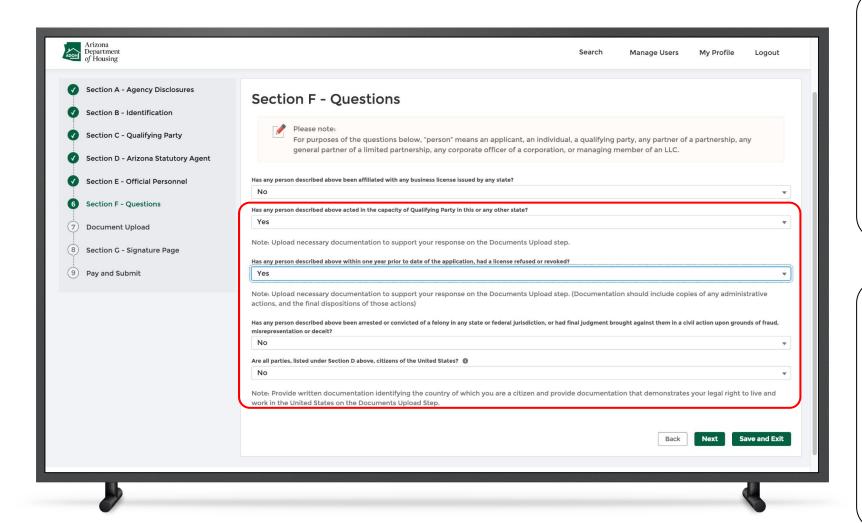

#### Instructions

If you select **No** for the next three questions, there won't be any actions. If you select **Yes**, you will have to upload supported documents in the Documents Upload section outlined in the next step.

### Key Points

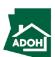

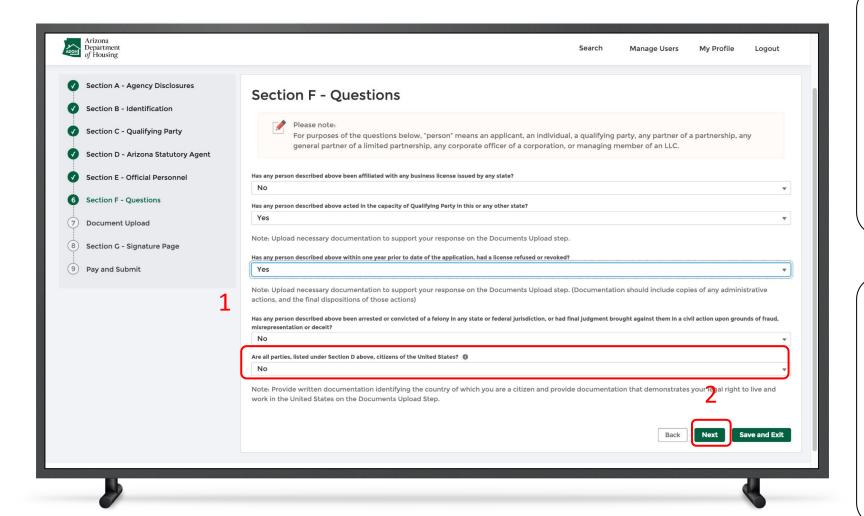

#### Instructions

- If you select No, to "Are all parties, listed under Section D above, citizens of the United States?", provide written documentation identifying the country of which you are a citizen and documentation to demonstrate your legal right to live and work in the United States in the Documents Upload section
- Click Next

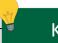

### **Key Points**

If you select **Yes** to "Are all parties, listed under Section D above, citizens of the United States?" question, you will have to provide legal documentation (which identifies your name, and status as a U.S. Citizen) in the Documents Upload section.

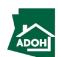

## Licenses - Document Upload

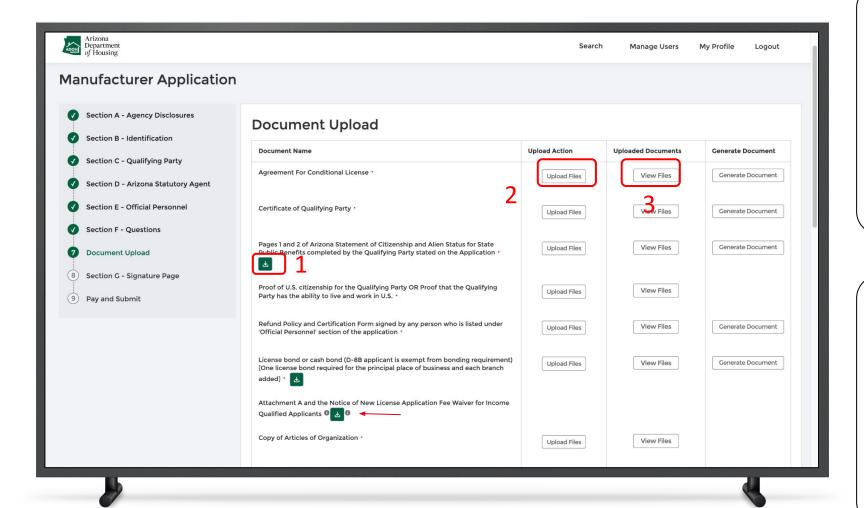

#### Instructions

- Click the download icon. Fill the documents and notarize using an e-signature or sign manually by taking printouts
- Click the **Upload Files button** and upload the notarized documents
- Click the View Files button to view the documents

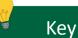

### **Key Points**

- For all the documents that would accept an e-signature, sign electronically and upload
- You can upload multiple documents
   one-by-one by clicking on Upload Files button
- Hover over the i to view the help text

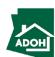

## Licenses- Document Upload

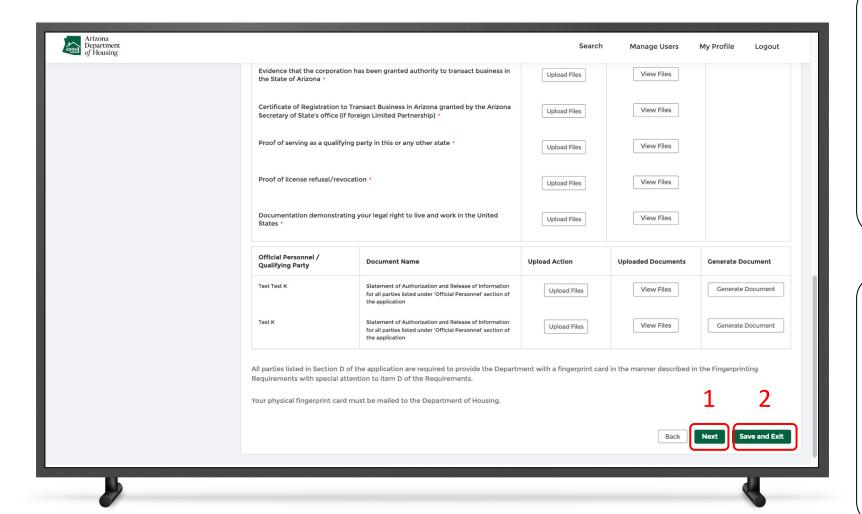

#### Instructions

- Scroll down to the bottom of the page and click **Next** if all the documents are notarized and uploaded
- If you require time to notarize the documents and will return to the application, click Save and Exit

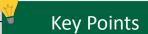

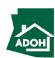

# Licenses - Signature Page

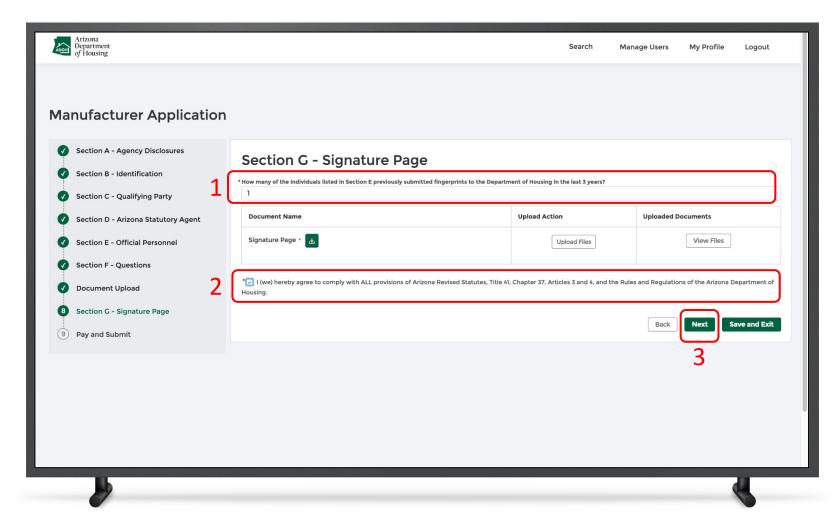

### Instructions

- Enter the number of individuals listed in Section E previously submitted to the Department of Housing in the last 3 years
- 2. Check the Attestation statement
- 3. Click **Next** to proceed

### Key Points

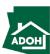

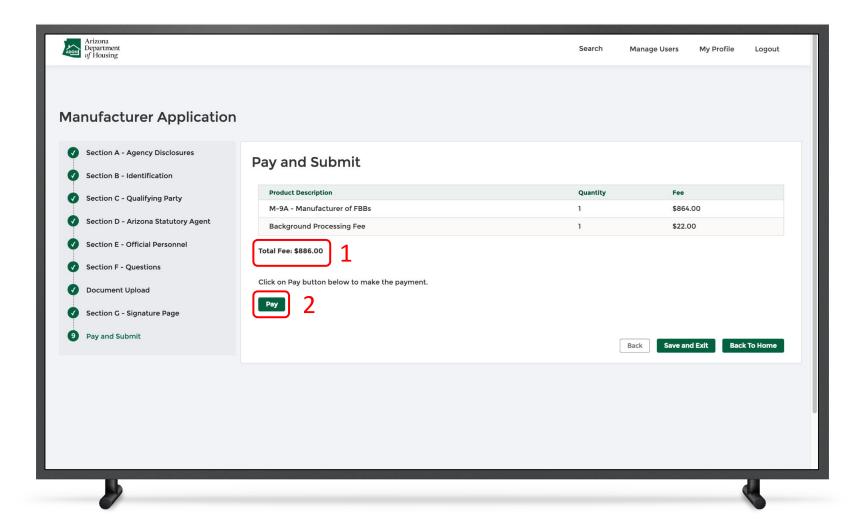

### Instructions

- The Total Fee to be paid will be displayed on the screen
- Click the **Pay button** to be directed to the State of Arizona Checkout Utility page

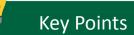

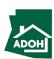

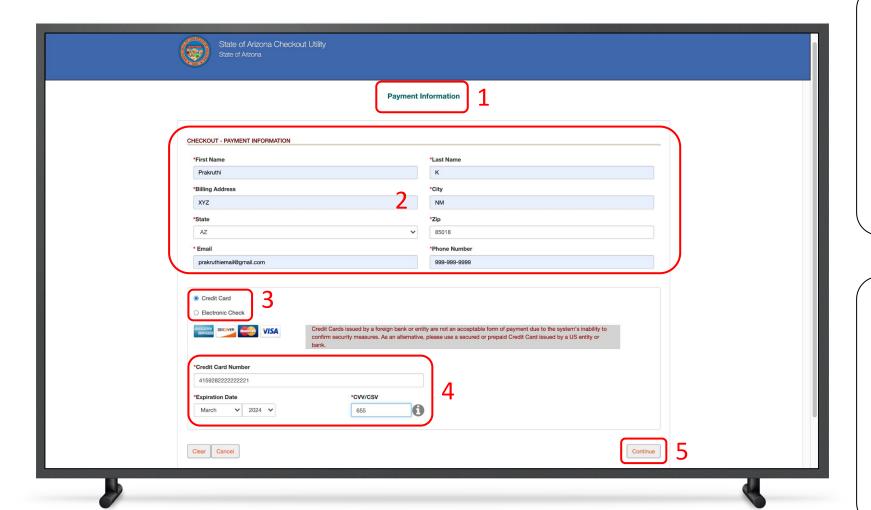

#### Instructions

- You will be directed to the Payment Information page
- 2. Populate the **Payment Information**
- Select the **Card Type** by checking the radio button
- 4. Provide the Card Details
- 5. Click **Continue**

### Key Points

Credit cards issued by a foreign bank or entity are not accepted due to security measures. Use a secured or prepaid credit card issued by a U.S. entity or bank.

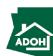

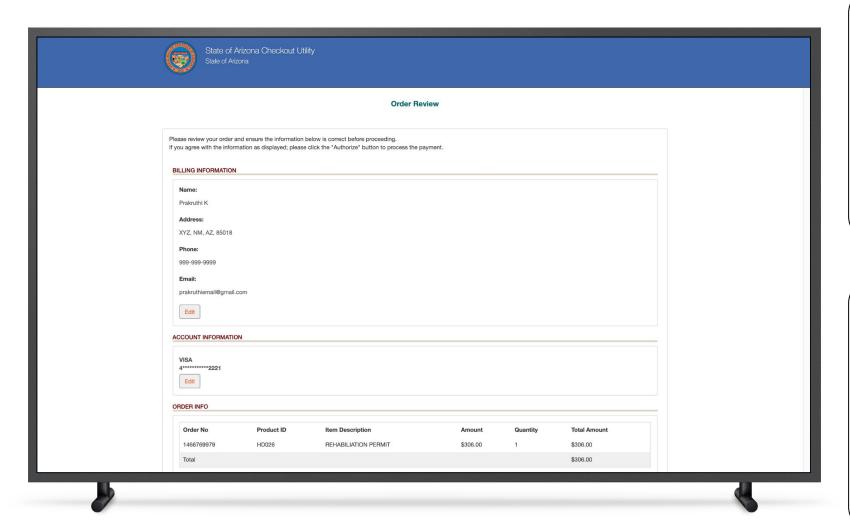

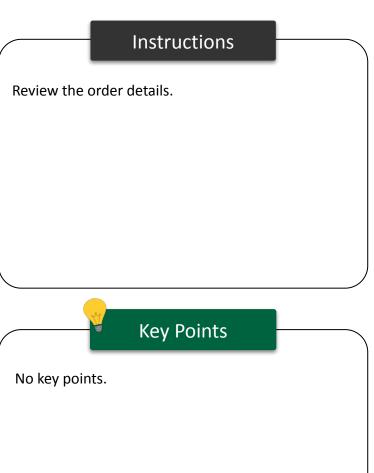

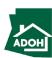

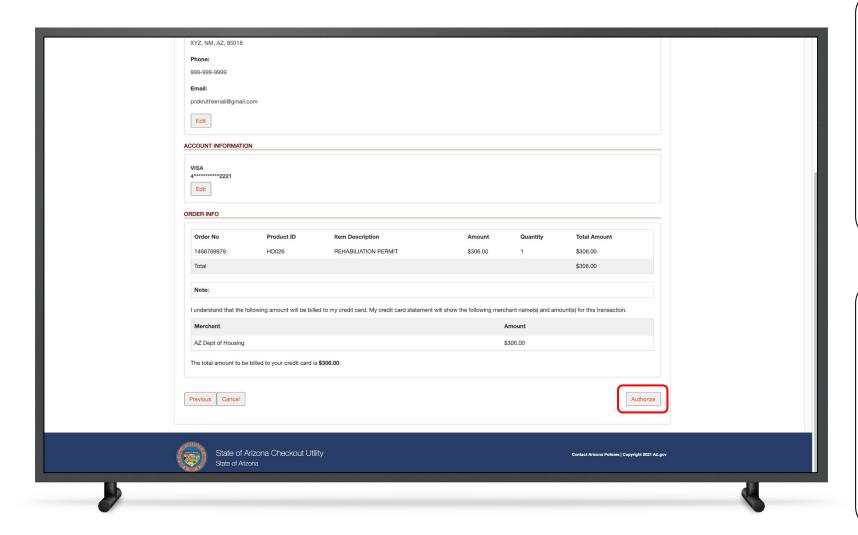

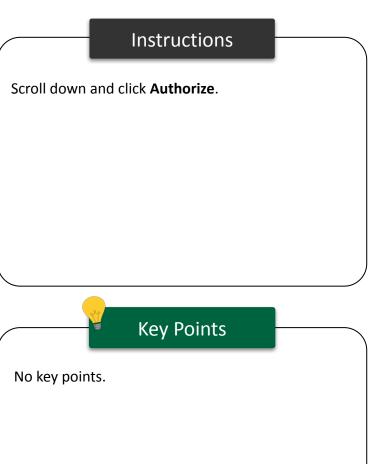

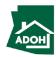

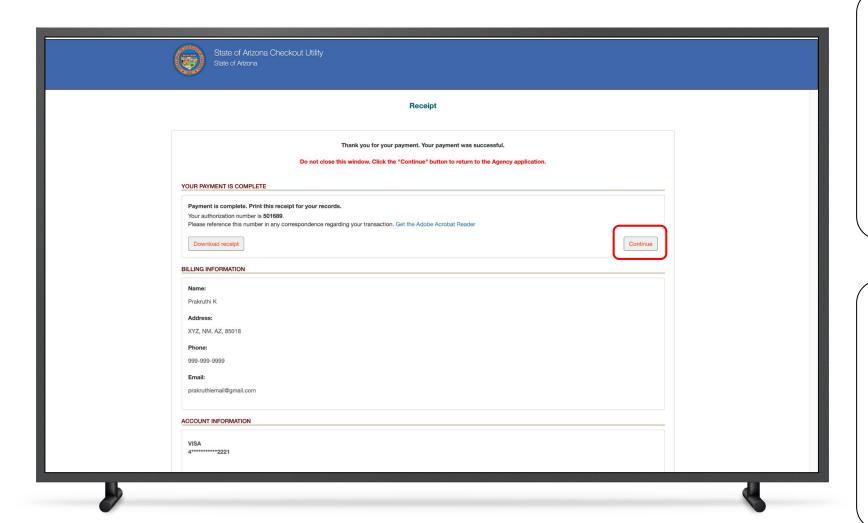

### Instructions

You will land on receipt page

1. Click Continue

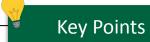

You can download the receipt by clicking the

**Download Receipt button.** 

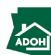

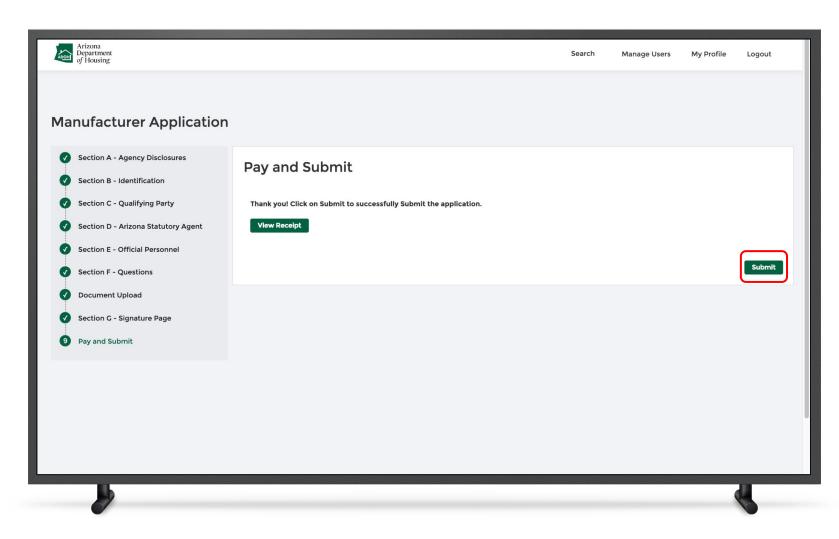

### Instructions

Once you click **Continue**, you will be redirected to Pay and Submit page

1. Click **Submit** 

### Key Points

To view the receipt, click View Receipt.

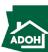

### Dashboard

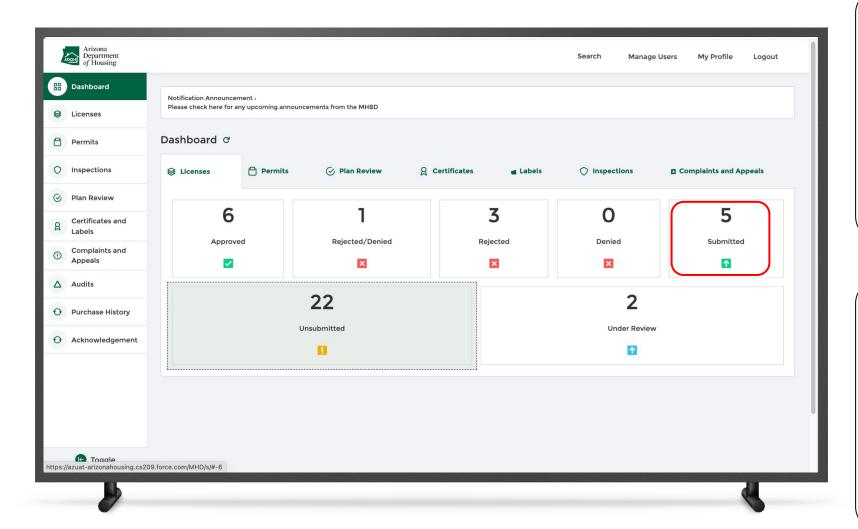

### Instructions

No instructions.

### Key Points

The new License Application will be submitted, and found in the "Submitted" tile on the Licenses

Dashboard.

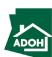

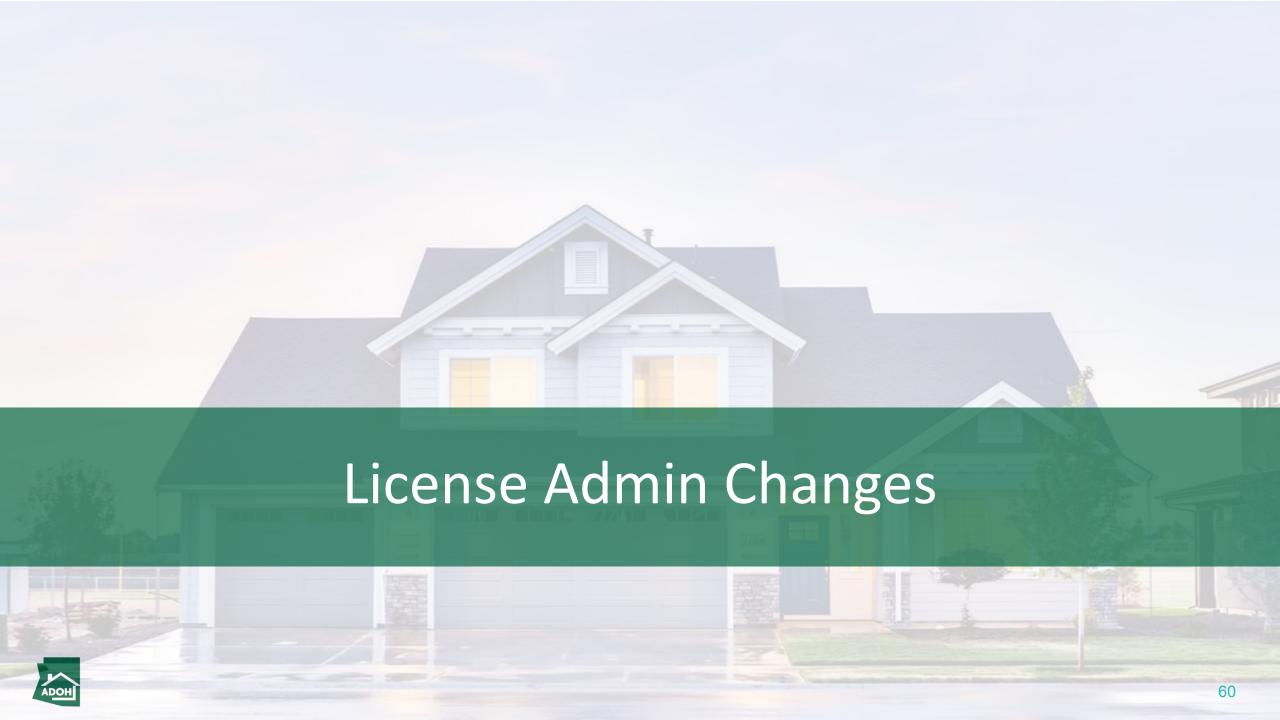

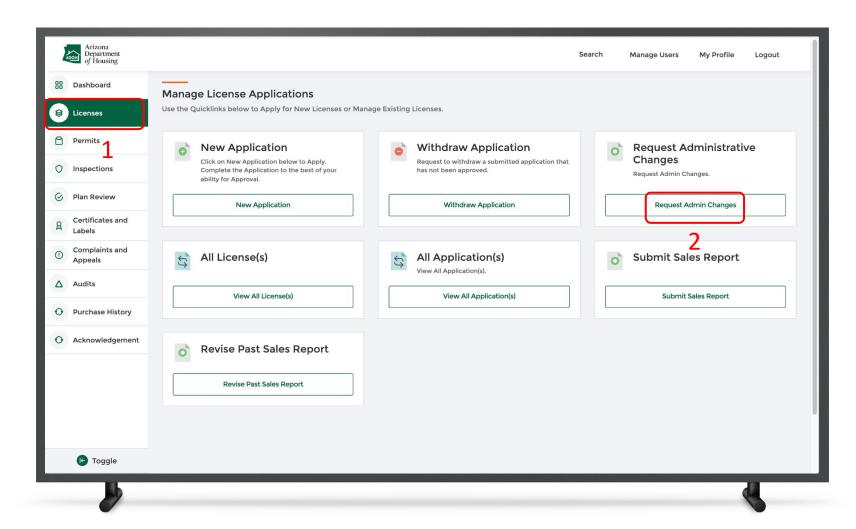

#### Instructions

- L. Navigate to the Licenses page
- 2. Click the Request Admin Changes button

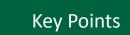

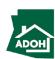

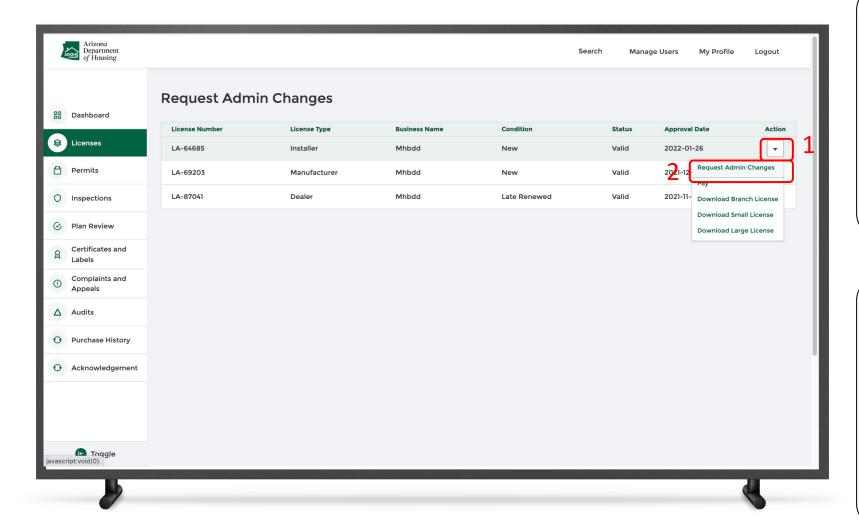

### Instructions

- Select the license to make the changes and click the **Action icon**
- 2. Click Request Admin Changes

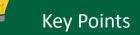

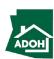

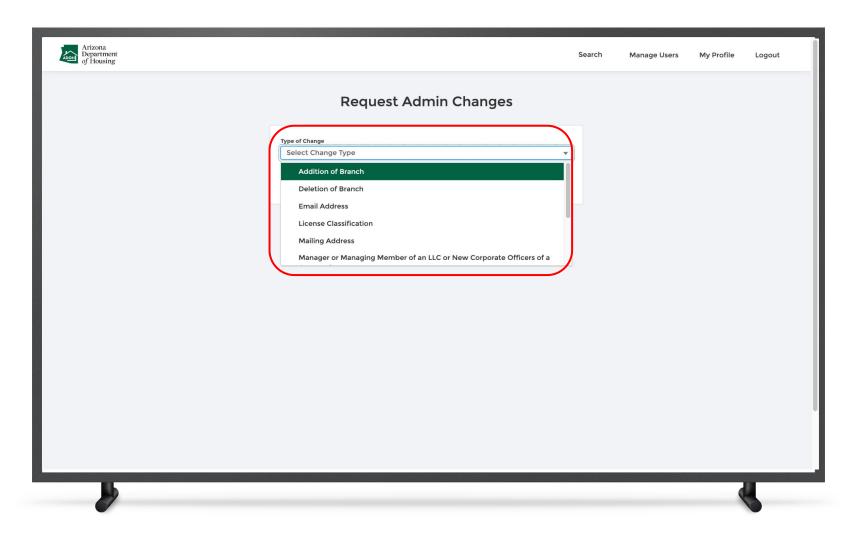

### Instructions

Select the **Type of Change** from the drop-down list (selecting 'Addition of Branch' in this case).

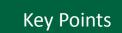

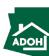

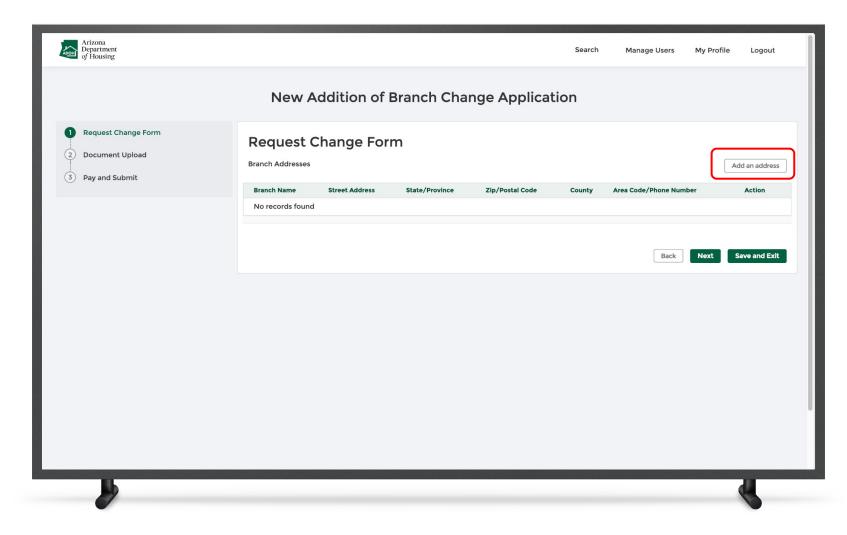

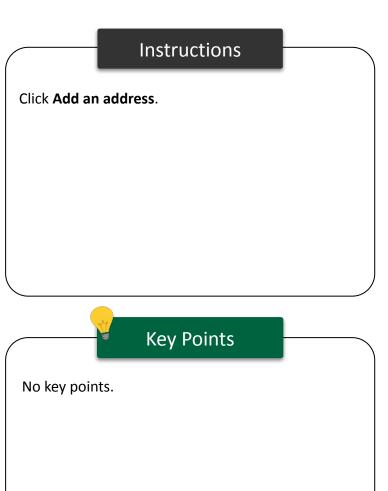

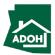

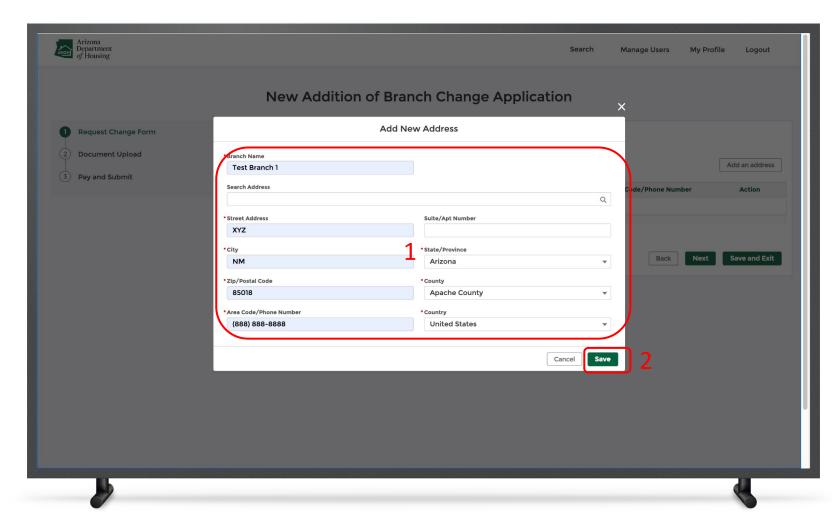

### Instructions

- 1. Populate all the details
- 2. Click **Save**

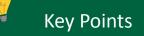

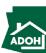

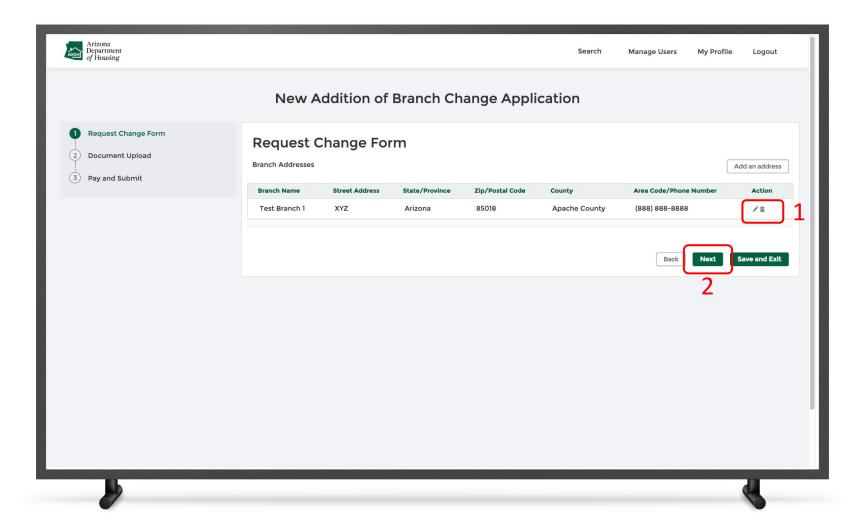

### Instructions

- Edit or delete any details by clicking the Edit
   or Delete icons
- 2. Click Next

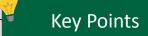

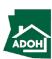

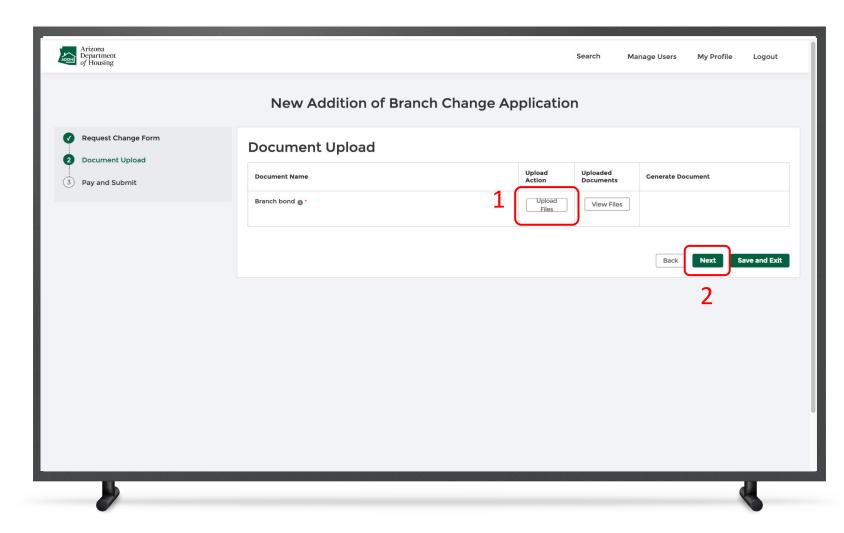

### Instructions

- Click **Upload Files** and upload supported documents
- 2. Click Next

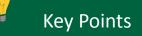

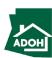

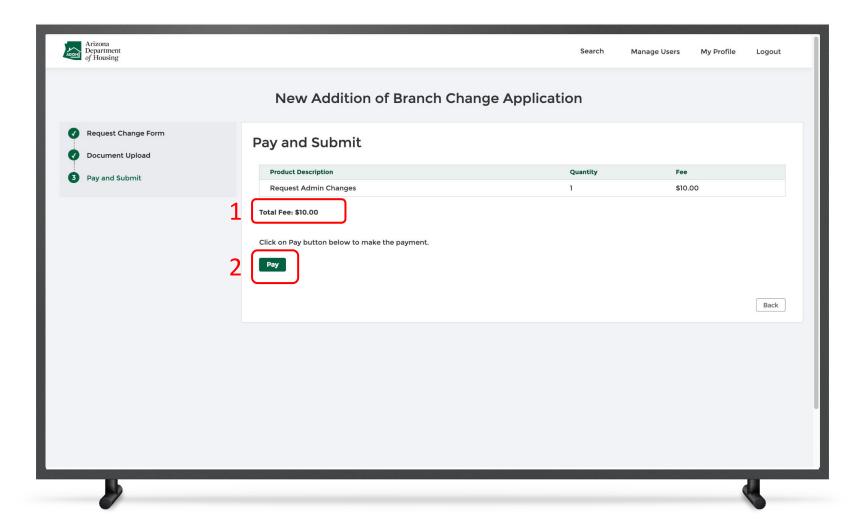

### Instructions

- . The Total Fee will be displayed on the page
- 2. Click **Pay** to proceed with payment process

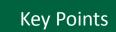

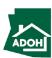

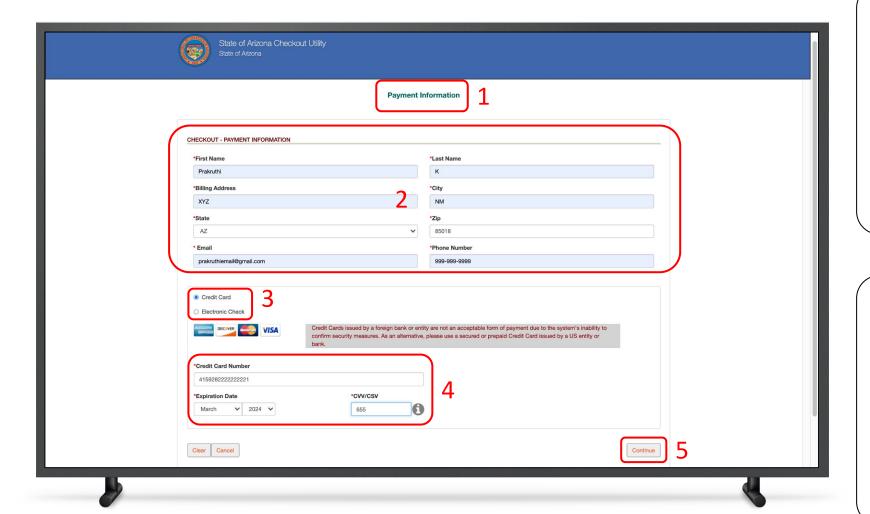

### Instructions

- You will be directed to the Payment
   Information page
- 2. Populate the **Payment Information**
- Select the **Card Type** by checking the radio button
- 4. Provide the Card Details
- 5. Click **Continue**

### Key Points

Credit cards issued by a foreign bank or entity are not accepted due to security measures. Use a secured or prepaid credit card issued by a U.S. entity or bank.

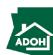

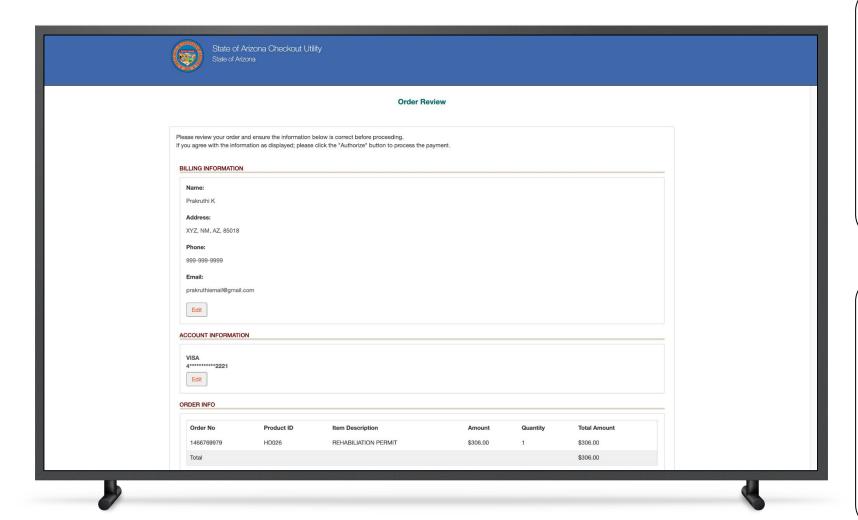

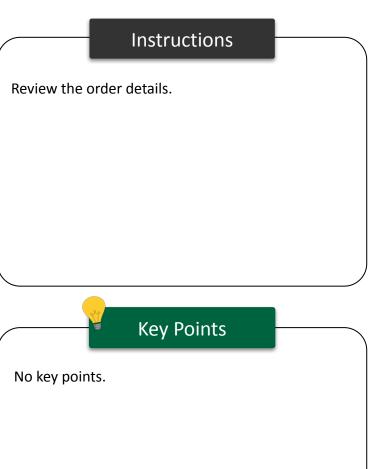

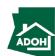

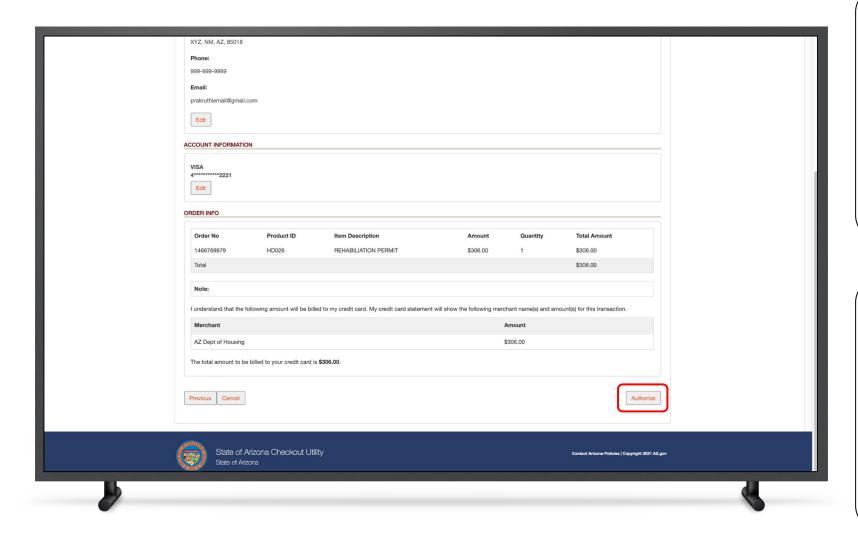

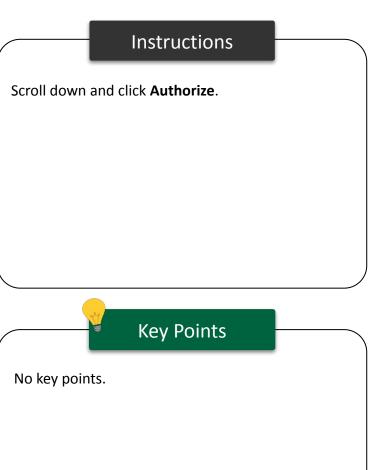

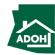

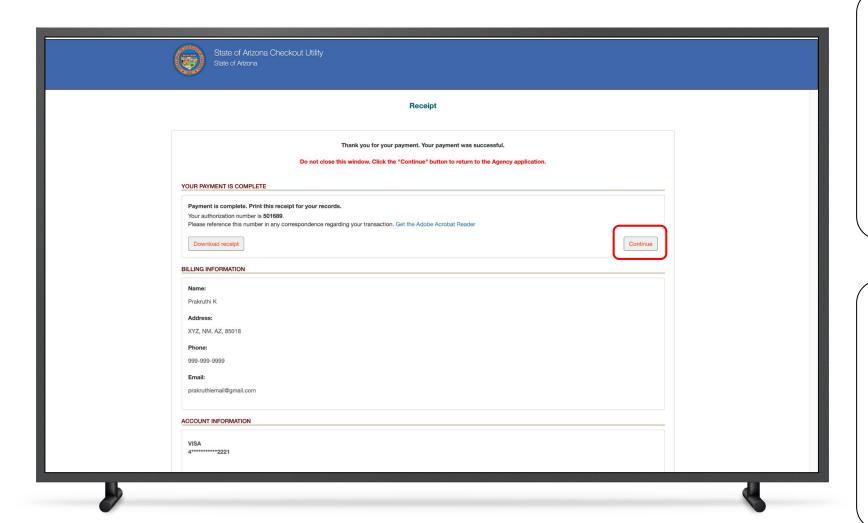

### Instructions

You will land on the receipt page

1. Click **Continue** 

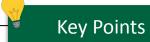

You can download the receipt by clicking the **Download Receipt button**.

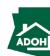

## License Admin Changes

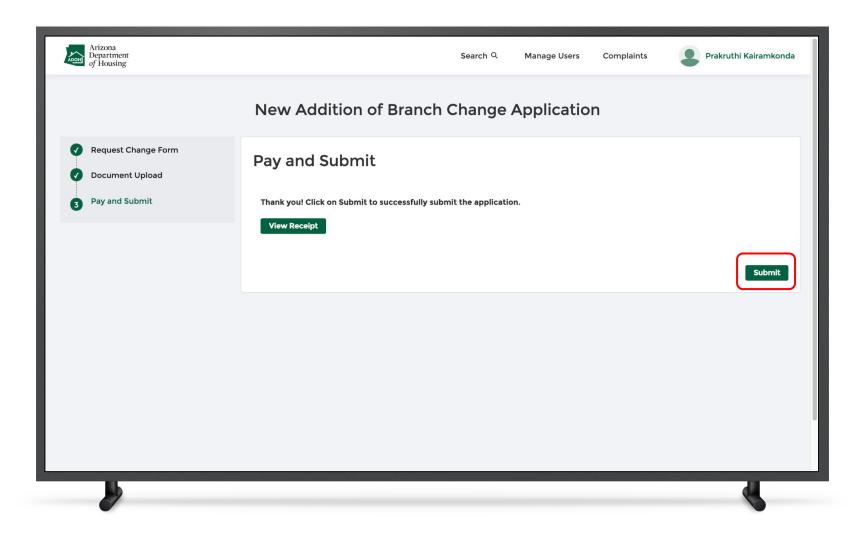

### Instructions

Once you click **Continue**, you will be redirected to the Pay and Submit page

- 1. Click **View Receipt** to view the receipt
- 2. Click Submit

### Key Points

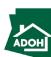

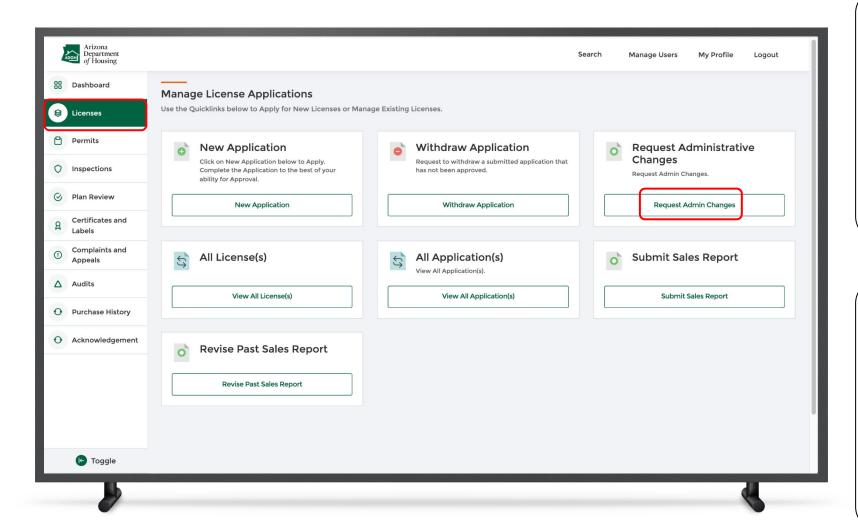

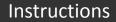

Navigate to the **License tab** and click **Request Admin changes.** 

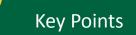

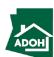

# License Admin Changes

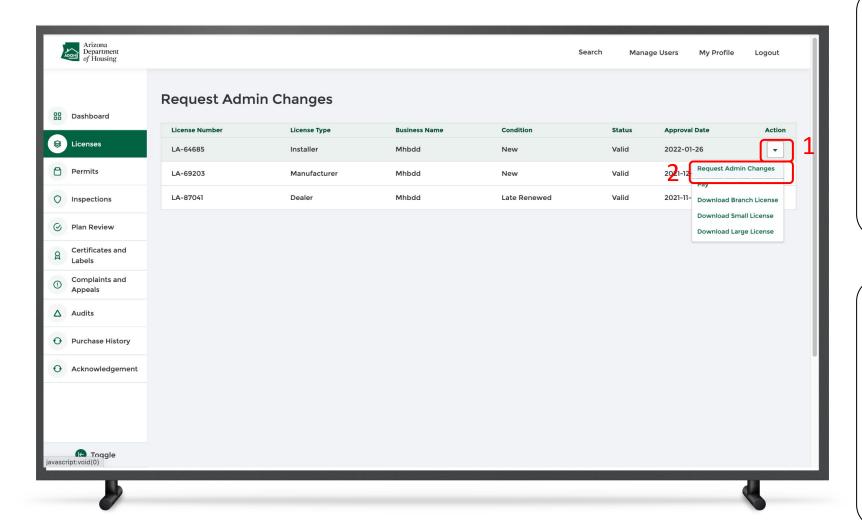

### Instructions

- Select the license to make the changes on and click the **Action icon**
- 2. Click Request Admin Changes

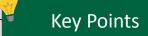

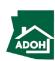

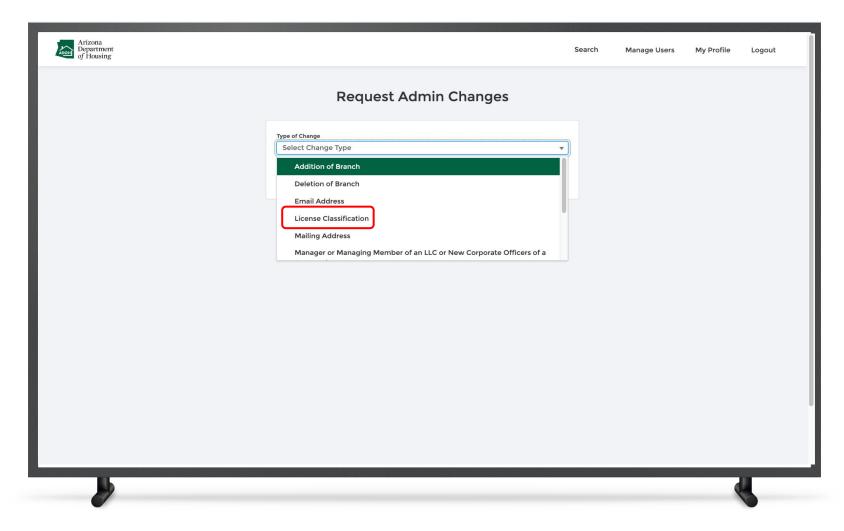

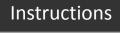

Select the **License Classification** from the dropdown list.

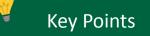

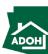

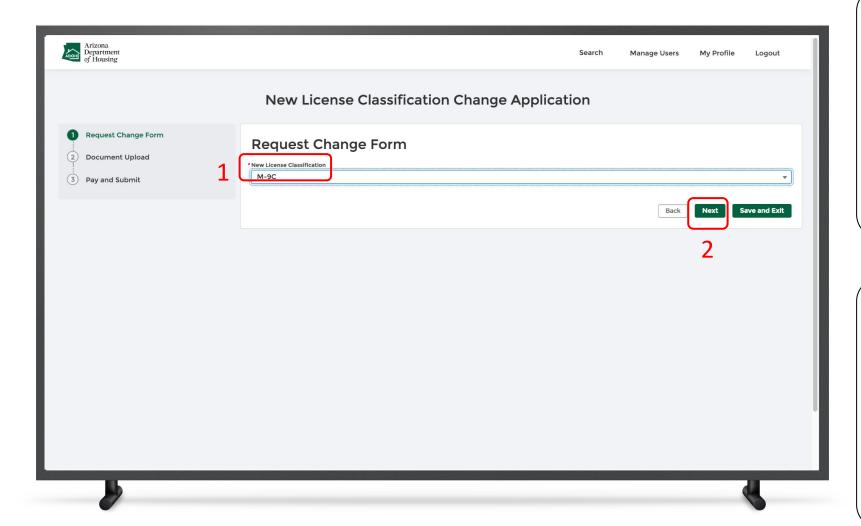

### Instructions

- 1. Select a **New License Classification**
- 2. Click **Next**

### Key Points

When a user requests for a change from a lower to a upper in license classification, they will need to pay the difference amount.

If the request for a change in license classification is from upper to lower, the difference amount will need to be refunded.

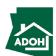

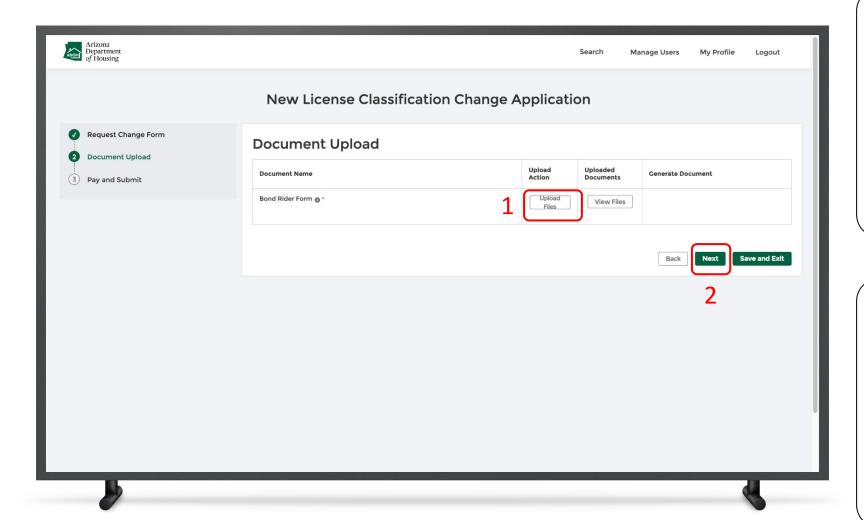

### Instructions

- Upload the Bond Rider Form(s) by clicking
   Upload Files button
- 2. Click **Next**

## Key Points

If the installer or manufacturer are changing the classification, they need to submit Bond Rider Forms for all the license locations including branches.

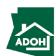

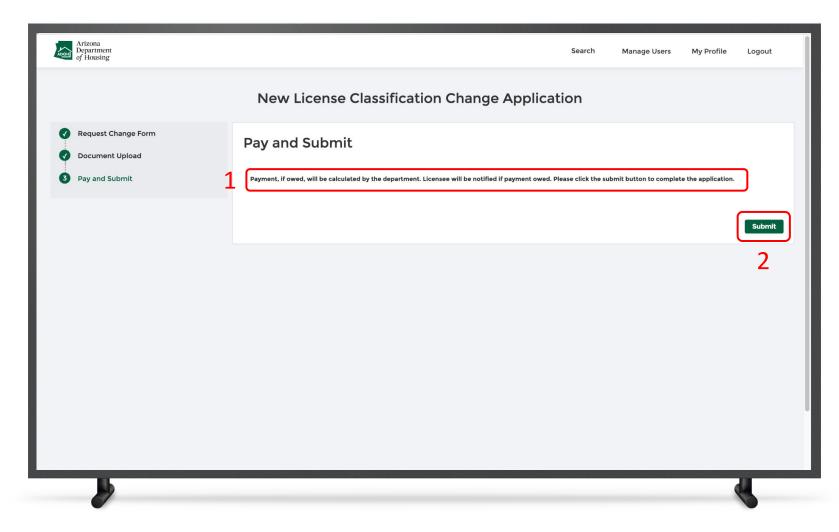

### Instructions

- Payment, if owed, will be calculated by the department - You will be notified if a payment is owed
- 2. Click **Submit**

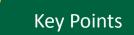

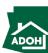

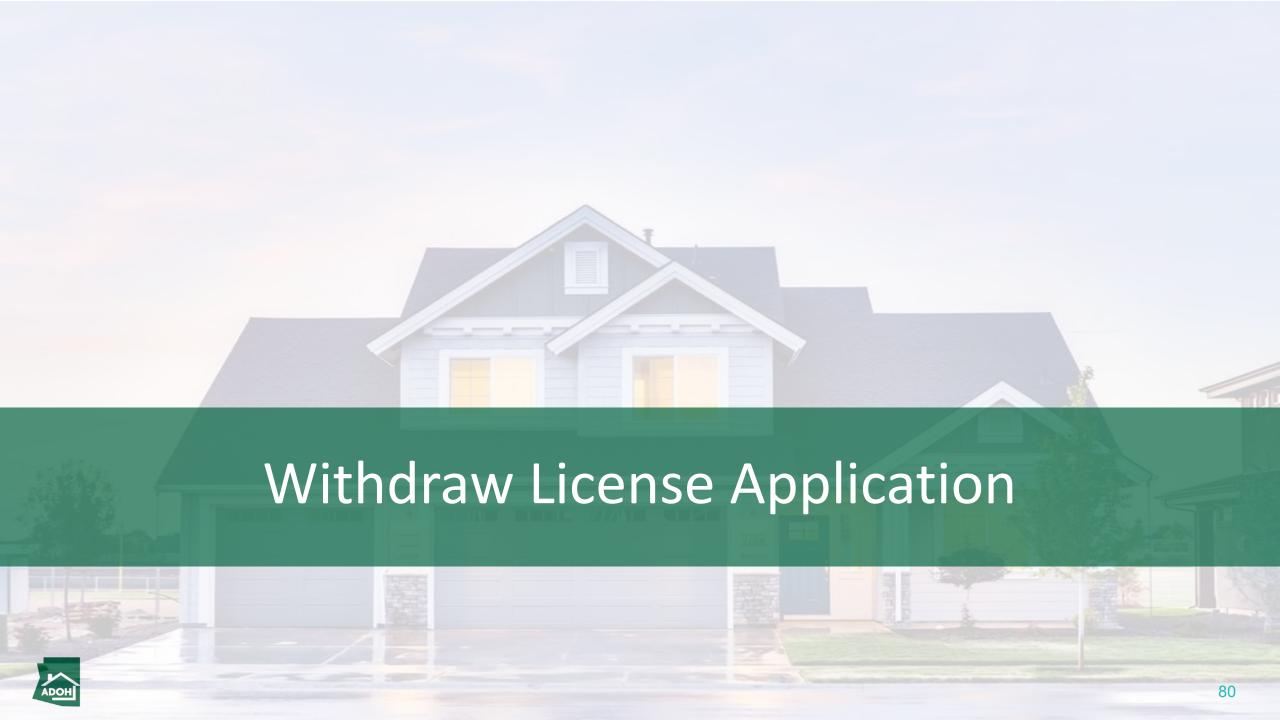

# Withdraw Application

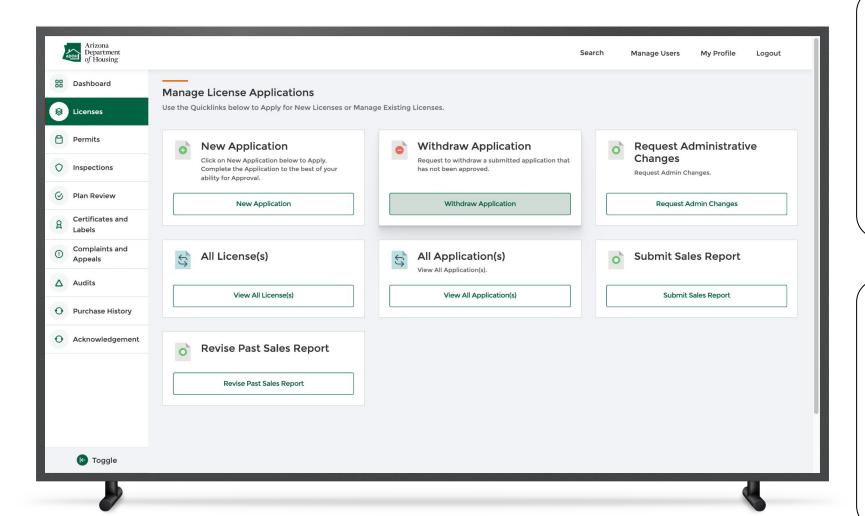

#### Instructions

- . Navigate to the License's page
- 2. Click Withdraw Application

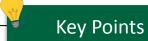

You will be able to withdraw a license application as long as the application is in the "Submitted" status.

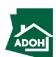

# Withdraw Application

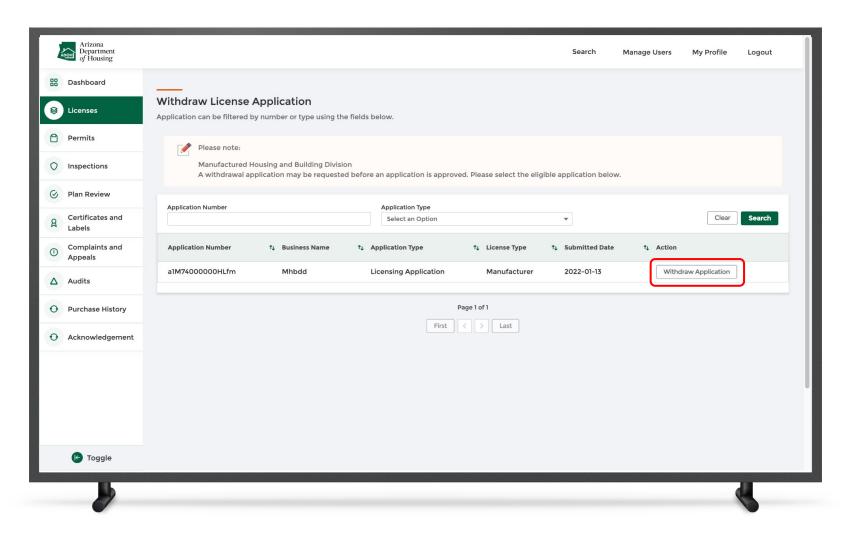

### Instructions

Select the **application** that you want to withdraw and click **Withdraw Application**.

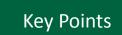

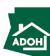

# Withdraw Application

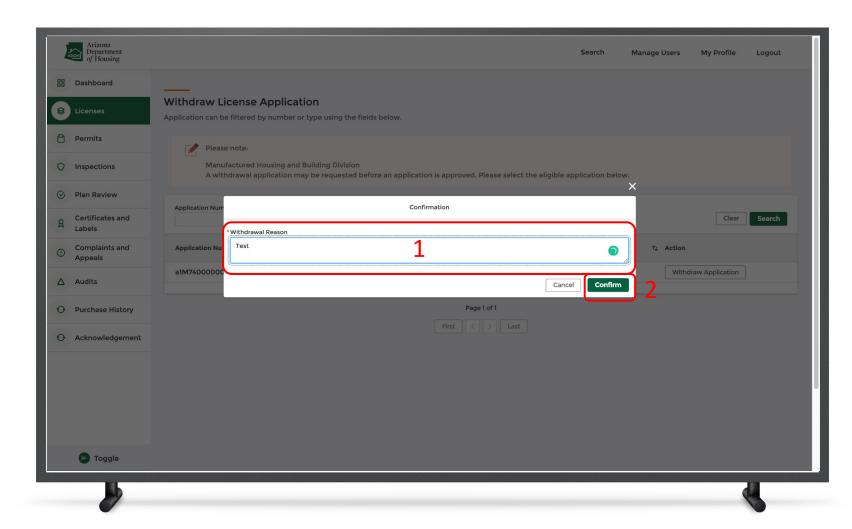

### Instructions

A confirmation window will pop-up on the screen

- Provide the reason for withdrawal
- Click Confirm to change the status of the application on the dashboard to "Withdrawn"

## Key Points

The licensing department will receive a notification when the application is withdrawn.

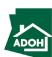

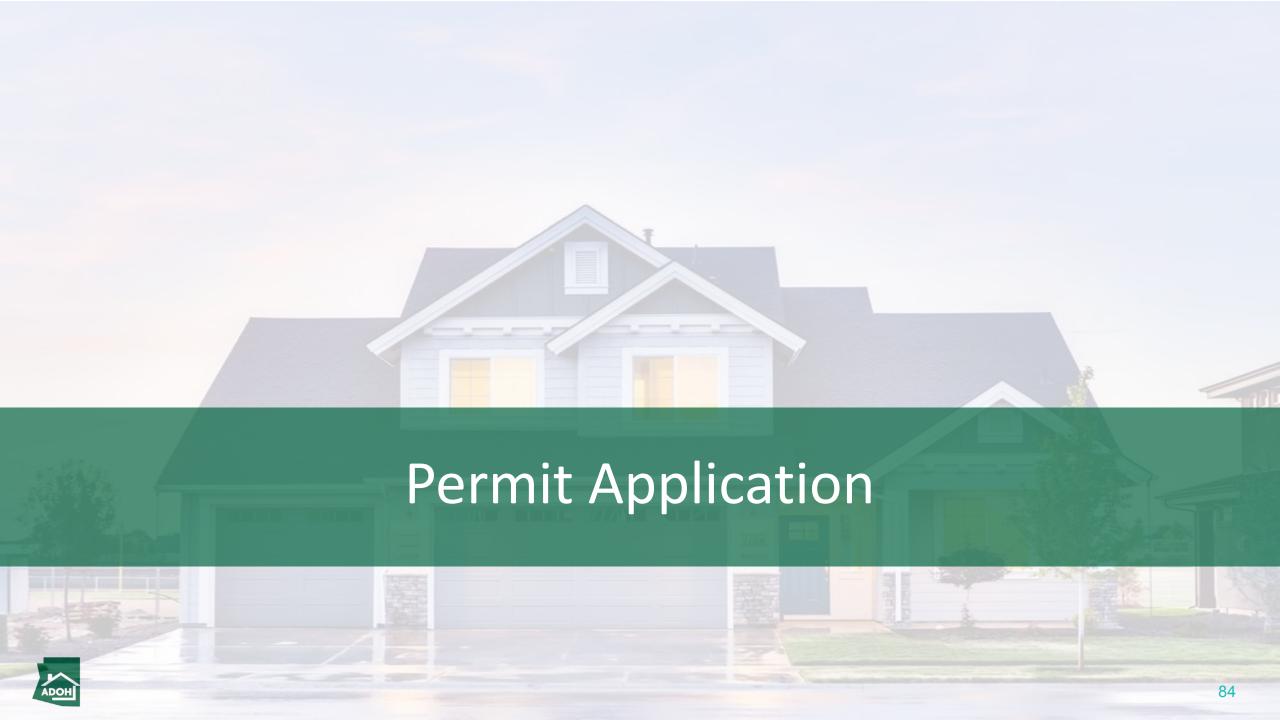

### **Permits**

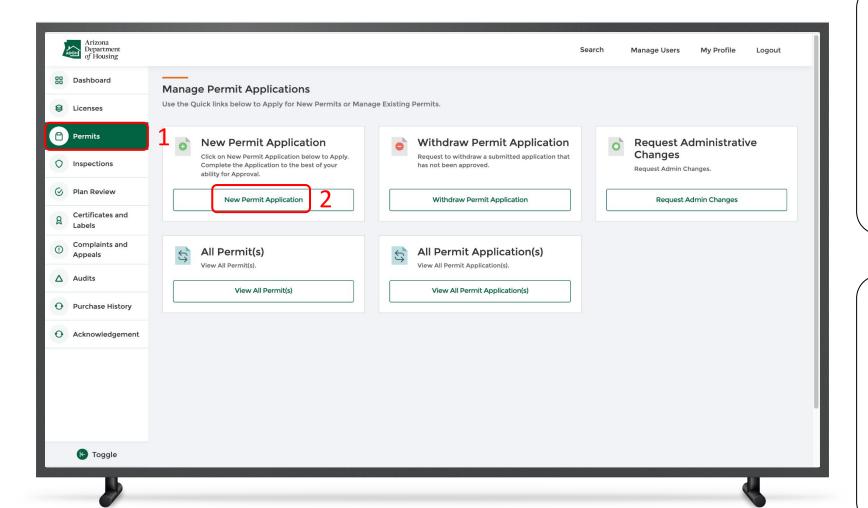

### Instructions

- Click the **Permits tab** from the toggle menu
   bar
- 2. Click New Permit Application

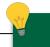

### **Key Points**

You can also perform the following actions from this page:

- Withdraw Permit Application
- Request Admin Changes
- All Permits
- All Permit Applications

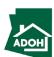

# Permit Application

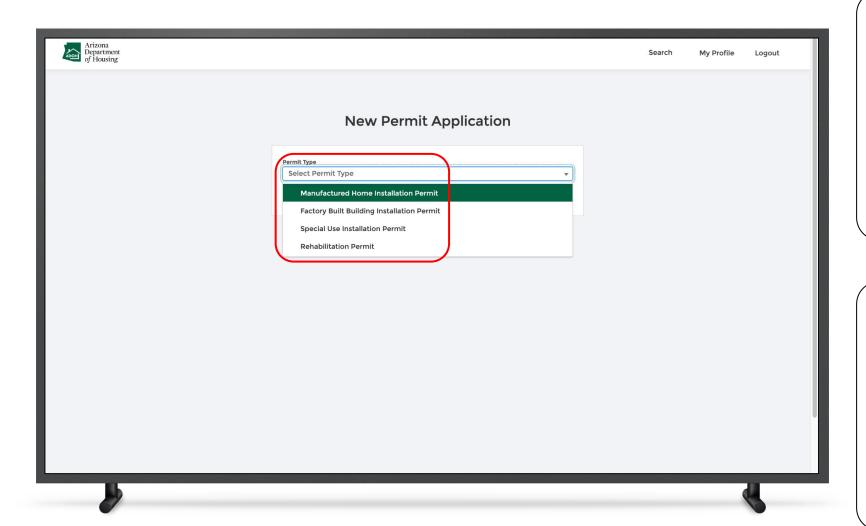

### Instructions

Select the **Permit Type** from the drop-down list .

### Key Points

If you select Manufactured Home Installation

Permit or Factory Build Building Installation

Permit types, you need to provide Installation

City/Town.

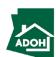

# Permit Application

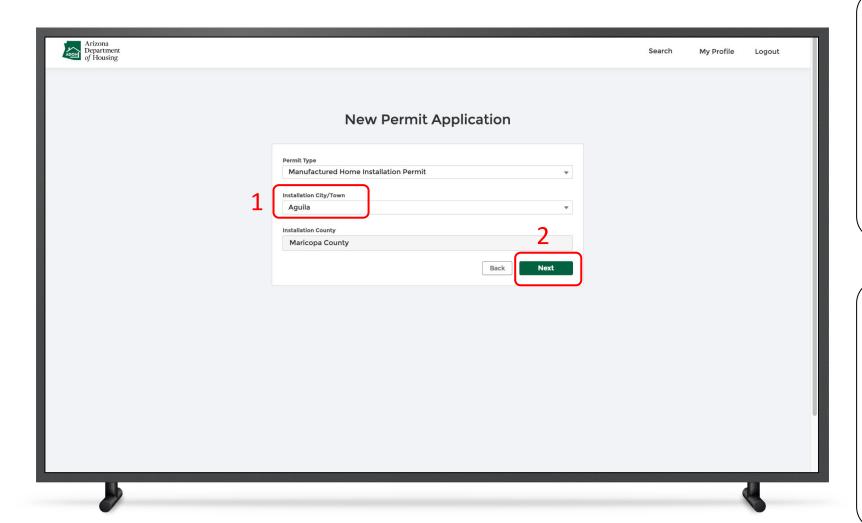

### Instructions

- 1. Select the Installation City/Town
- 2. Click Next

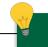

### **Key Points**

- The installation county will pre-populate based on the installation city or town selected
- If the installation county has an active
   Inspection Service Agreement with MHBD,
   you need to contact your local department
   for acquiring permits

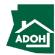

# Permit Application - Owner Information

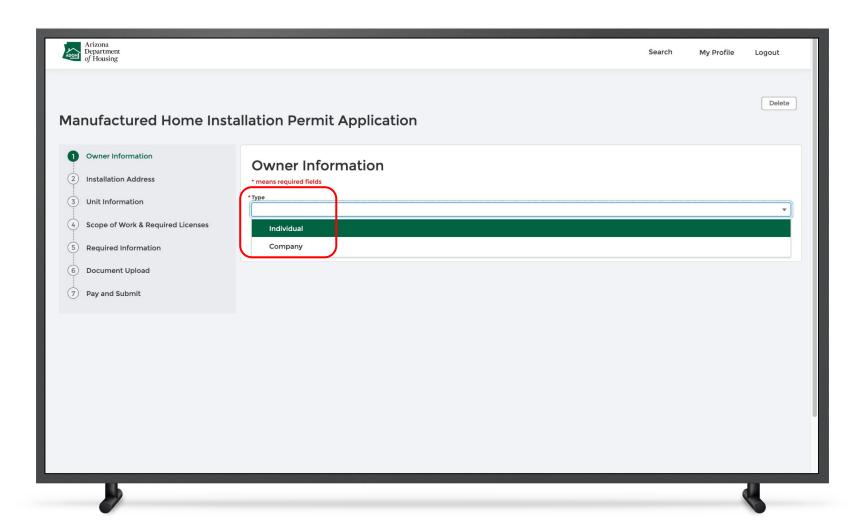

#### Instructions

Select the **Owner Type** from the drop-down list.

### Key Points

The steps in the application differs based upon the **Permit Type** selected.

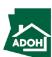

# Permit Application - Owner Information

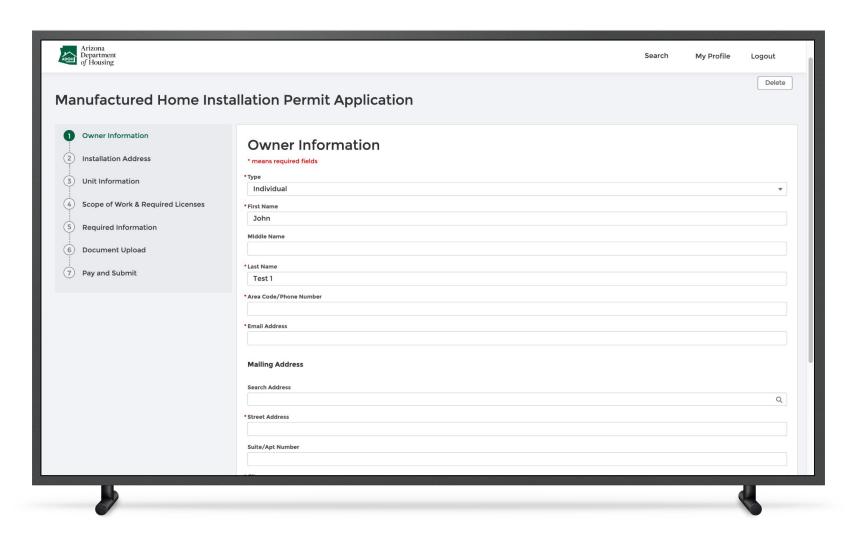

#### Instructions

Populate all the required fields.

### Key Points

- You can Save and Exit the application and restart the application later if needed
- All the fields with \* are mandatory

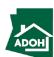

# Permit Application - Owner Information

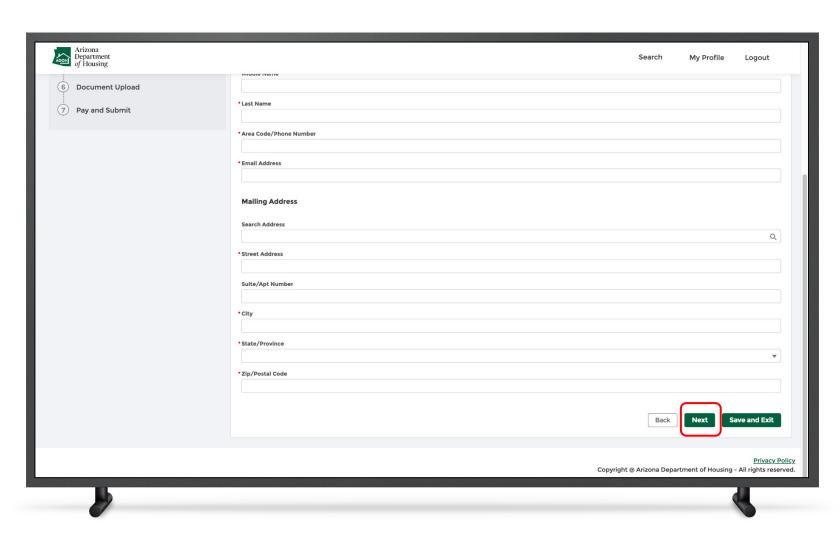

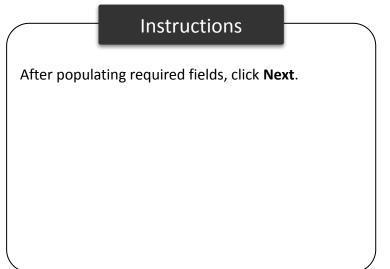

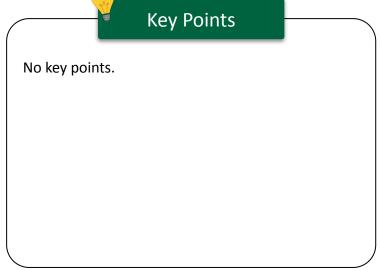

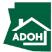

## Permit Application - Installation Address

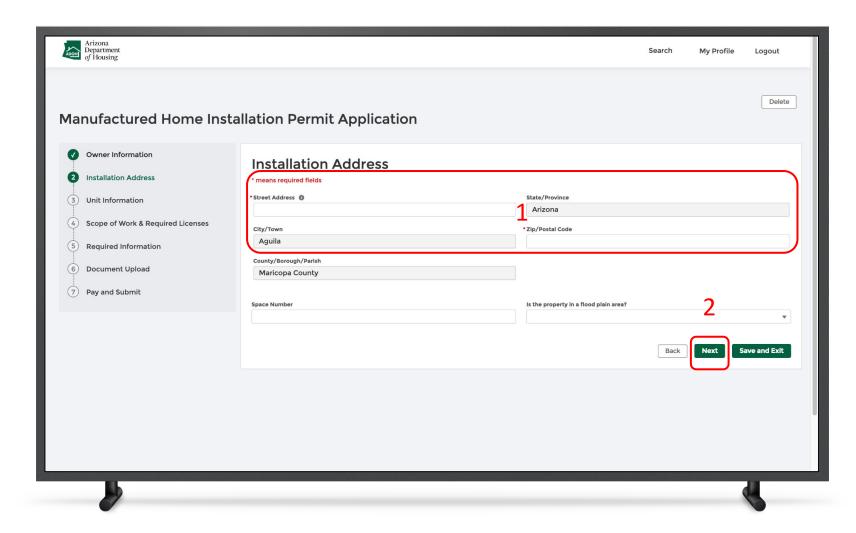

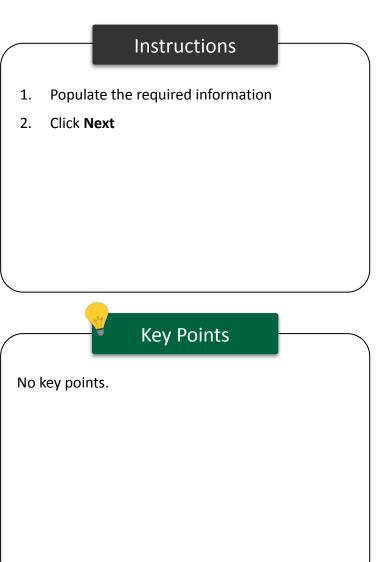

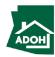

# Permit Application - Unit Information

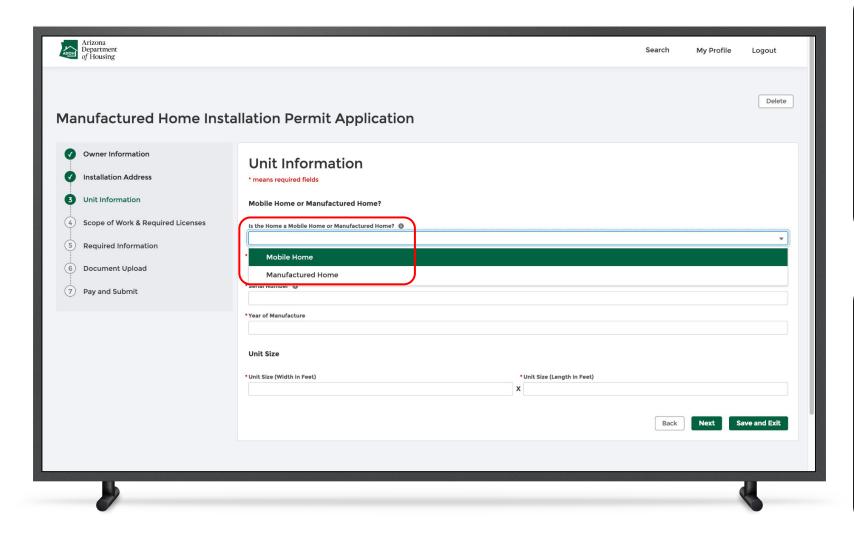

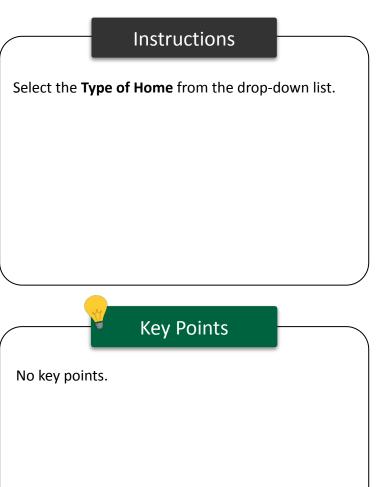

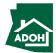

## Permit Application - Unit Information

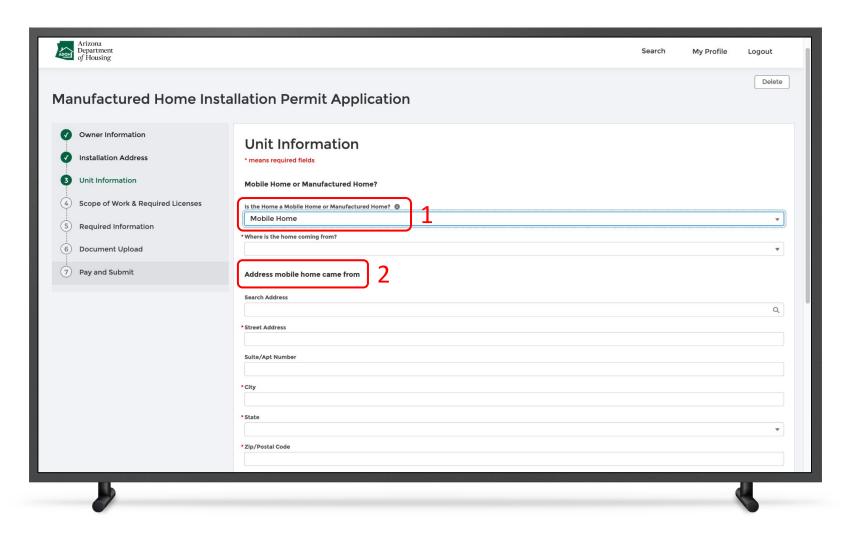

#### Instructions

- Enter where the home is coming from, if you have selected Mobile Home
- 2. Enter the Address details

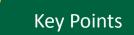

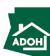

# Permit Application - Unit Information

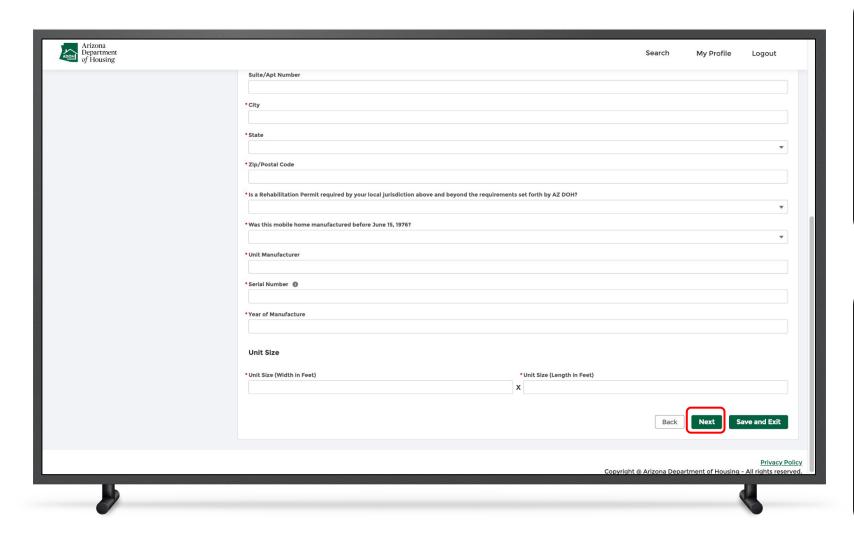

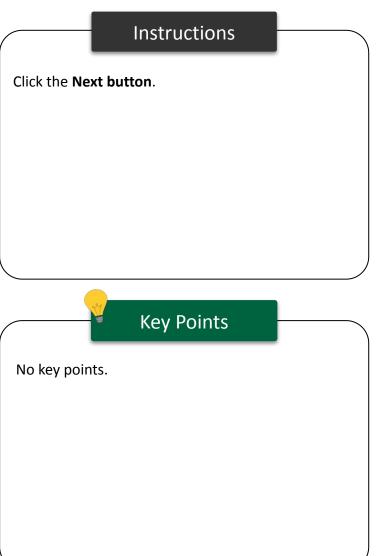

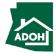

## Permit Application - Scope of Work

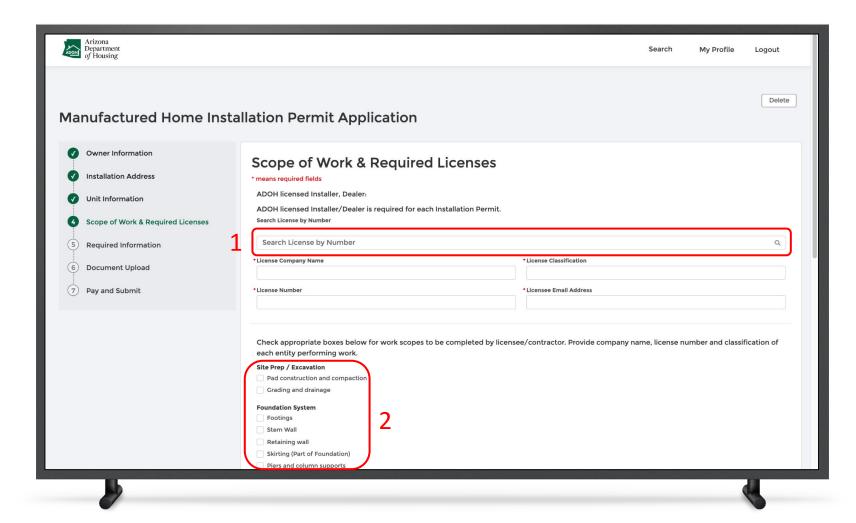

#### Instructions

- Search for the license by the number and selecting the License Number, related details will auto-populate
- 2. Select the **Scope of work** from the list

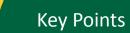

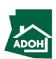

## Permit Application - Scope of Work

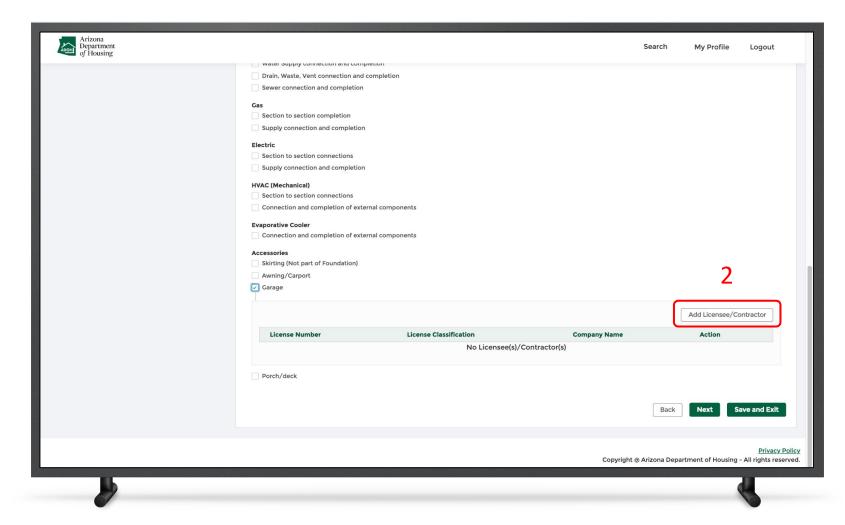

#### Instructions

- Connect the license or contractor to the selected Scope of Work
- Click Add Licensee/Contractor, if they are not associated already

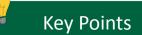

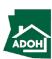

# Permit Application - Scope of Work

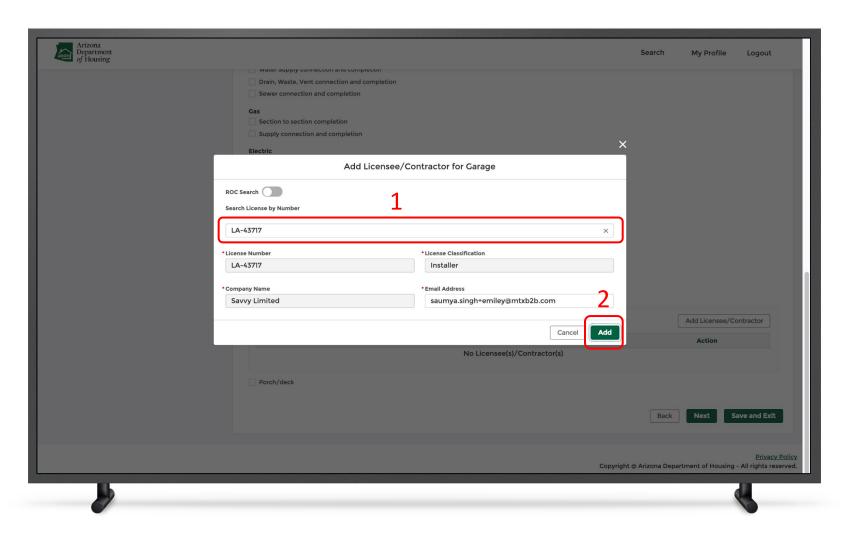

### Instructions

- Search for the license by the number and select the License Number, other details will auto-populate
- 2. Click Add

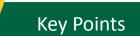

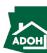

## Permit Application - Required Information

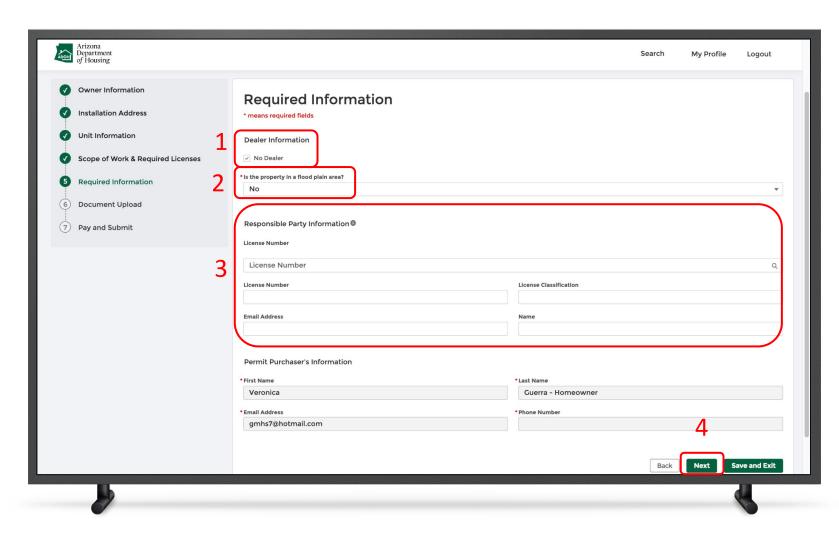

#### Instructions

- Check No Dealer if a dealer is not required,
   If required, fill in the Dealer Information
   field
- 2. Answer **Yes or No** to "Is the property in a flood plain area" question
- 3. Populate the Responsible Party Information
- 4. Click Next

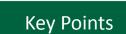

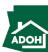

# Permit Application - Documents Upload

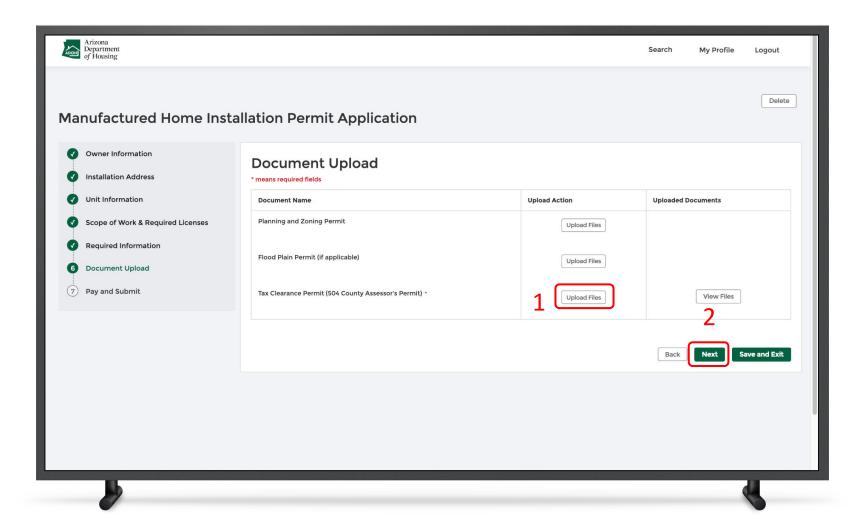

#### Instructions

- Click the **Upload Files button** and upload all the required information
- 2. Click Next

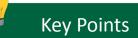

Documents with \* are mandatory.

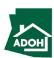

## Permit Application - Documents Upload

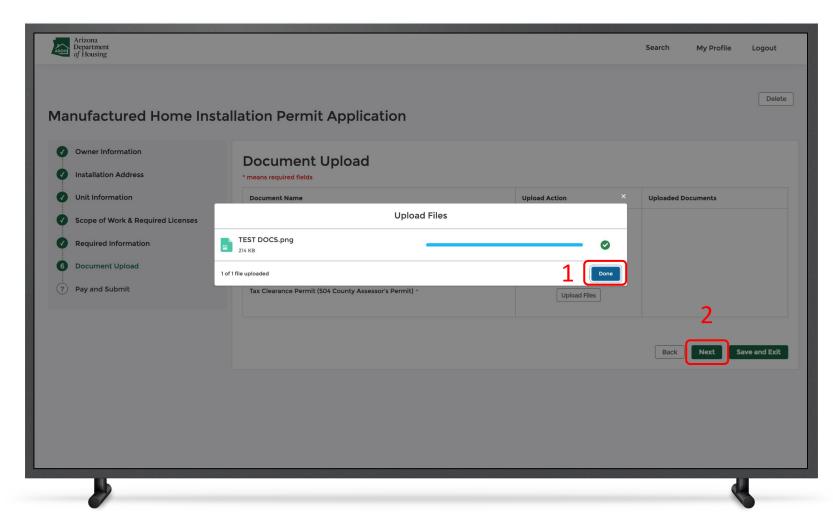

### Instructions

- 1. Once the file is uploaded click **Done**
- 2. Click **Next**

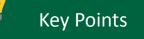

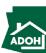

# Permit Application - Pay and Submit

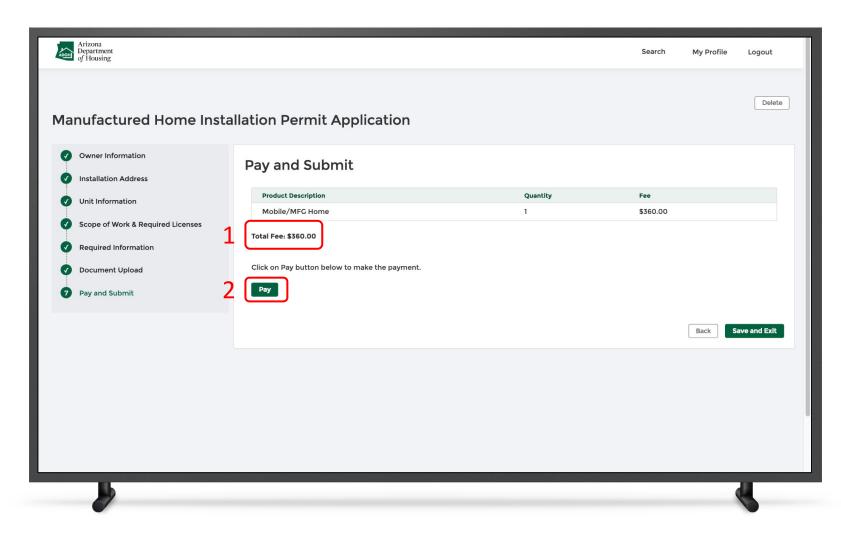

#### Instructions

- . The Total Fee will be displayed on the screen
- Click the **Pay button** to be directed to theState of Arizona Checkout Utility page

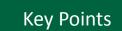

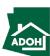

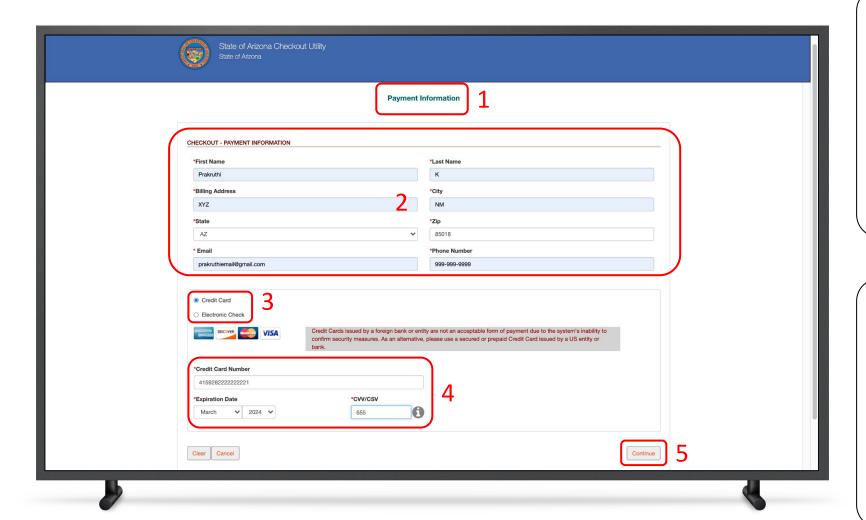

#### Instructions

- You will be directed to the Payment
   Information page
- 2. Populate the **Payment Information**
- Select the **Card Type** by checking the radio button
- 4. Provide the Card Details
- 5. Click **Continue**

## Key Points

Credit cards issued by a foreign bank or entity are not accepted due to security measures. Use a secured or prepaid credit card issued by a US entity or bank.

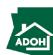

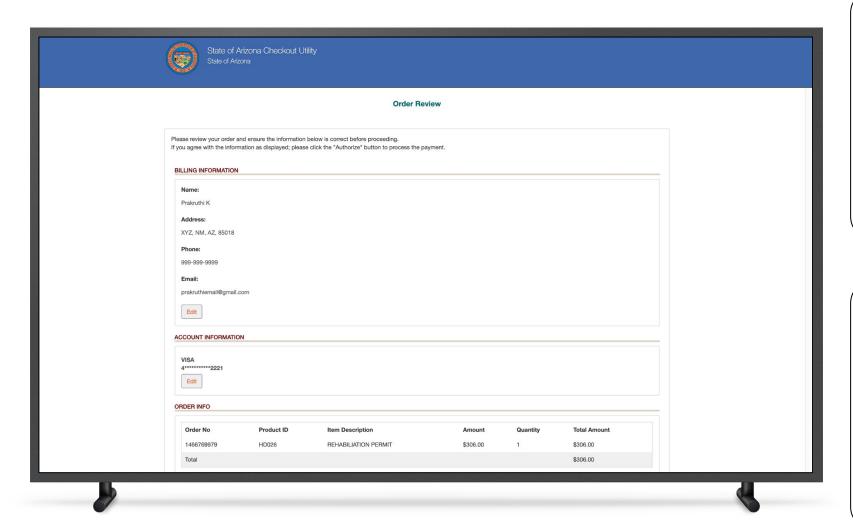

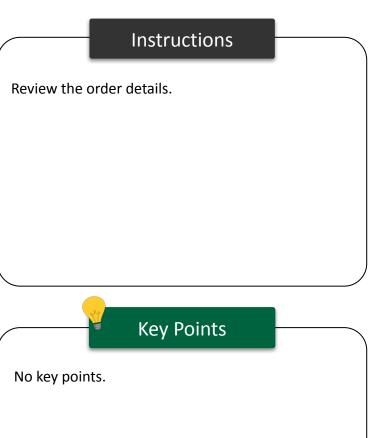

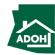

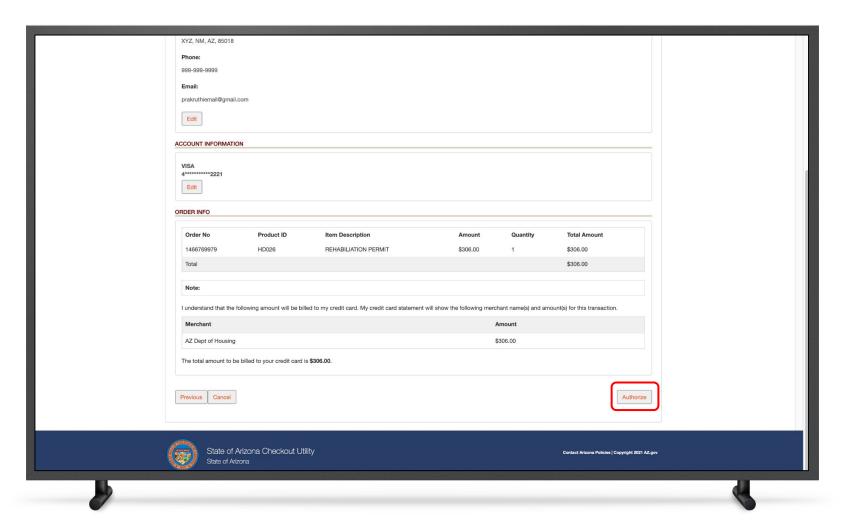

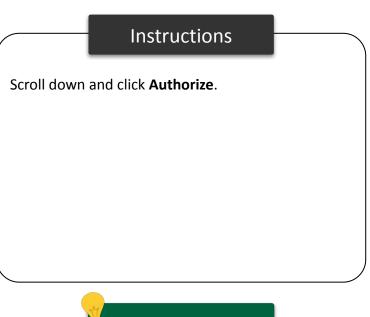

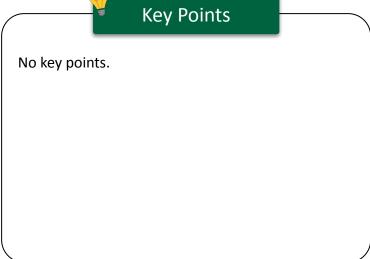

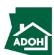

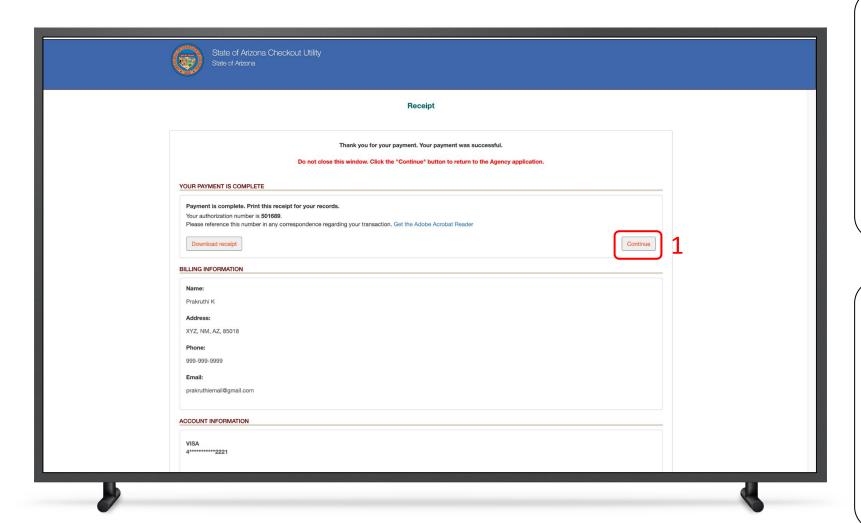

### Instructions

You will land on receipt page

1. Click Continue

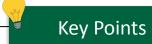

You can download the receipt by clicking the **Download Receipt button**.

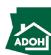

# Permit Application - Pay and Submit

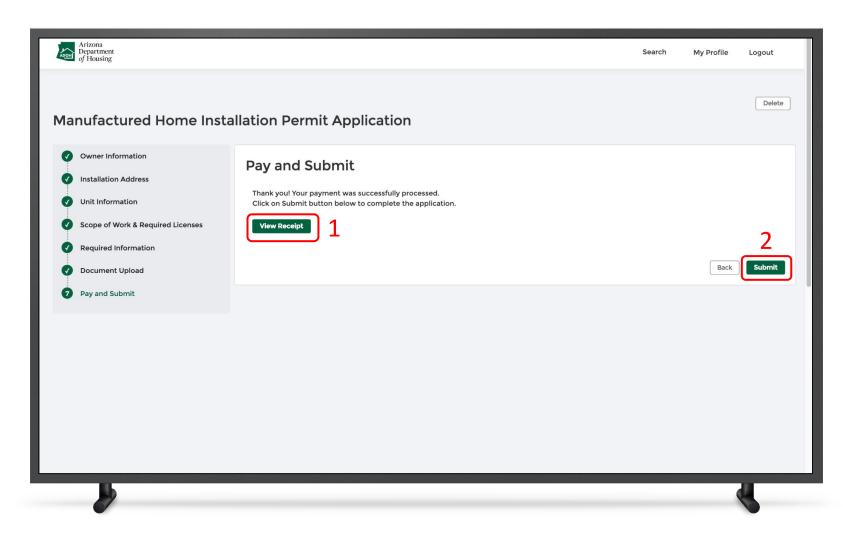

#### Instructions

Once you click **Continue**, you will be redirected to the Application page

- If you want to view the Receipt, click the View
   Receipt button
- 2. Click Submit

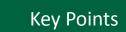

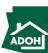

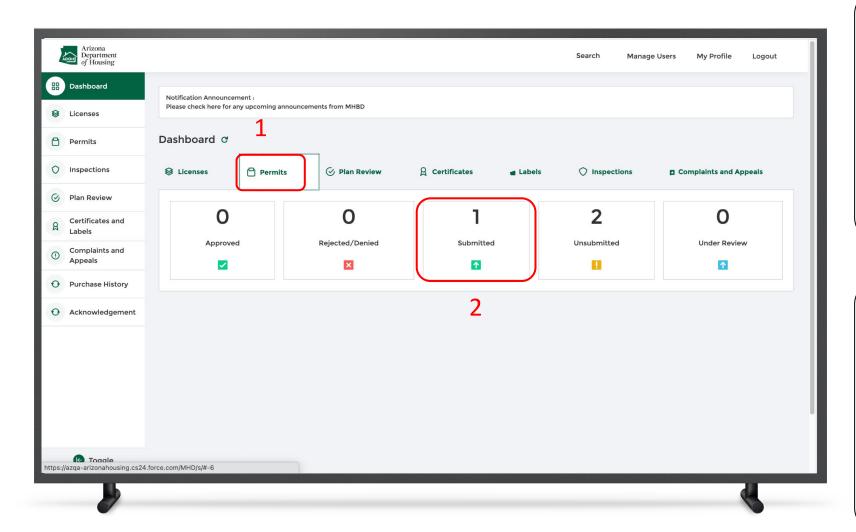

### Instructions

- 1. From the Dashboard, click on the **Permits tab**
- 2. The submitted Permit Application can be viewed in the Submitted tile

### Key Points

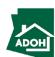

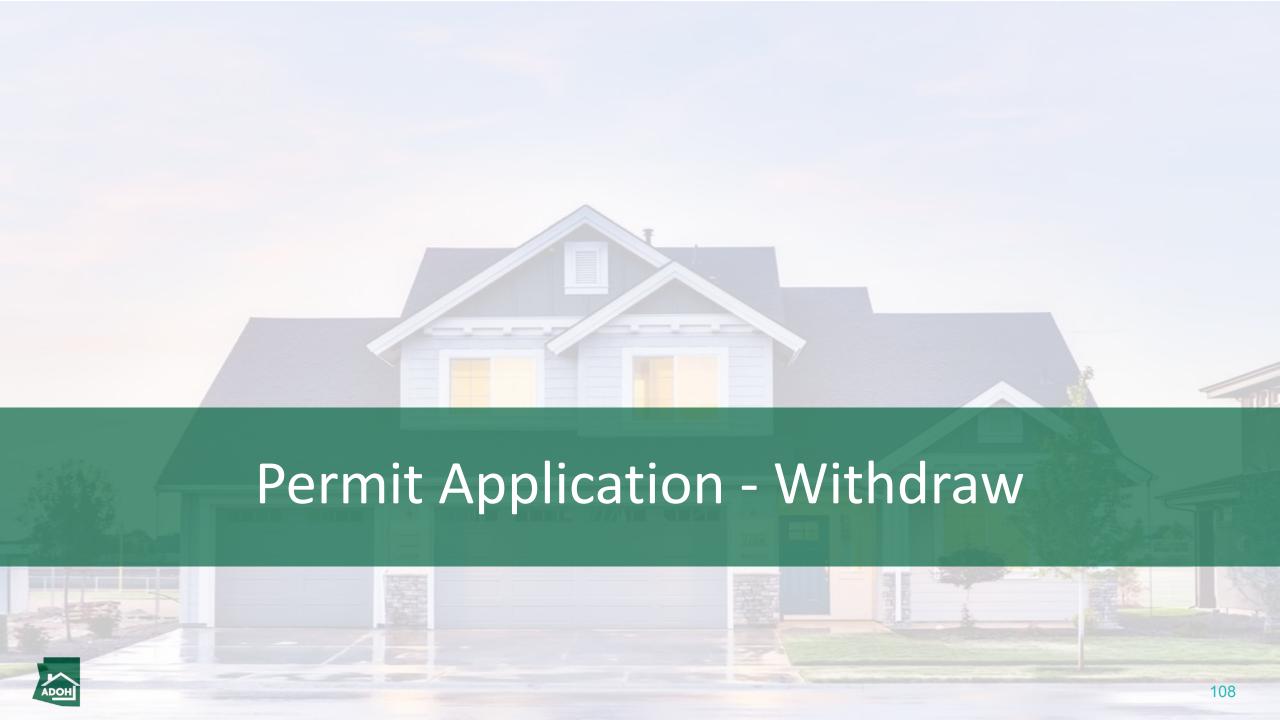

## Permit Application - Withdraw

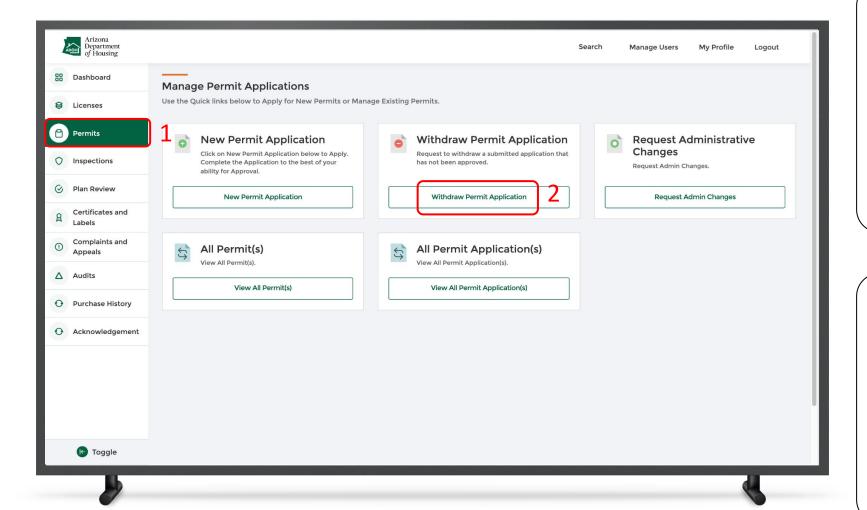

#### Instructions

- . Click on **Permits** from the toggle menu bar
- 2. Click Withdraw Permit Application

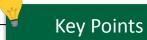

The application can be withdrawn if it is in the submitted or under review status.

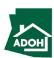

## Permit Application - Withdraw

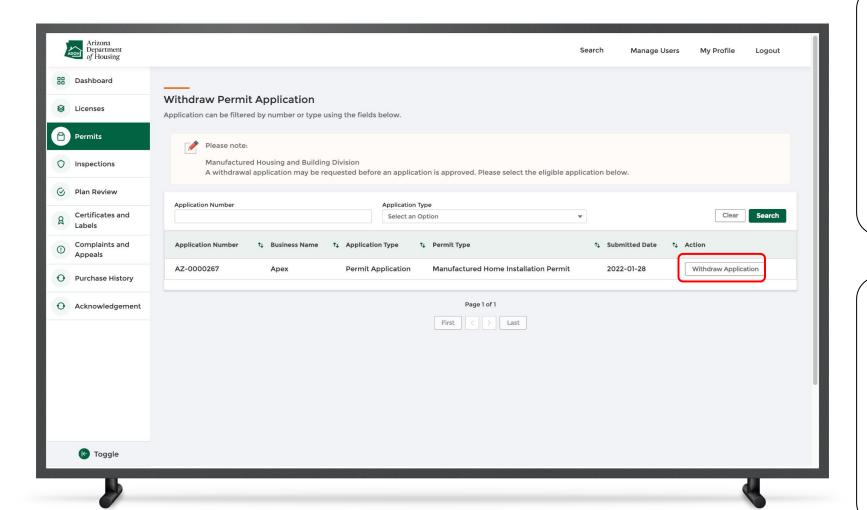

#### Instructions

Click **Withdraw Application** to open a pop-up window will appear on the screen.

### Key Points

Once the Application is withdrawn, a refund will be initiated. Refund payment records will be created manually and the finance team will handle the refunds separately outside the MHBS application.

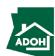

## Permit Application - Withdraw

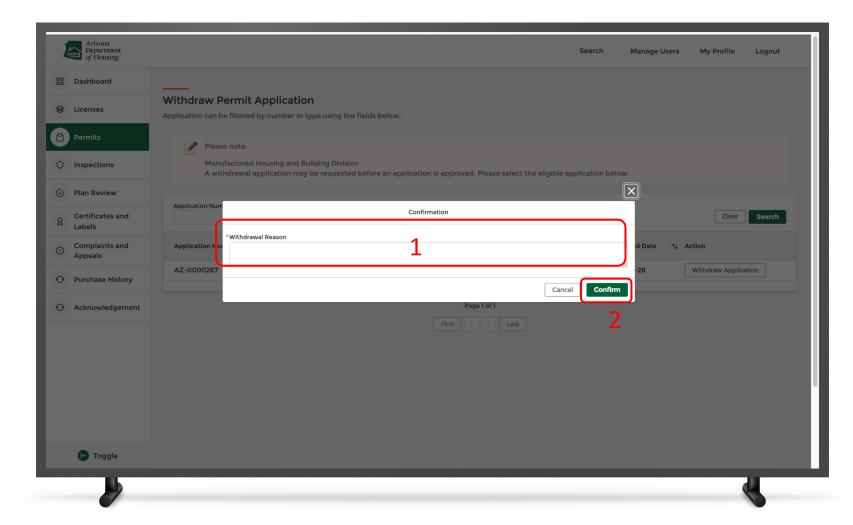

#### Instructions

- . Enter the Withdrawal Reason
- 2. Click on **Confirm** to withdraw the application and change the status to "Withdrawn"

### Key Points

Permit Admins will receive a message indicating this application was withdrawn.

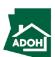

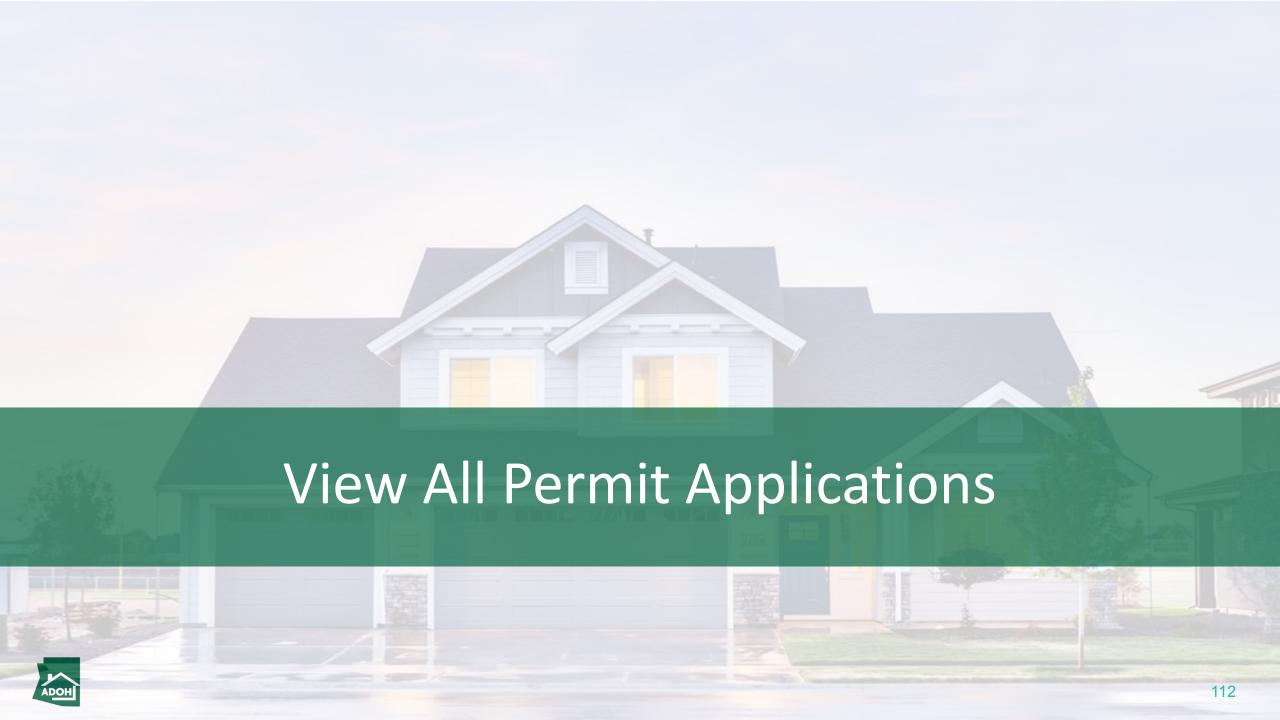

## View All Permit Applications

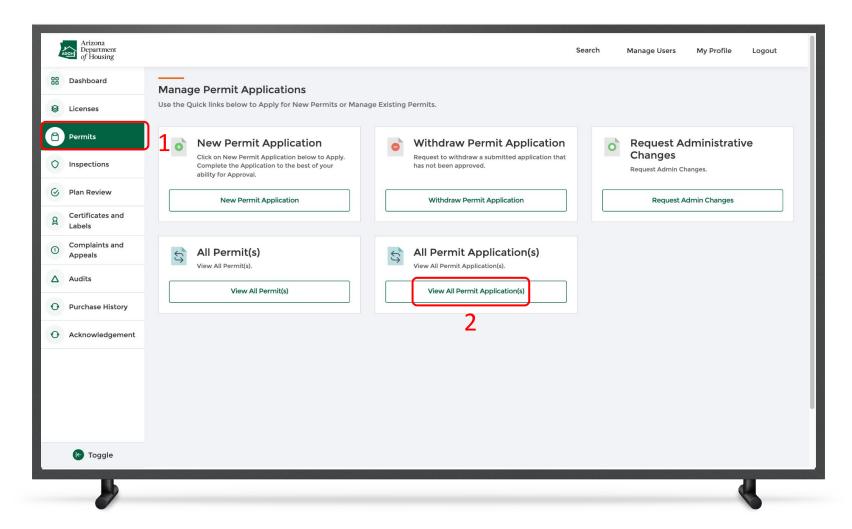

#### Instructions

- Click Permits from the toggle menu bar
- 2. Click View All Permit Applications

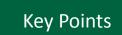

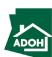

# View All Permit Applications

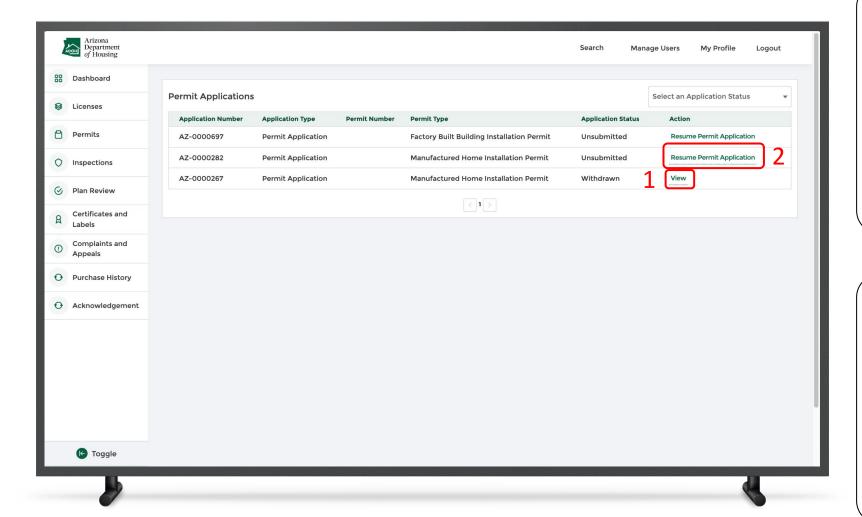

#### Instructions

You can view all the applications on this page regardless of their status

- 1. Click View to view the submitted application
- 2. Click Resume Permit Application to resume the application

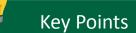

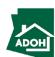

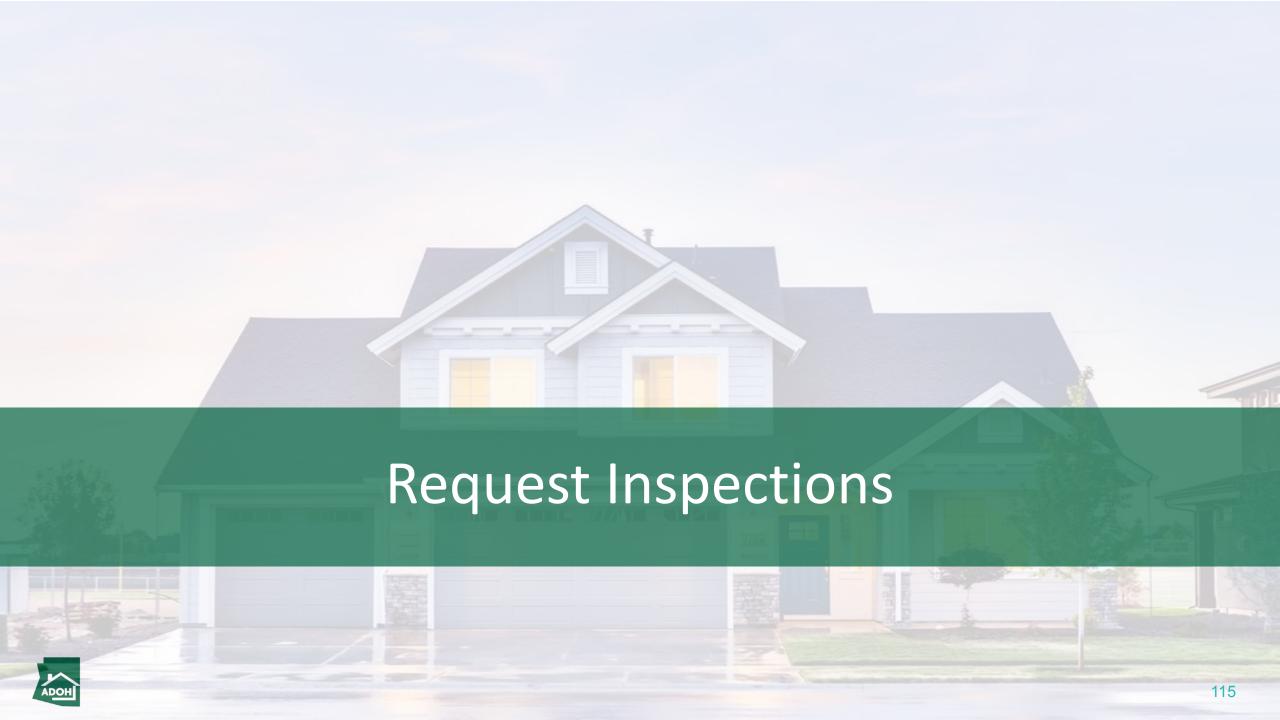

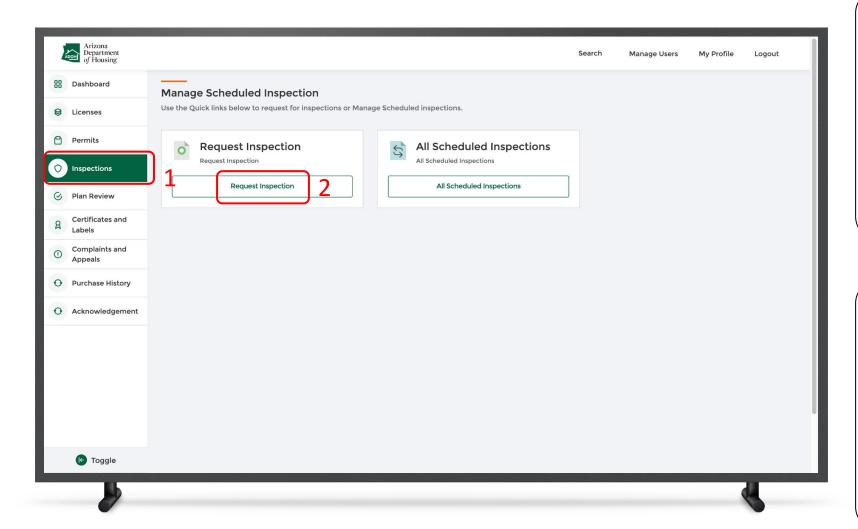

### Instructions

- 1. Click the Inspections tab
- 2. Click Request Inspection

### Key Points

Inspections are requested on permits.

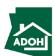

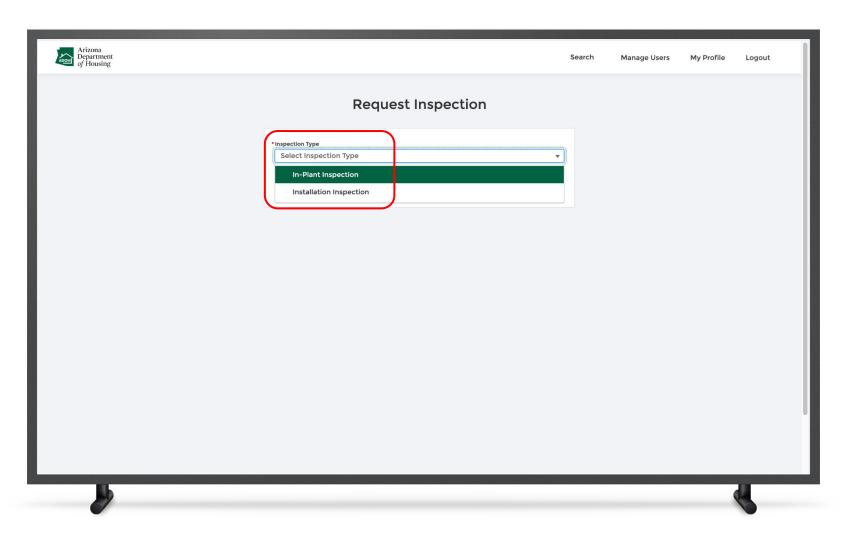

### Instructions

Select the **Inspection Type.** 

### Key Points

If you select In-pant Inspection type, you need to select one of the following Inspection sub-type:

- IPIA
- FBB
- WUI

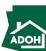

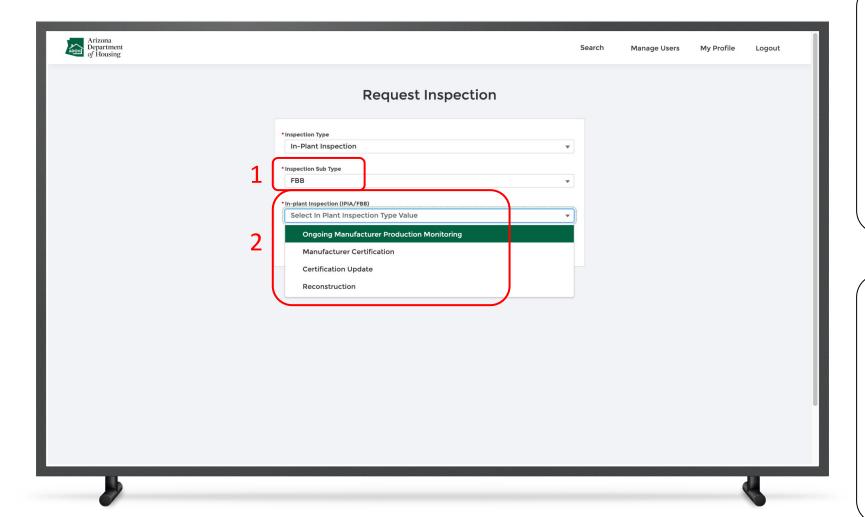

### Instructions

- 1. Select the **Inspection Subtype**
- Select In-plant Inspection from the drop-down

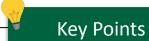

If you select IPIA or FBB inspection sub types, you need to select one of the following In plant Inspections:

- Ongoing Manufacturer Production Monitoring
- Manufacturer Certification
- Certification Update
- Reconstruction (only for FBB)

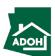

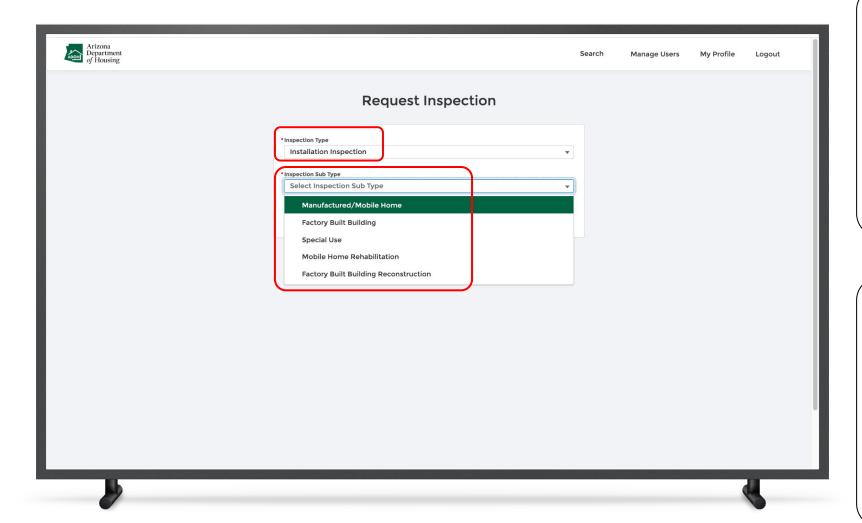

### Instructions

No instructions.

### Key Points

If you select Installation Inspection type, you need to select one of the following Inspection Sub-Types:

- Manufactured/Mobile Home
- Factory Built Building
- Special Use
- Mobile Home Rehabilitation
- Factory Built Building Reconstruction

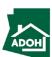

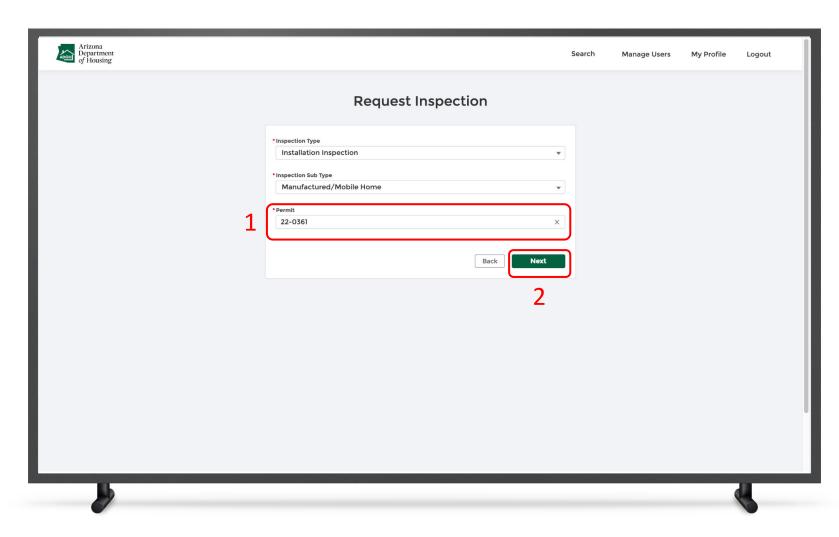

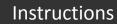

- 1. Select **Permit** from the search field
- 2. Click Next

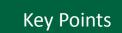

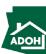

## Request Inspections - Scope of work

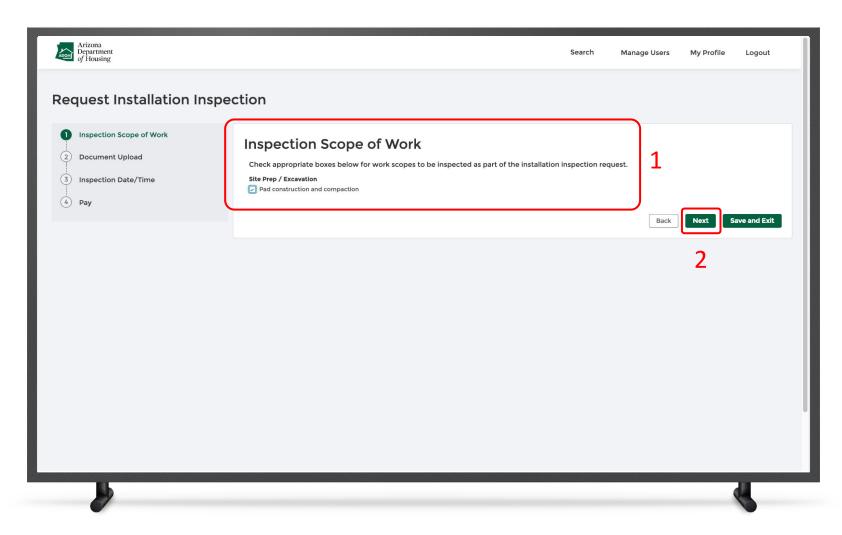

### Instructions

- Check the scope of work(s) box to be inspected as part of the installation inspection request
- 2. Click Next

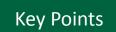

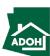

## Request Inspections - Document Upload

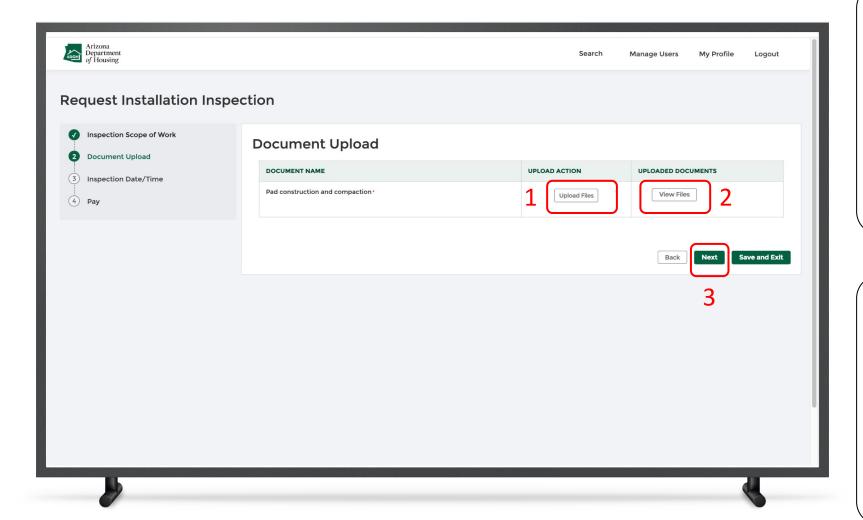

#### Instructions

- Click the **Upload Files button** and upload all the required documents
- 2. Click View Files to view the uploaded files
- 3. Click Next to proceed

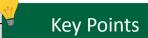

Fields with \* are mandatory.

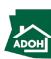

# Request Inspections - Inspection Date/Time

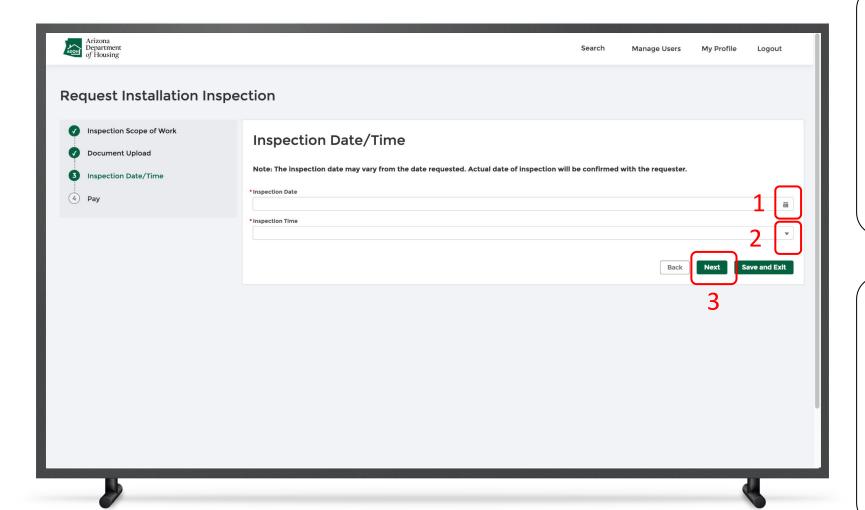

#### Instructions

- Click the Calendar icon and select the Inspection Date
- Click the down arrow and select the Inspection Time (You will find Morning and Afternoon options)
- 3. Click Next

### Key Points

Inspections can only be scheduled for the weekdays.

Please select a date from Monday-Friday to continue
the request for inspection.

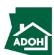

## Request Inspections - Pay

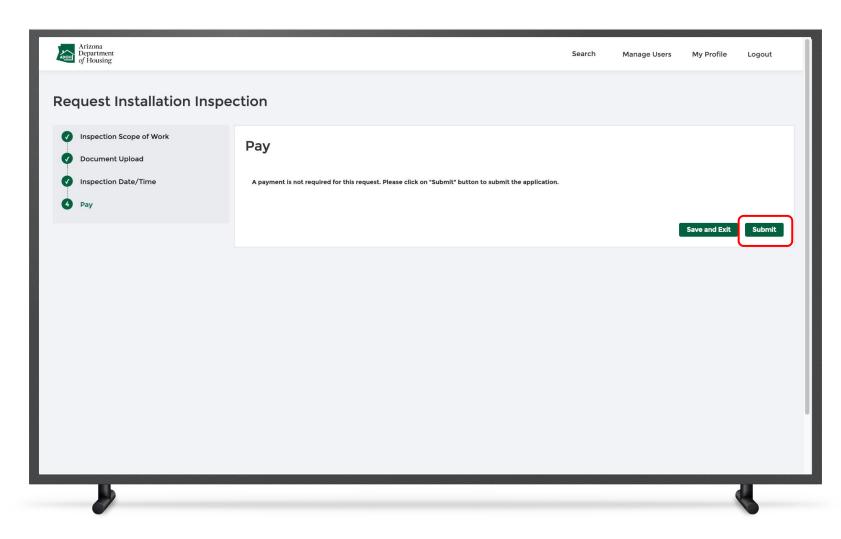

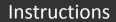

Click **Submit** as payment is not required for this request.

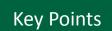

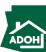

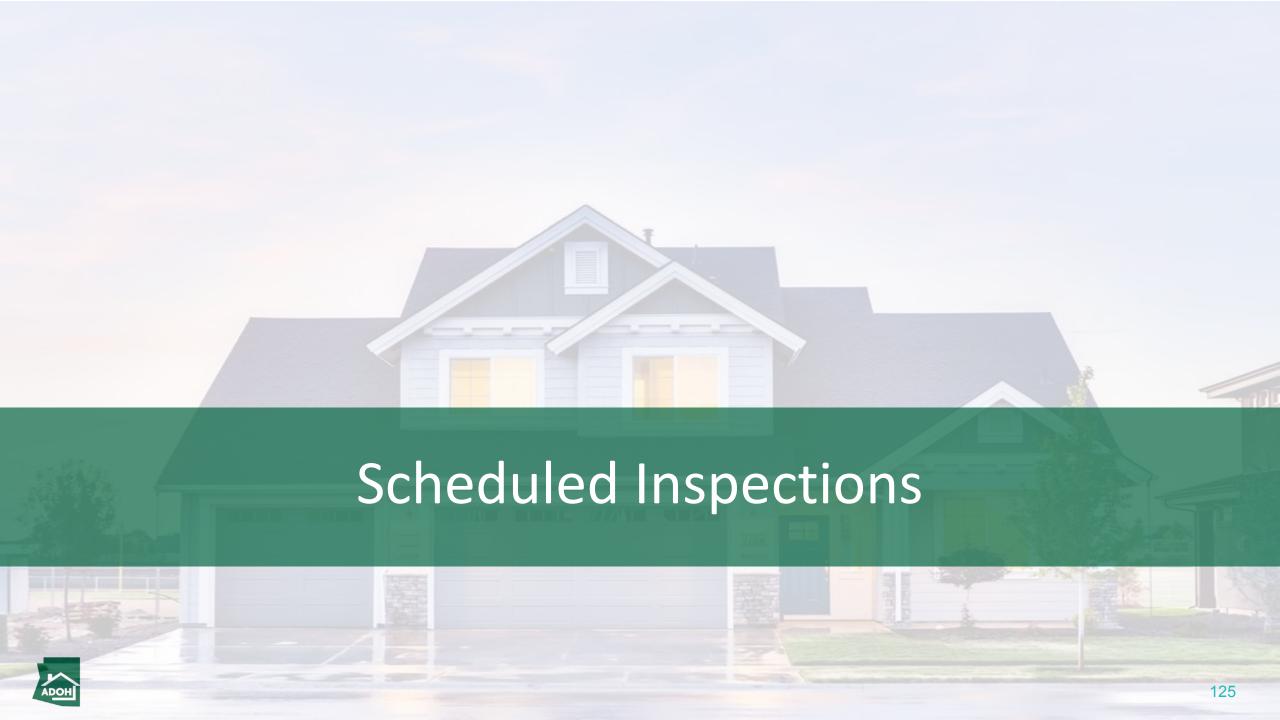

## Scheduled Inspections

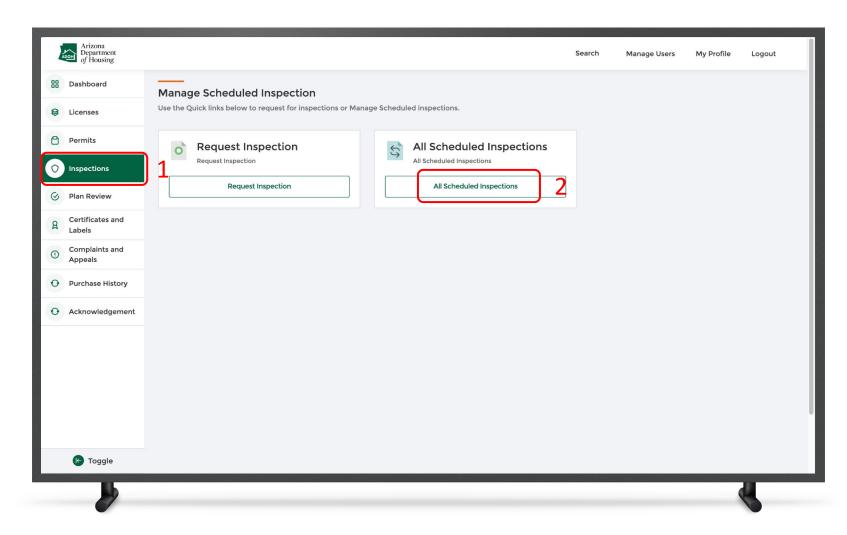

### Instructions

- 1. Click the **Inspections tab**
- 2. Click All Scheduled Inspections

### Key Points

Inspections are requested on permits.

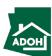

# Scheduled Inspections

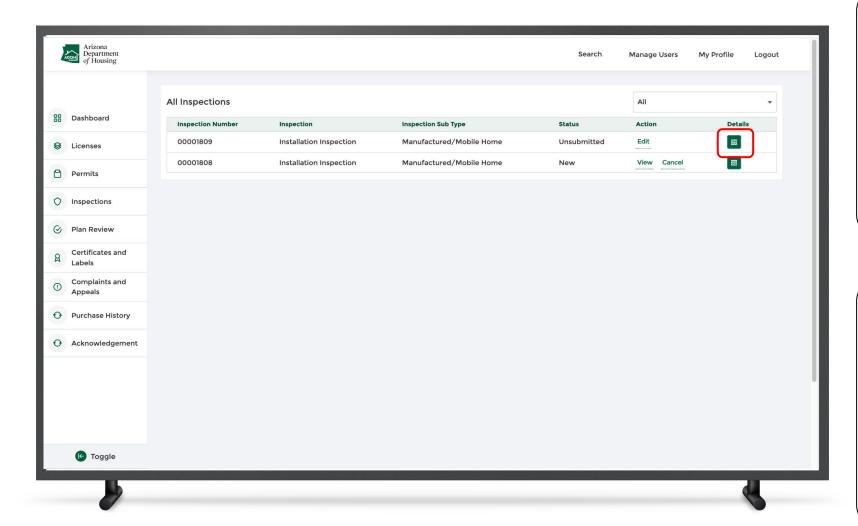

### Instructions

You will find all the scheduled inspections in this page

 Click the **details icon** to view inspection details

### Key Points

You can edit unsubmitted inspections.

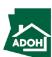

## Scheduled Inspections

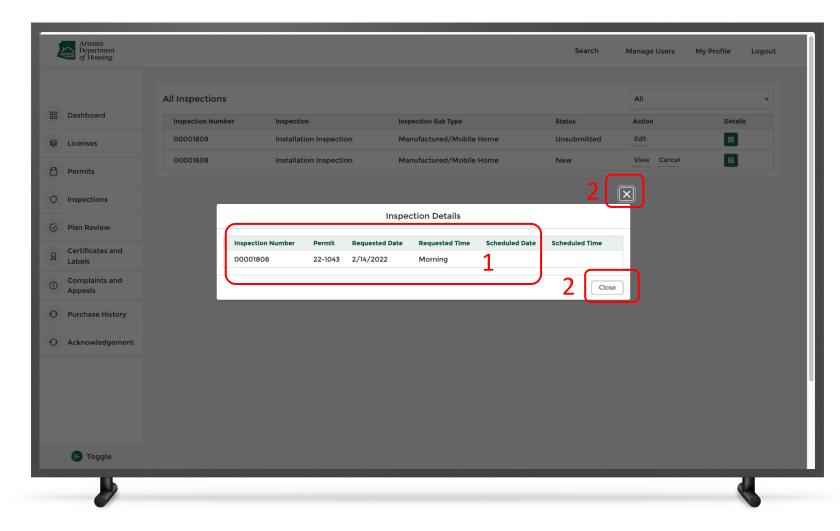

### Instructions

- You can find the Inspection Number, Permit number, Requested Date and Time on the Inspection Details pop-up
- Click the Close button or X to close the pop-up

### Key Points

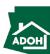

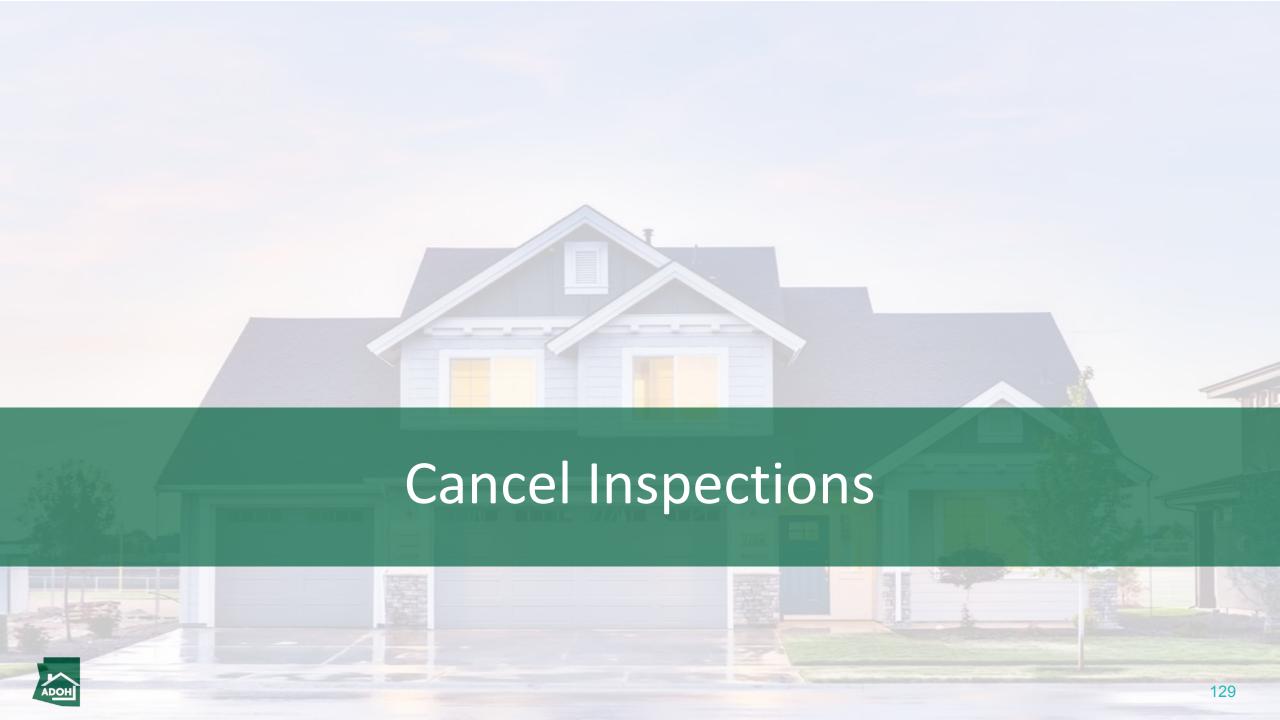

## Cancel Inspections

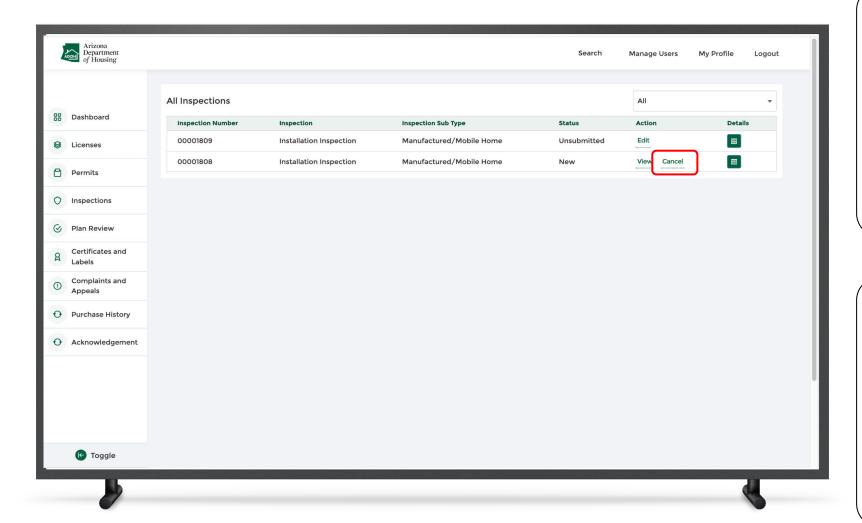

### Instructions

Click the **Cancel button** to cancel the scheduled inspection.

### Key Points

You can cancel the inspection request before the day of inspection until 5pm. After 5pm, the cancel button will be disabled.

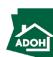

## Cancel Inspections

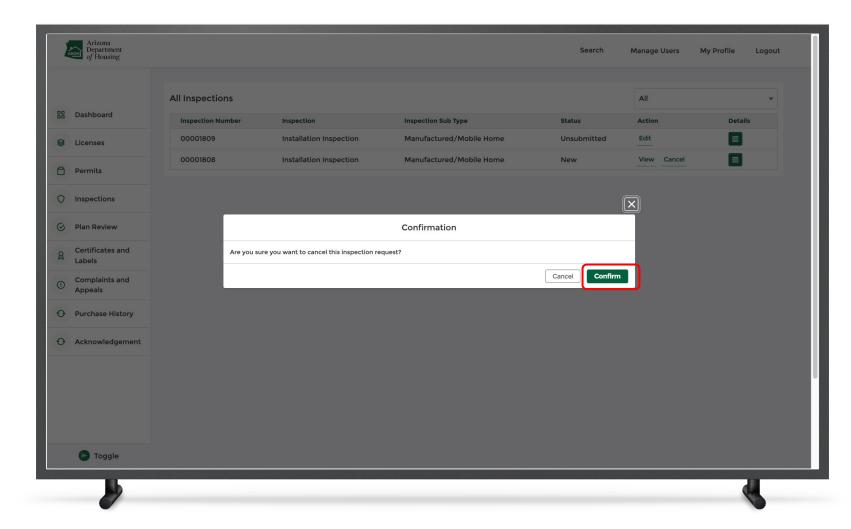

### Instructions

A confirmation pop-up will appear on the screen to confirm the inspection cancellation.

### Key Points

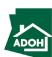

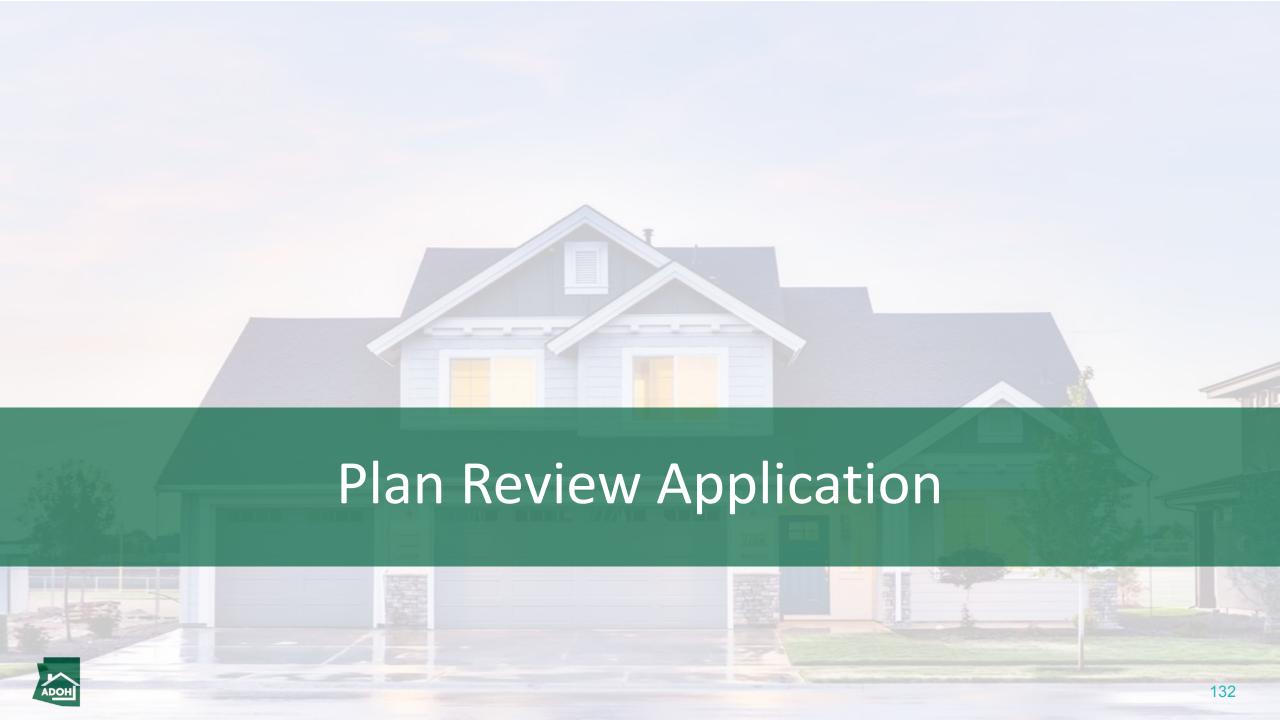

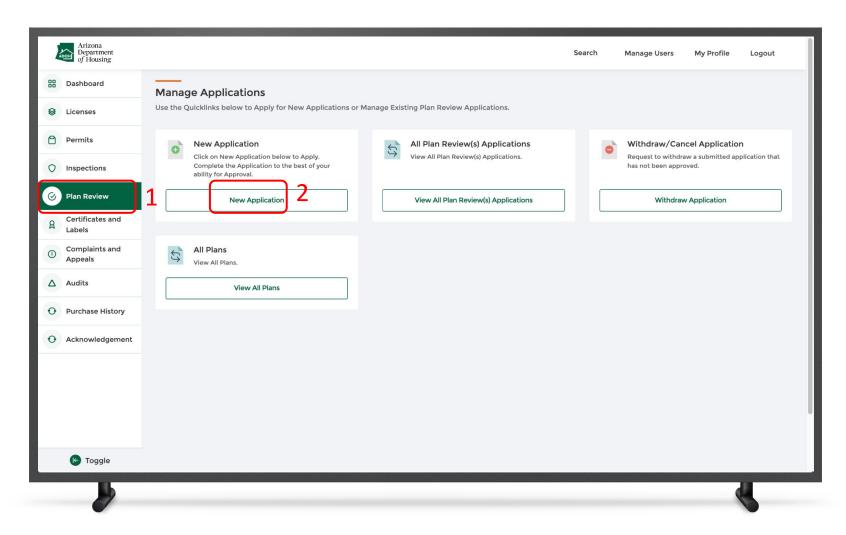

### Instructions

- L. Click Plan Review from the toggle menu bar
- 2. Click **New Application**

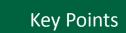

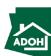

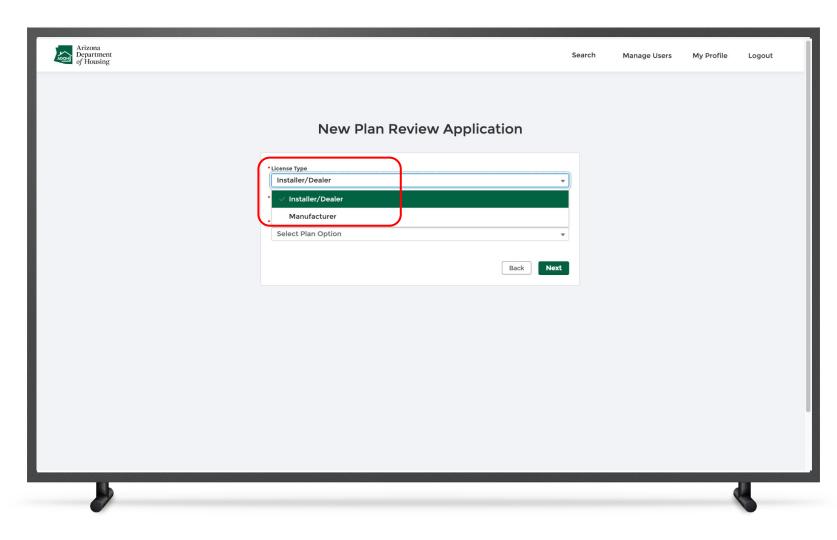

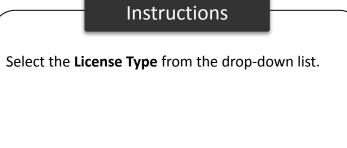

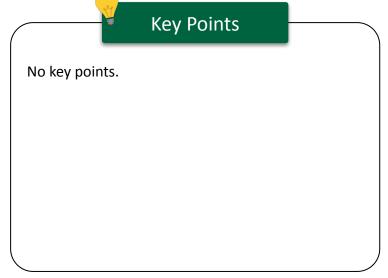

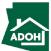

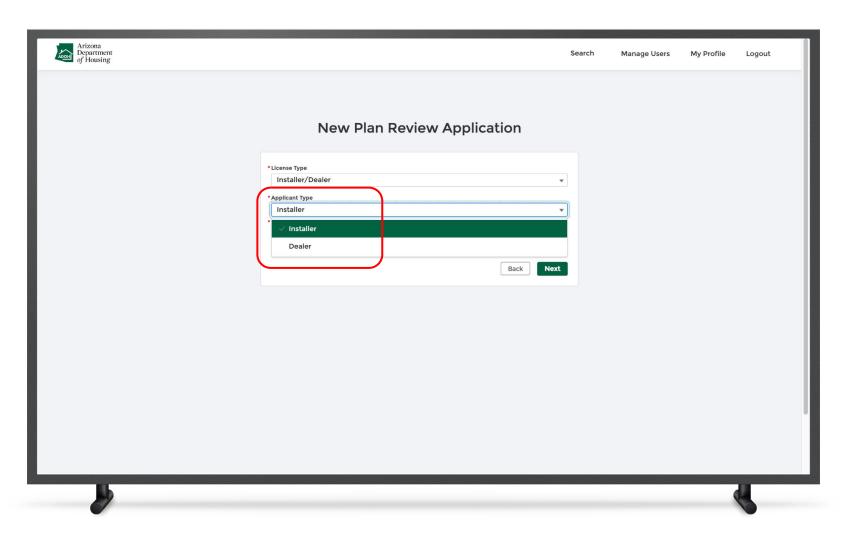

### Instructions

Select the Application Type

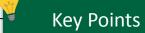

- If you select installer or contractor, you are required to select a Plan Type and select or enter the license number
- You only need to select a Plan Type if you select dealer

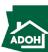

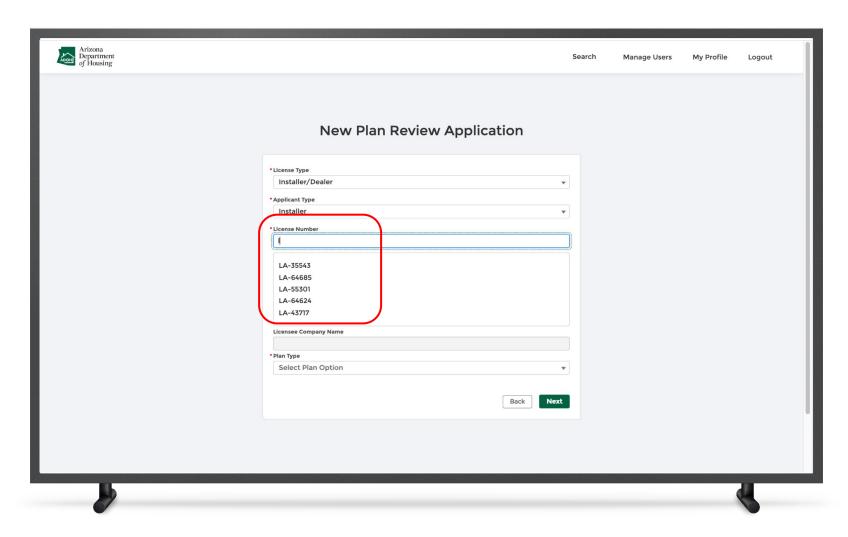

### Instructions

Installer will have the ability to search for the license from the drop-down list.

### Key Points

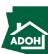

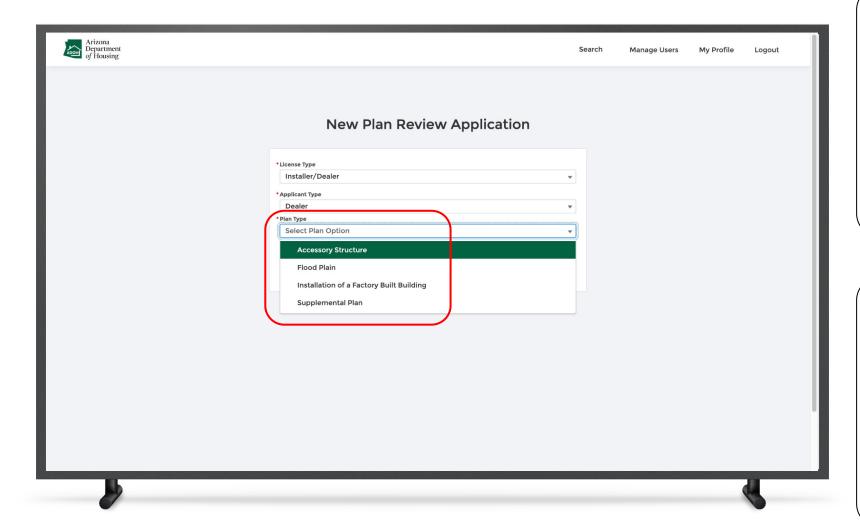

#### Instructions

If the applicant type is **Dealer,** select the **Plan Type** from the drop-down list.

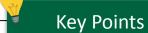

- If you select Accessory Structure, you need to enter the Accessory Structure subtype
- If you select Supplement Plan, you need to enter plan approval number
- If you select Flood Plain, you will not see any nested fields

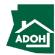

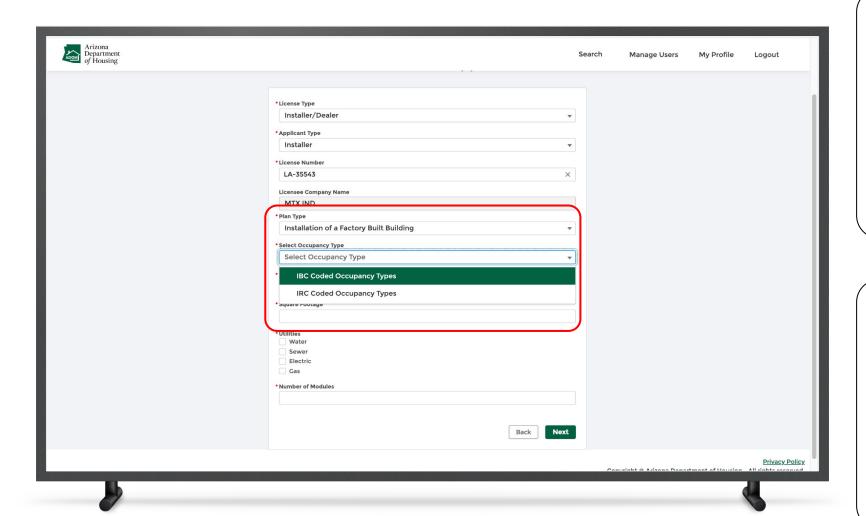

### Instructions

If you select the Plan Type as Installation of a

Factory Built Building, you have to populate all the nested fields that appear.

### Key Points

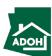

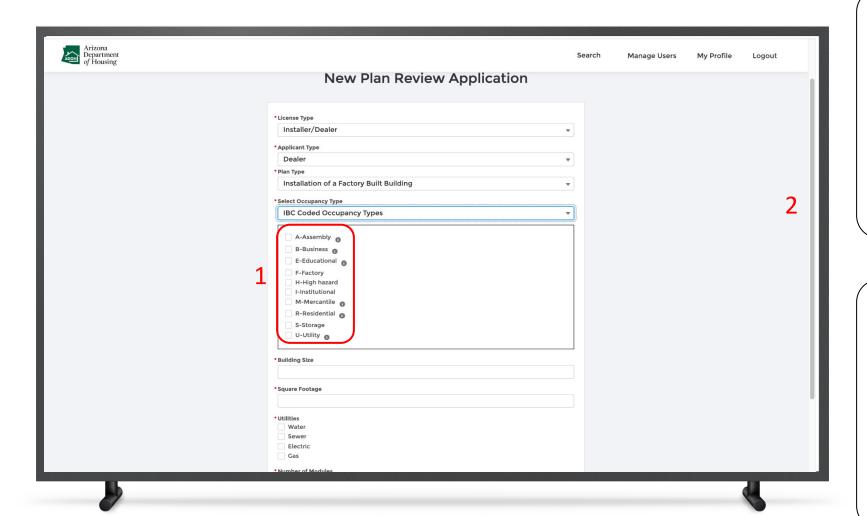

#### Instructions

If you select IBC Coded Occupancy Type, check all the applicable options.

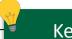

### **Key Points**

- There are two types of Occupancy Types:
  - 1. IBC Coded Occupancy Type
  - 2. IRC Coded Occupancy Type
- If you select E- Educational, you need to choose the educational type as private or public
- If you select **Others**, you need to the other
   IBC type

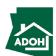

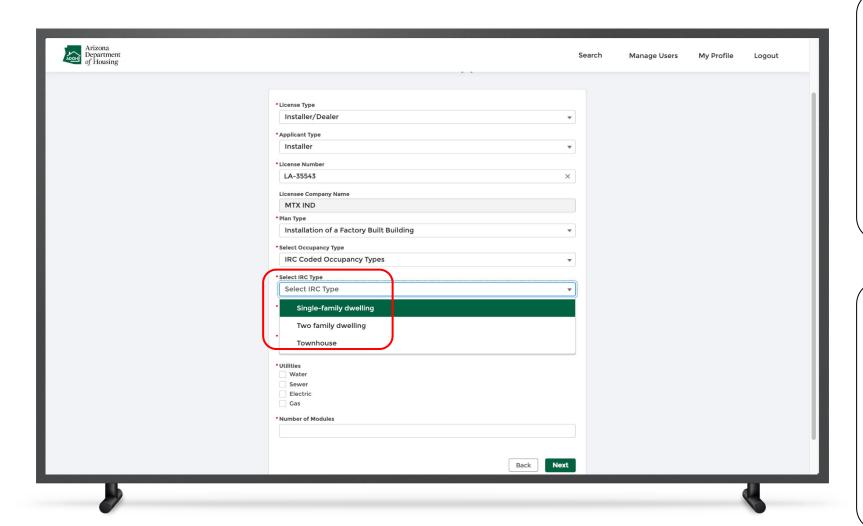

### Instructions

If you select **IRC Coded Occupancy Type**, you need to select the **IRC type** from the drop-down list

### Key Points

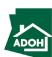

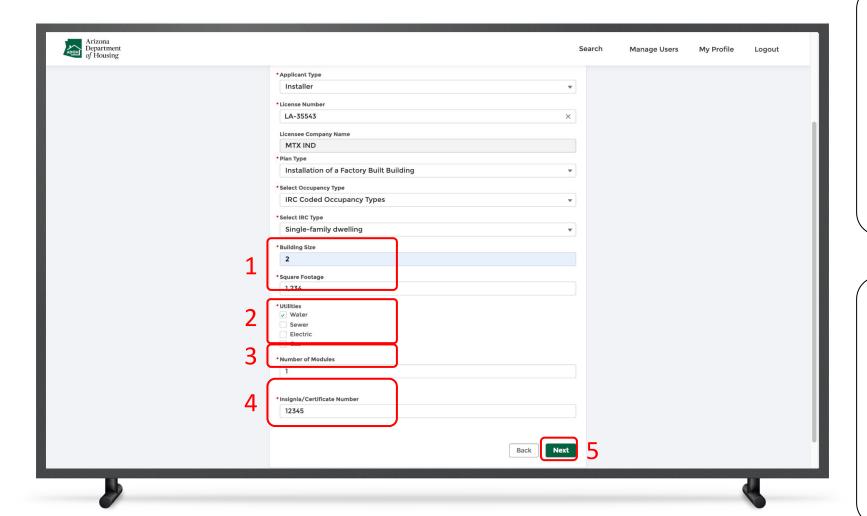

### Instructions

- Populate the Building Size and Square
   Footage
- 2. Check required **Utilities**
- 3. Enter the **Number of Modules**
- 4. Enter the Insignia or Certificate Numbers
- 5. Click **Next**

### Key Points

The number of modules entered will determine the number of Insignia Number fields to be populated.

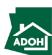

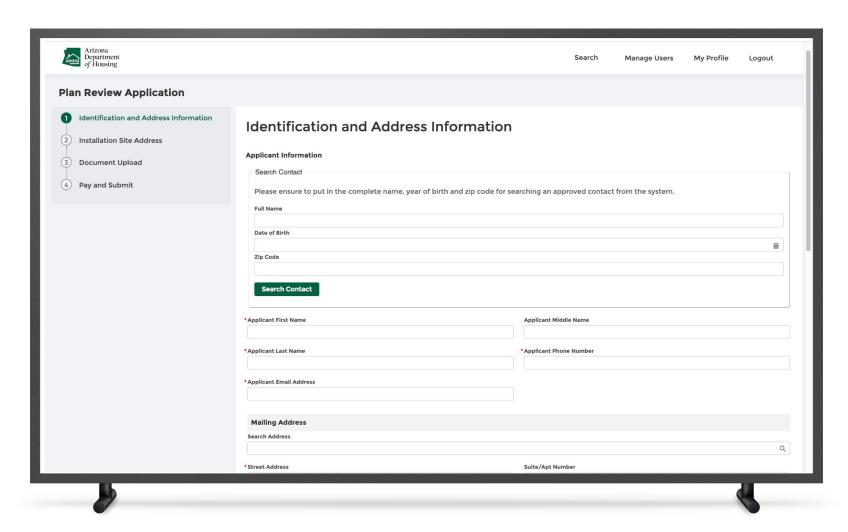

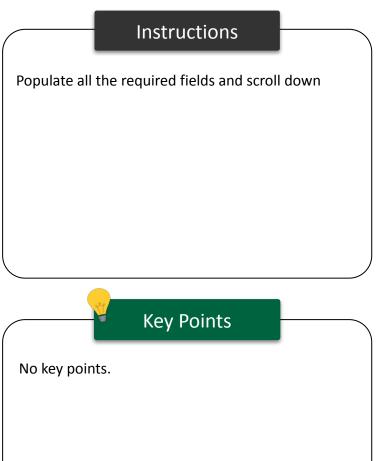

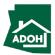

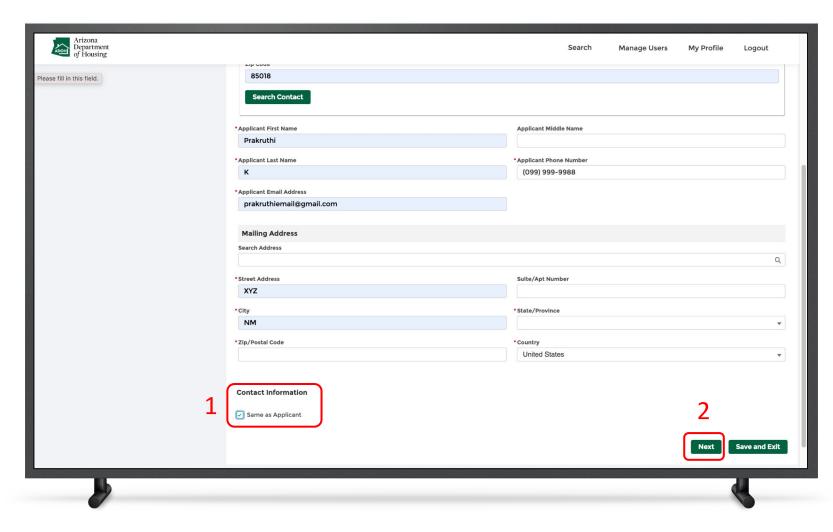

### Instructions

- Check the box if the contact information is the Same as Applicant
- 2. Click Next

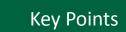

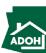

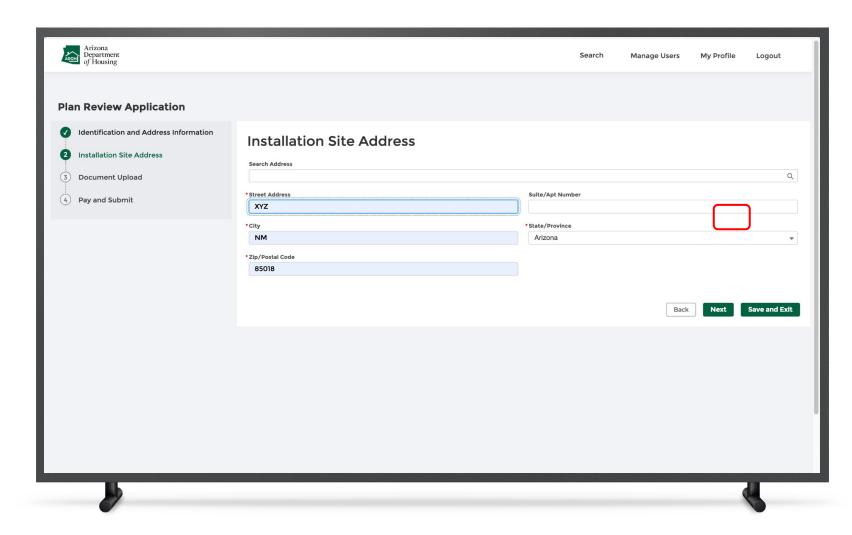

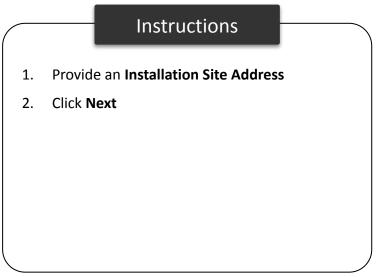

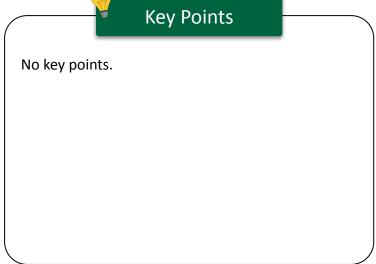

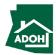

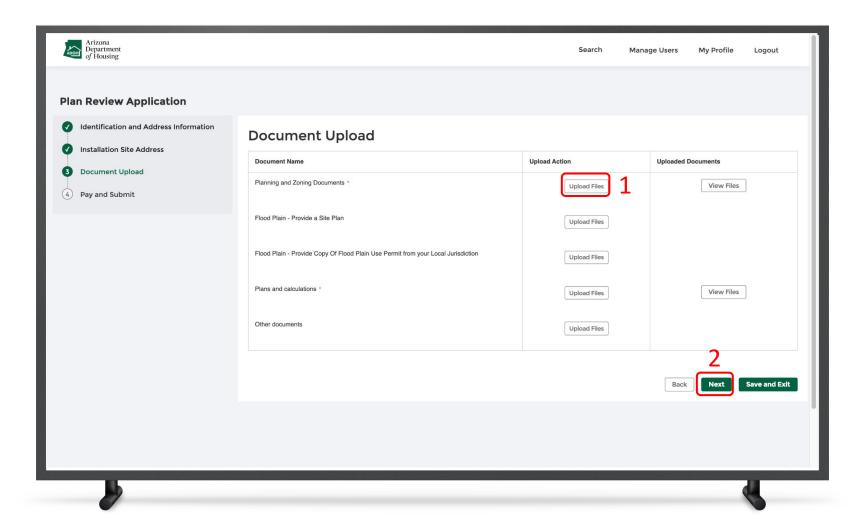

#### Instructions

- Upload required documents by clicking theUpload Files button
- 2. Click Next

### Key Points

Flood plan references would not be required if the unit installation is not in a flood prone area.

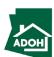

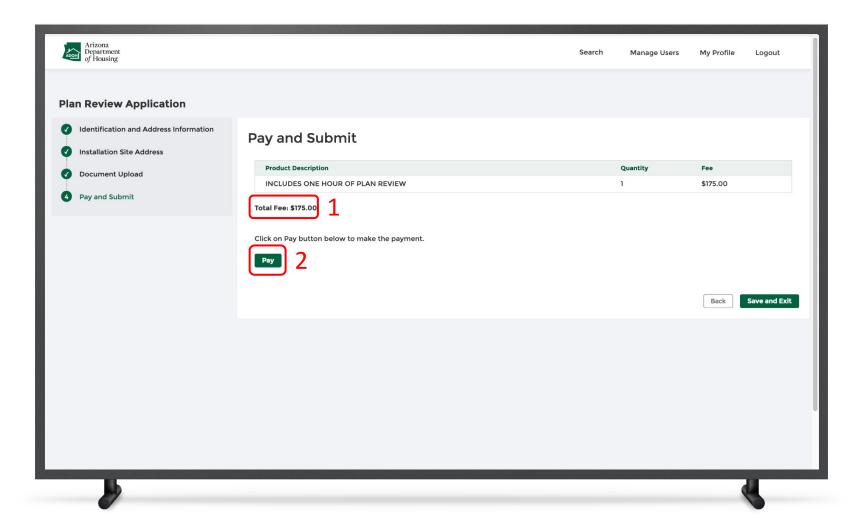

#### Instructions

- . The Total Fee will be displayed on the screen
- Click the **Pay button** to be directed to the State of Arizona Checkout Utility page

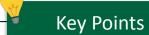

No key points.

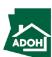

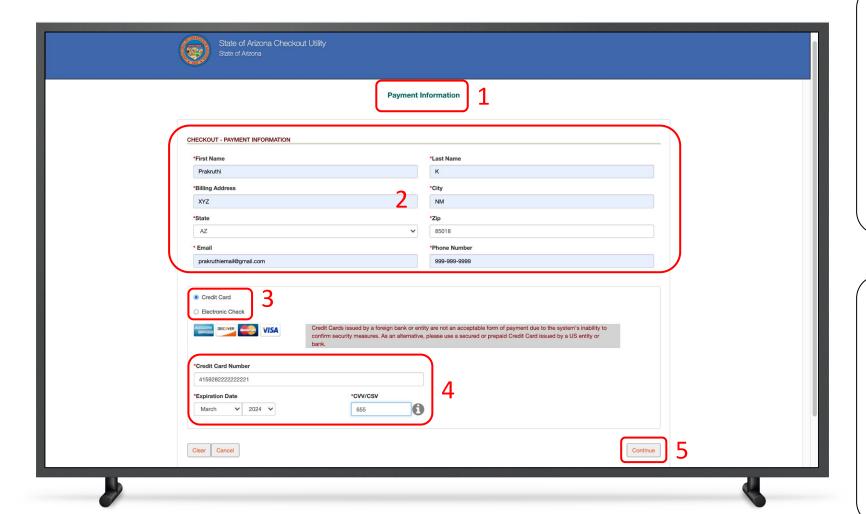

#### Instructions

- You will be directed to Payment Information page
- 2. Populate the **Payment Information**
- 3. Select the **Card Type**
- 4. Provide the Card Details
- 5. Click **Continue**

### Key Points

Credit card issued by a foreign bank or entity are not accepted due to security measures. Use a secured or prepaid credit card issued by a US entity or bank.

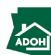

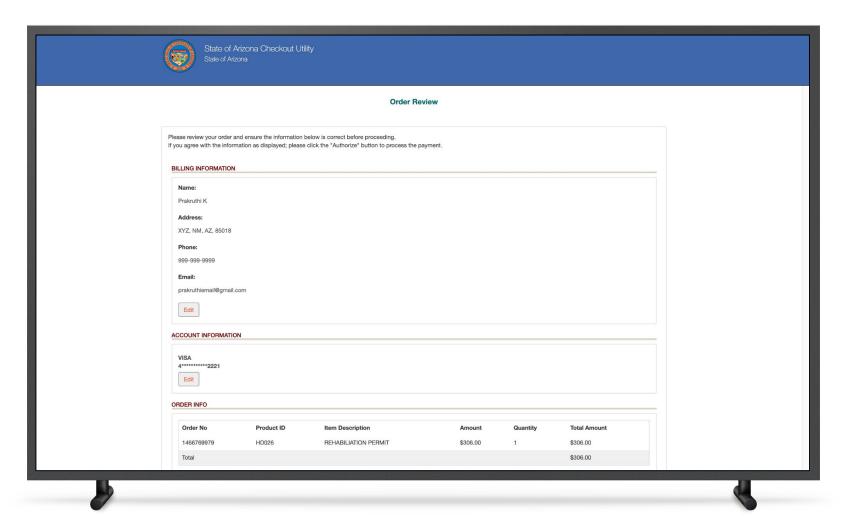

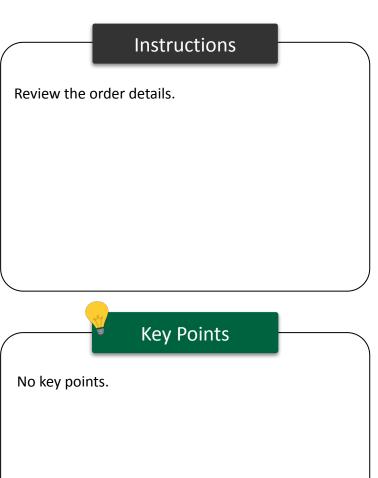

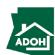

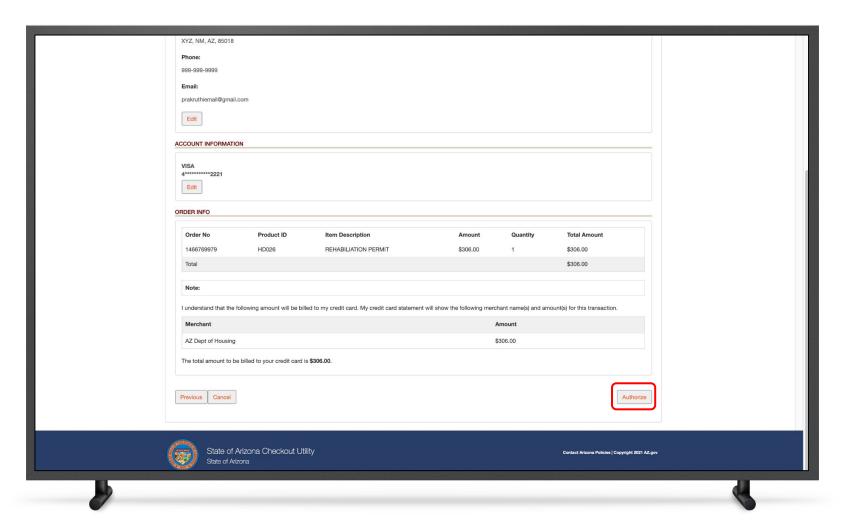

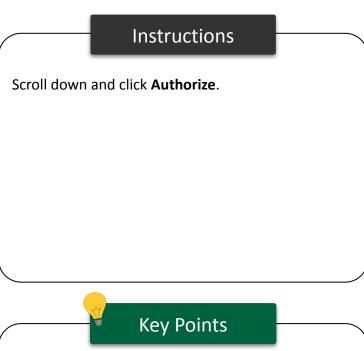

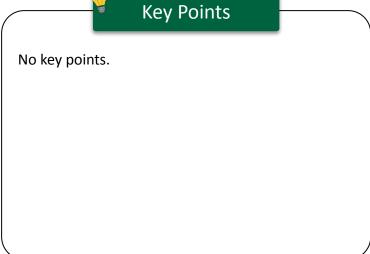

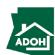

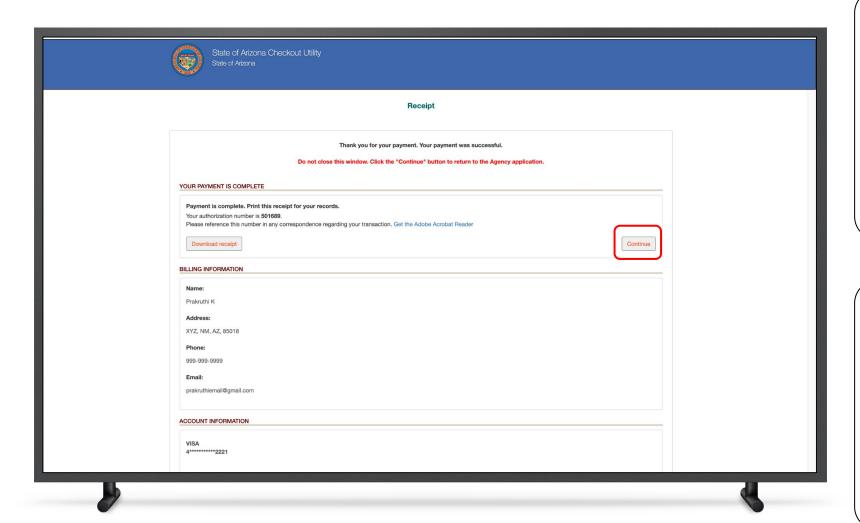

#### Instructions

You will land on receipt page

1. Click Continue

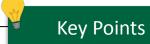

You can download the receipt by clicking the **Download Receipt button.** 

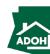

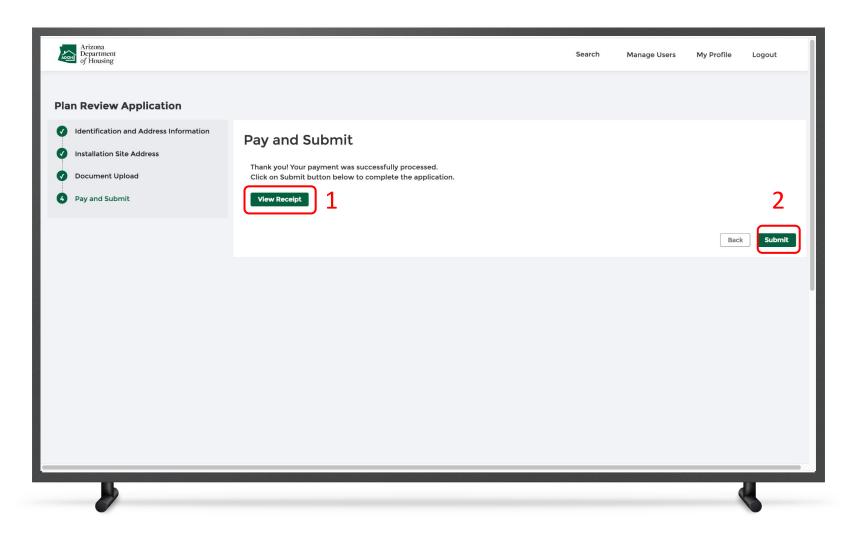

#### Instructions

You will be redirected to Pay and Submit page

- 1. Click **View Receipt** to view the receipt
- 2. Click **Submit**

### Key Points

No key points.

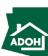

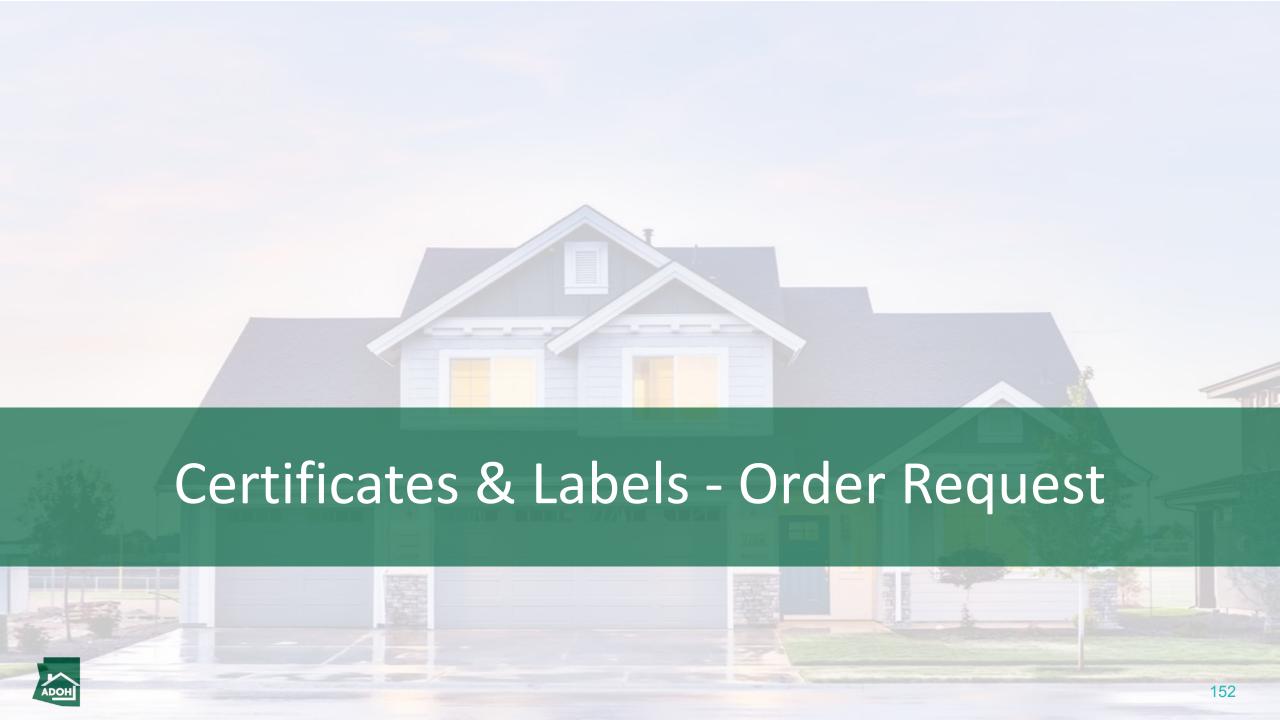

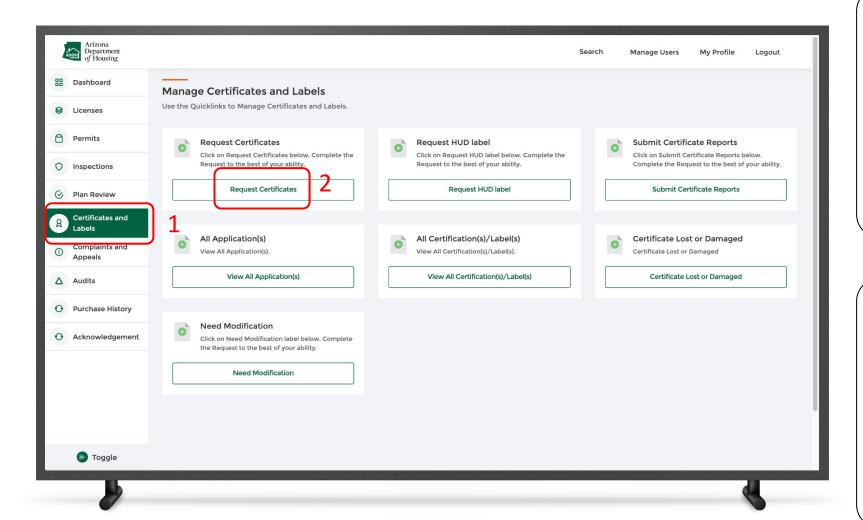

#### Instructions

- Click Certificates and Labels tab from the toggle menu bar
- 2. Click Request Certificates button

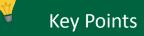

No key points.

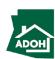

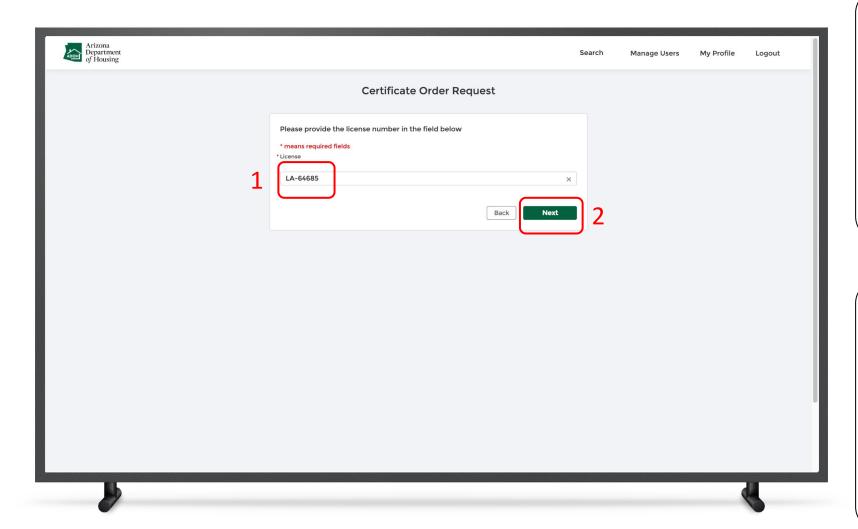

#### Instructions

- 1. Select License from the drop-down list
- 2. Click Next

### Key Points

All the Licenses that are related to this particular account will be displayed in the drop-down list

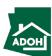

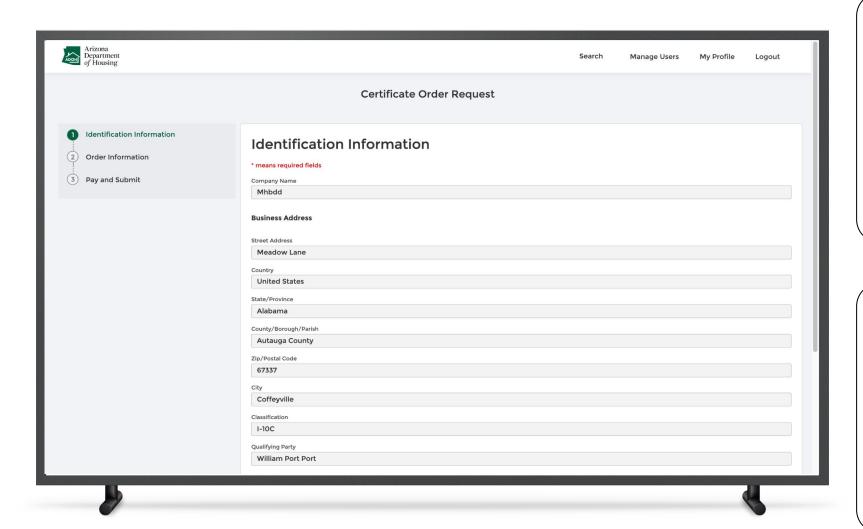

#### Instructions

Review all the pre-populated details.

### Key Points

The details in this section are pre-populated, however, phone and email fields are editable.

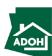

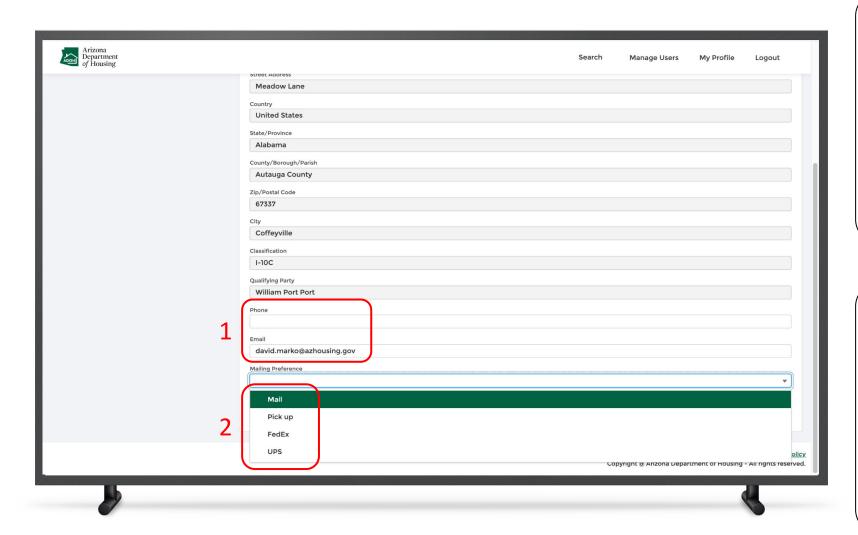

#### Instructions

- . Edit Phone and/or Email fields, if required
- 2. Select Mailing Preferences
- 3. Click Next

### Key Points

If you select **Pick up**, you do not need to add any details.

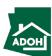

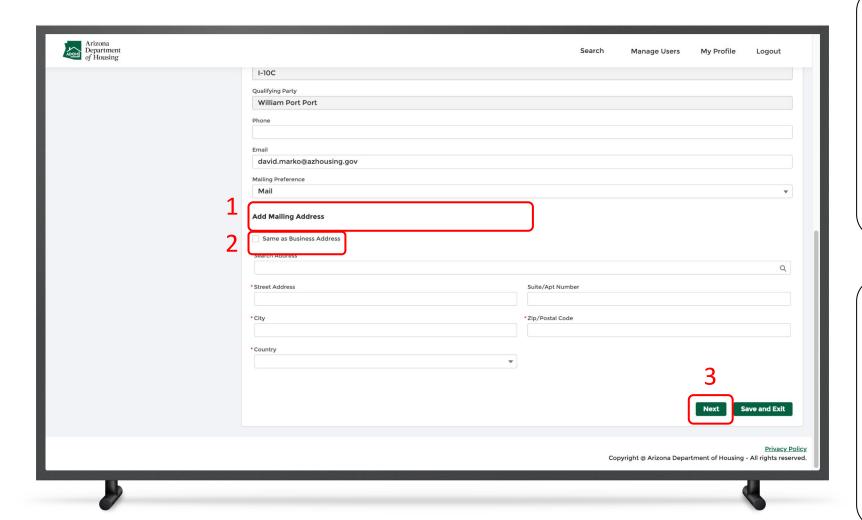

#### Instructions

- I. If you select **Mail** in the Mailing Preference field, you have to enter mailing details
- Check the Same as Mailing Address box if the mailing address is same as the pre-populated mailing address
- 3. Click **Next**

### Key Points

- If you want the certificates to be mailed, you have to pick either FedEx or UPS
- If you select Fedex or UPS, you need to provide Fedex or UPS Account Number

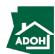

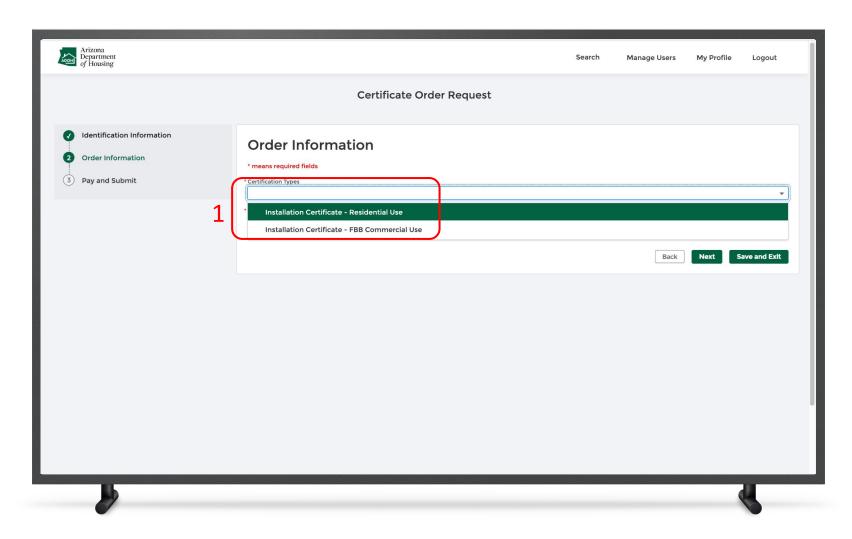

#### Instructions

Select the **Certification Type**.

### Key Points

Certification types available are based on the license selected at the time of creating the application.

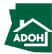

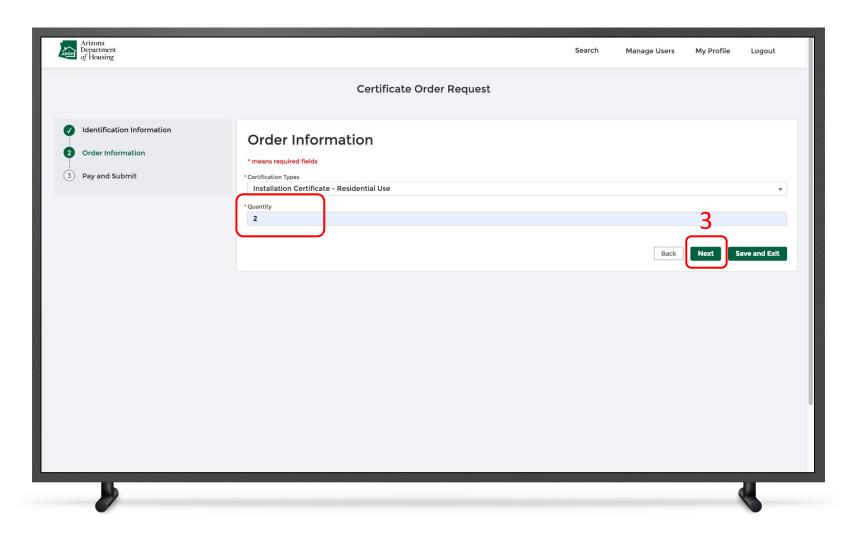

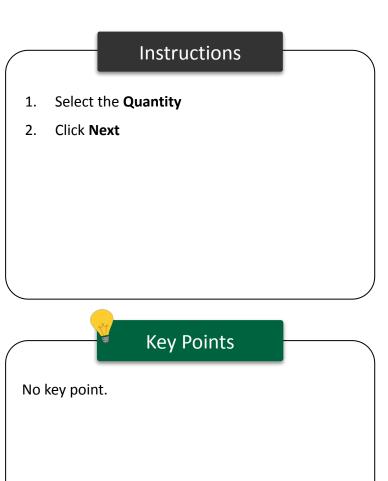

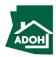

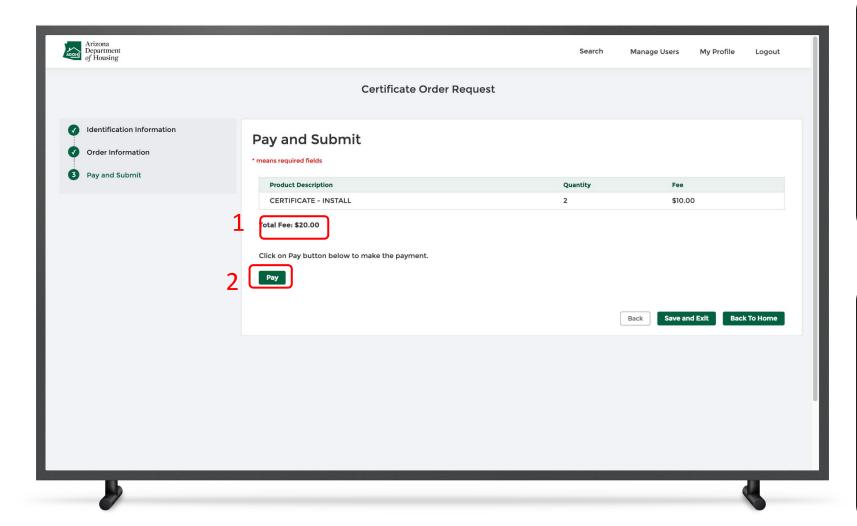

#### Instructions

- 1. The Total Fee will be displayed on the screen
- Click the **Pay button** to be directed to State of Arizona Checkout Utility page

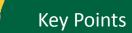

No key points.

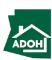

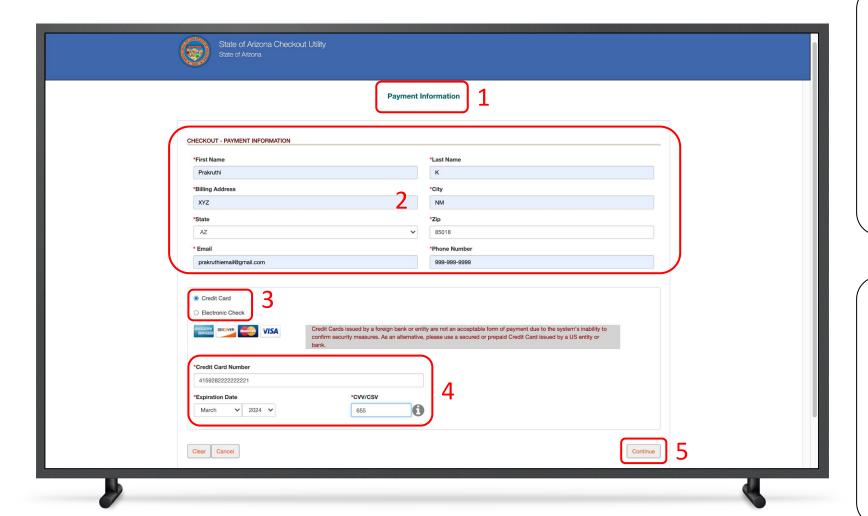

#### Instructions

- You will be directed to Payment Information page
- 2. Populate the **payment information**
- 3. Select the **Card Type**
- 4. Provide the Card Details
- 5. Click **Continue**

### Key Points

Credit card issued by a foreign bank or entity are not accepted due to security measures. Use secured or prepaid credit cards issued by a U.S. entity or bank.

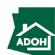

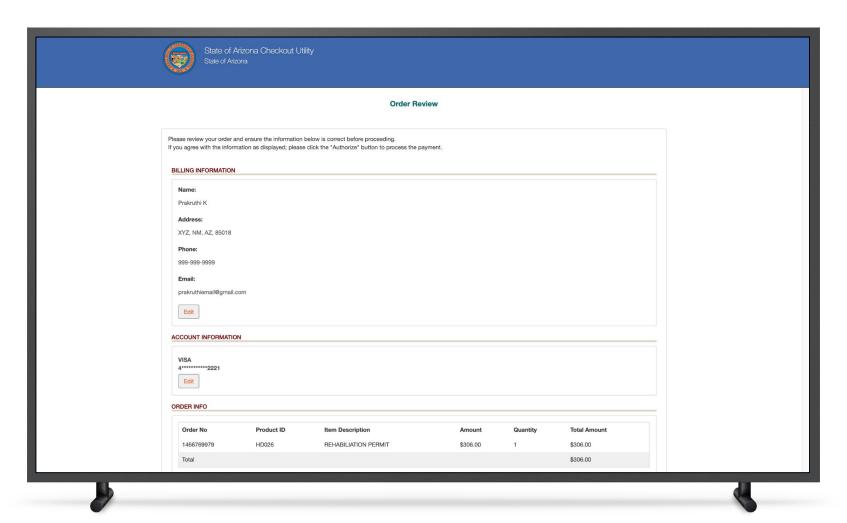

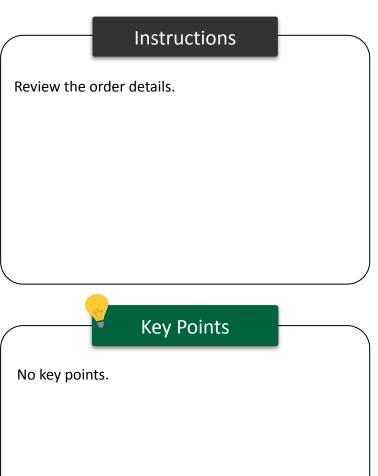

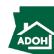

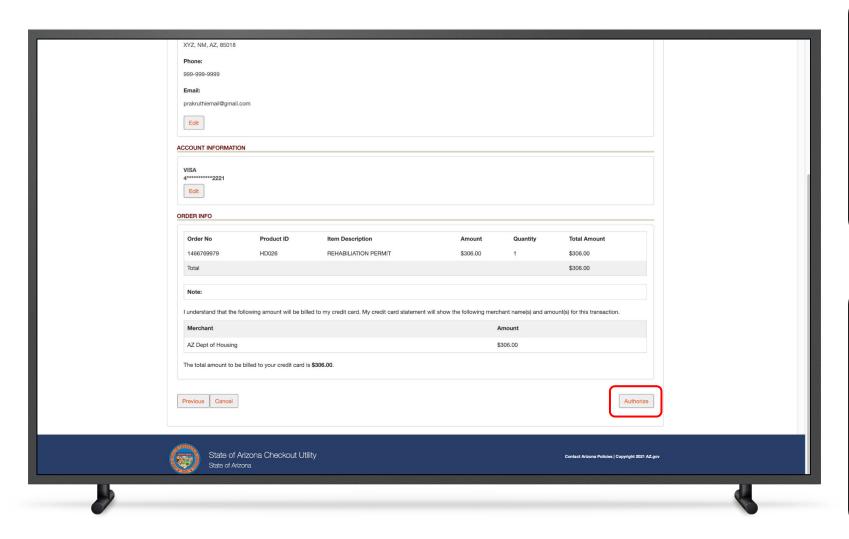

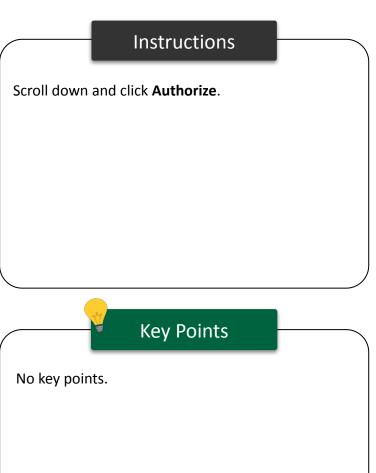

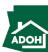

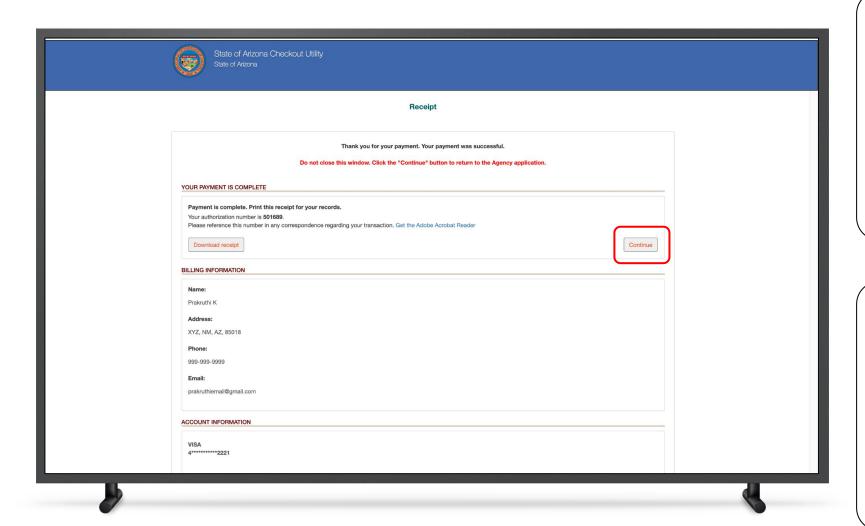

#### Instructions

You will land on receipt page

1. Click **Continue** 

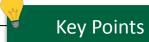

You can download the receipt by clicking the

Download Receipt button.

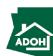

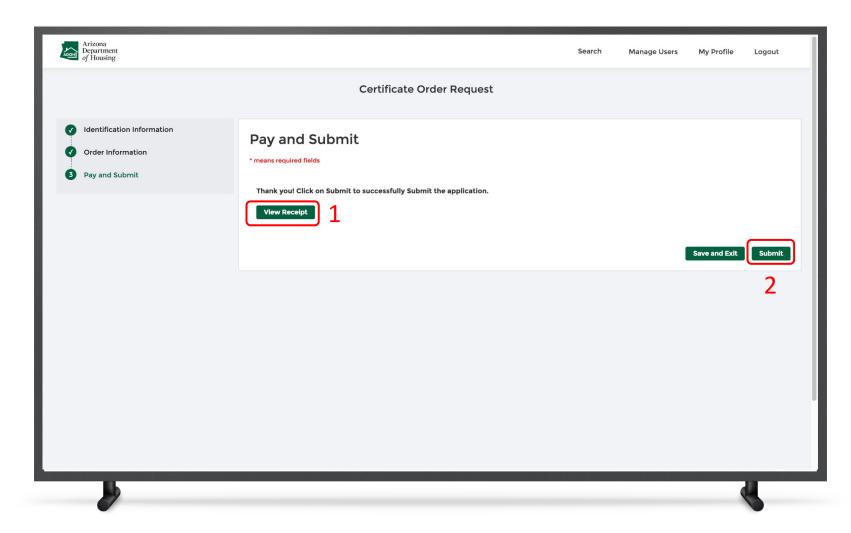

#### Instructions

You will be redirected to Pay and Submit page

- 1. Click View Receipt to view the Receipt
- 2. Click Submit

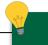

#### **Key Points**

- Once you submit the application, you will receive a notification email from MHBD notifying that the application request is received
- Apart from the notification email, you will also receive a payment confirmation email with Payment Receipt attached

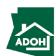

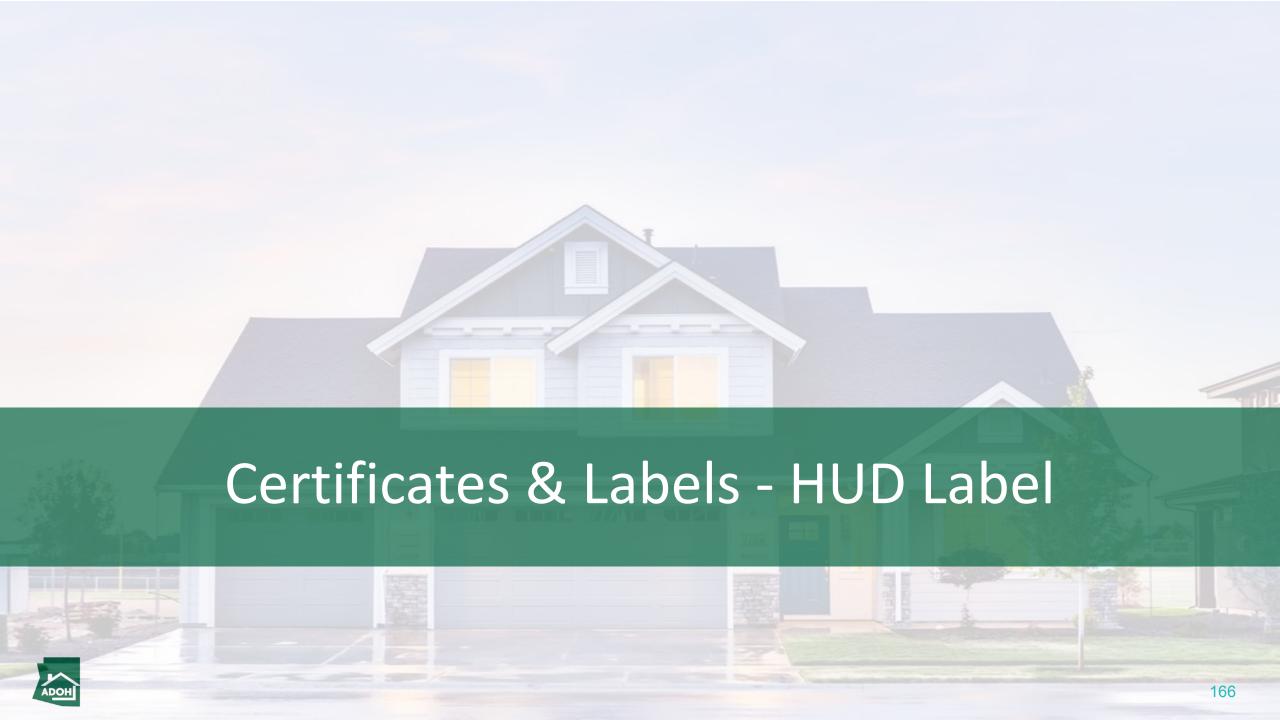

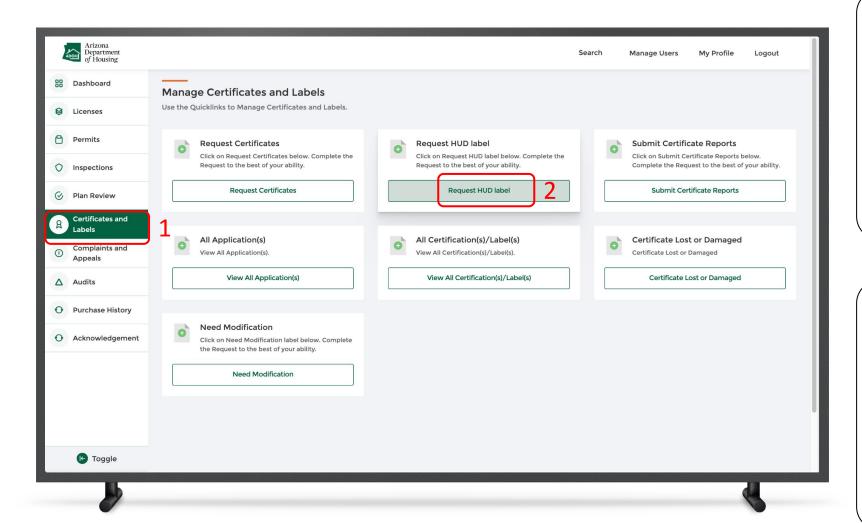

#### Instructions

- Click the Certificates and Labels tab on toggle menu bar
- 2. Click Request HUD Label

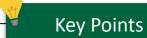

Only licensed manufacturers can request HUD labels.

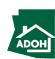

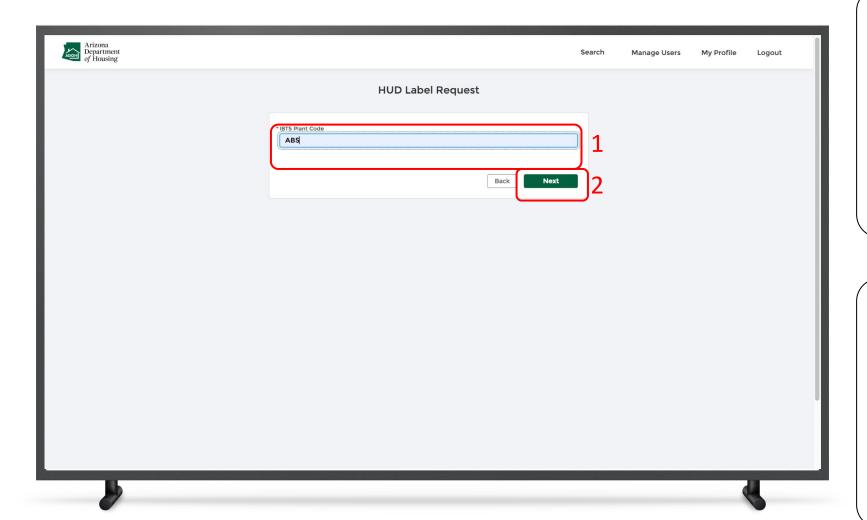

#### Instructions

- 1. Enter the **IBTS Plant Code**
- 2. Click Next

### Key Points

- The system will show an error message and will not allow you to proceed further if the IBTS Code is incorrect
- IBTS Code should be updated on the account

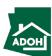

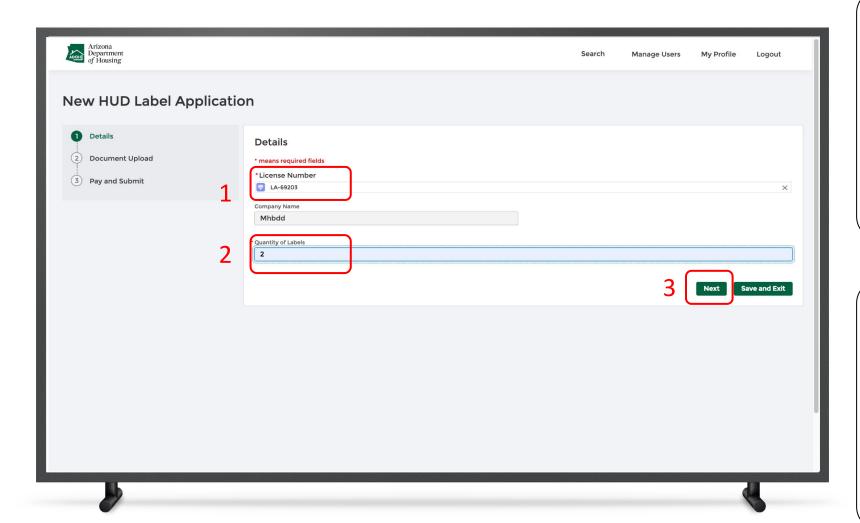

#### Instructions

- Search for the License Number in the search field
- 2. Enter the **Quantity of Labels**
- 3. Click Next

### Key Points

Only the manufacturer license associated with this account will be displayed.

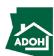

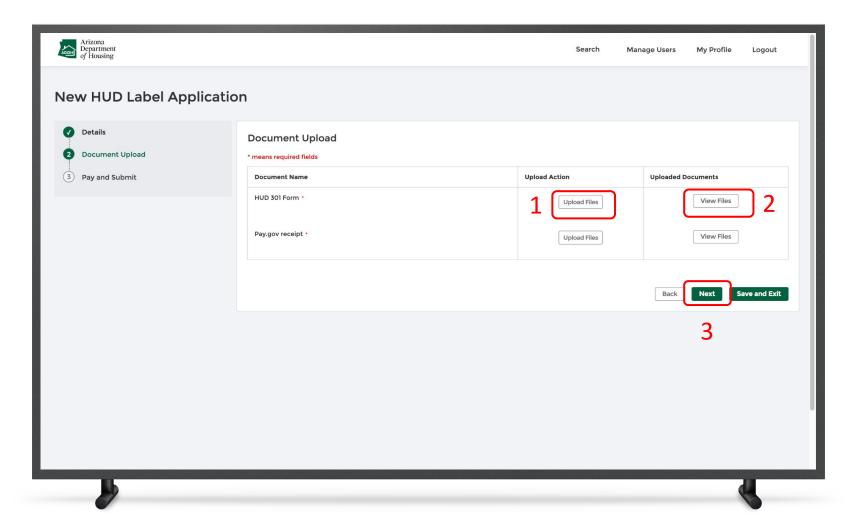

#### Instructions

- Click the **Upload Files button** and upload required documents
- 2. Click **Generate Document**, if you wish to generate the document
- 3. Click Next

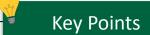

No key points.

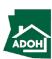

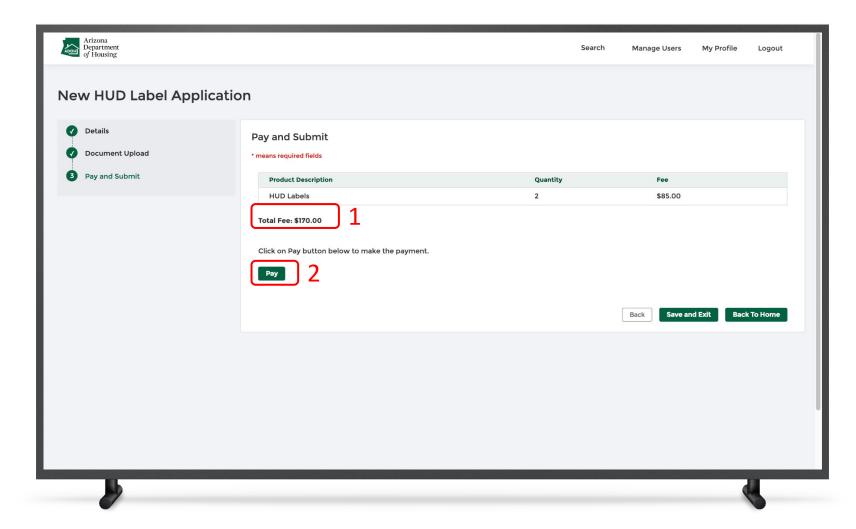

#### Instructions

- 1. The Total Fee will be displayed on the screen
- Click the **Pay button** to be directed to theState of Arizona Checkout Utility page

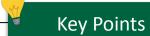

No key points.

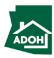

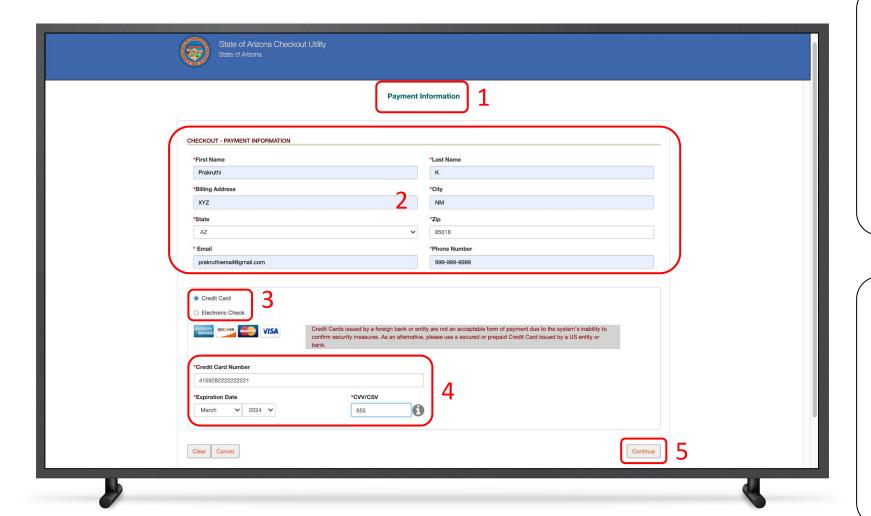

#### Instructions

- You will be directed to the Payment
   Information page
- 2. Populate the **payment information**
- Select the **Card Type** by checking the radio button
- 4. Provide the Card Details
- 5. Click **Continue**

### Key Points

Credit card issued by a foreign bank or entity are not accepted due to security measures. Use secured or prepaid credit card issued by a US entity or bank

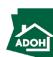

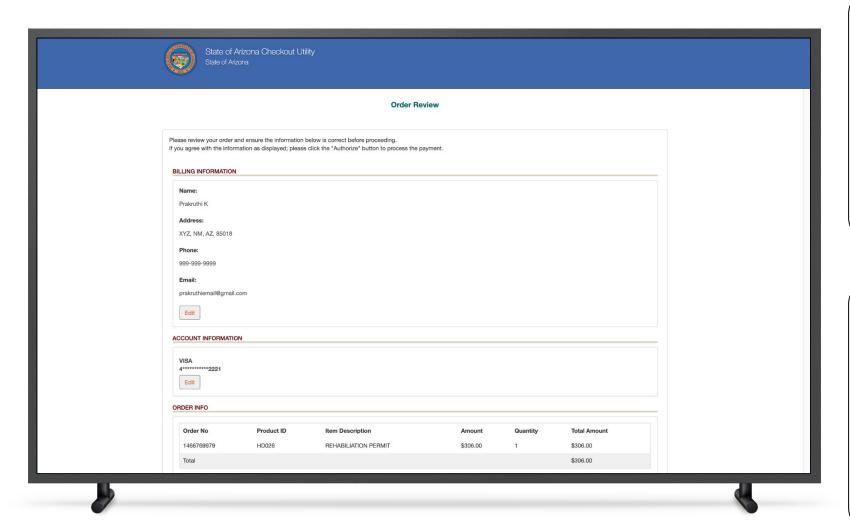

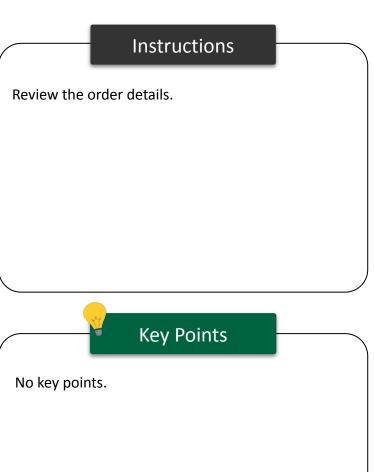

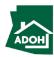

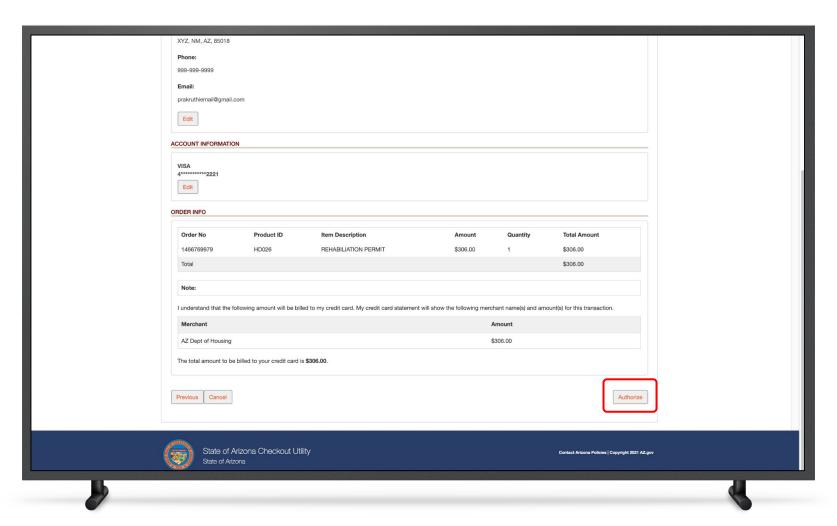

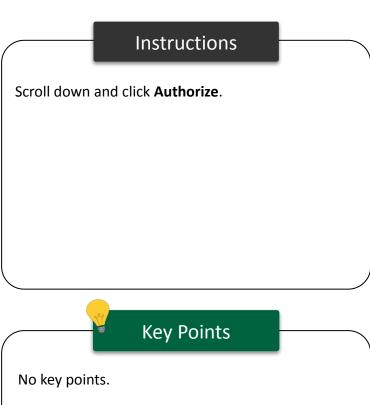

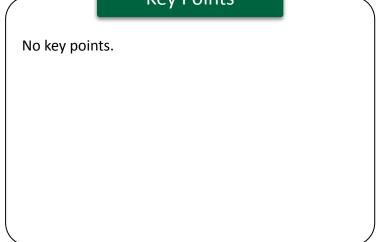

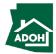

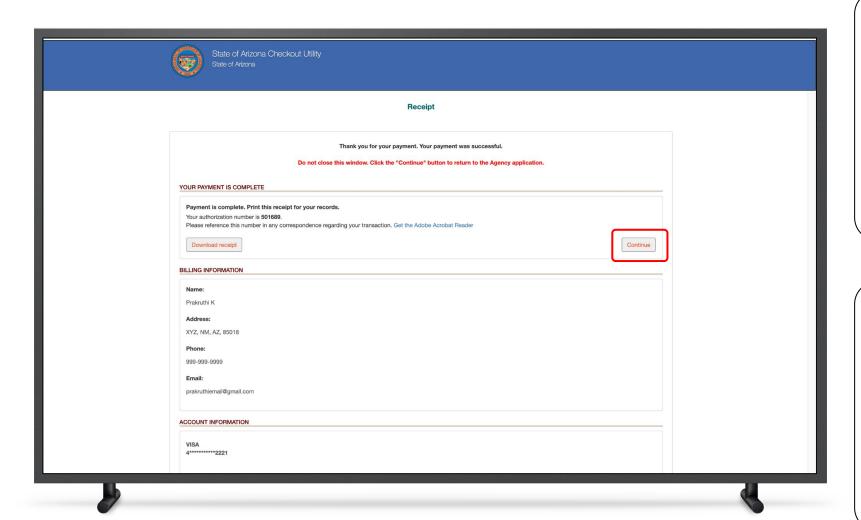

#### Instructions

You will land on receipt page

1. Click **Continue** 

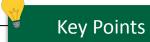

You can download the receipt by clicking the **Download Receipt button**.

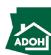

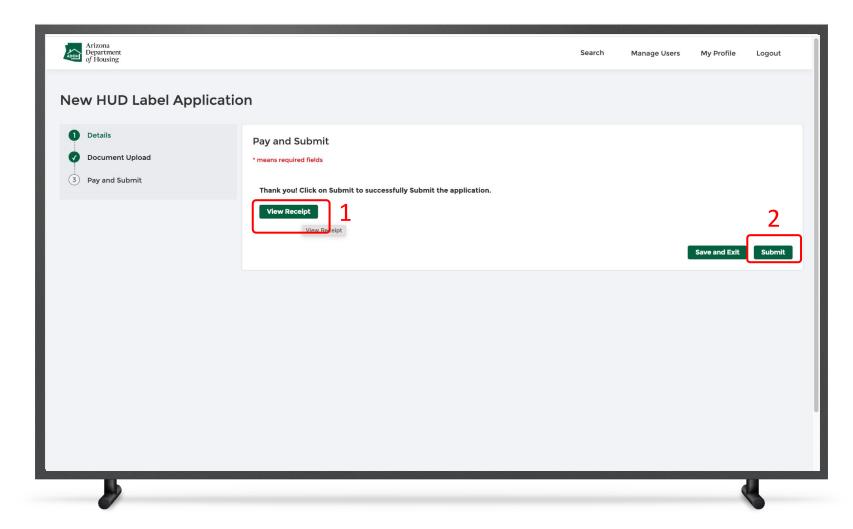

#### Instructions

You will be redirected to the Pay and Submit page

- 1. Click View Receipt to view the receipt
- 2. Click Submit

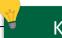

#### **Key Points**

- Once you submit the application, you will receive an email from MHBD notifying the application request is received
- You will also receive a separate payment confirmation email with a payment receipt attached

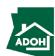

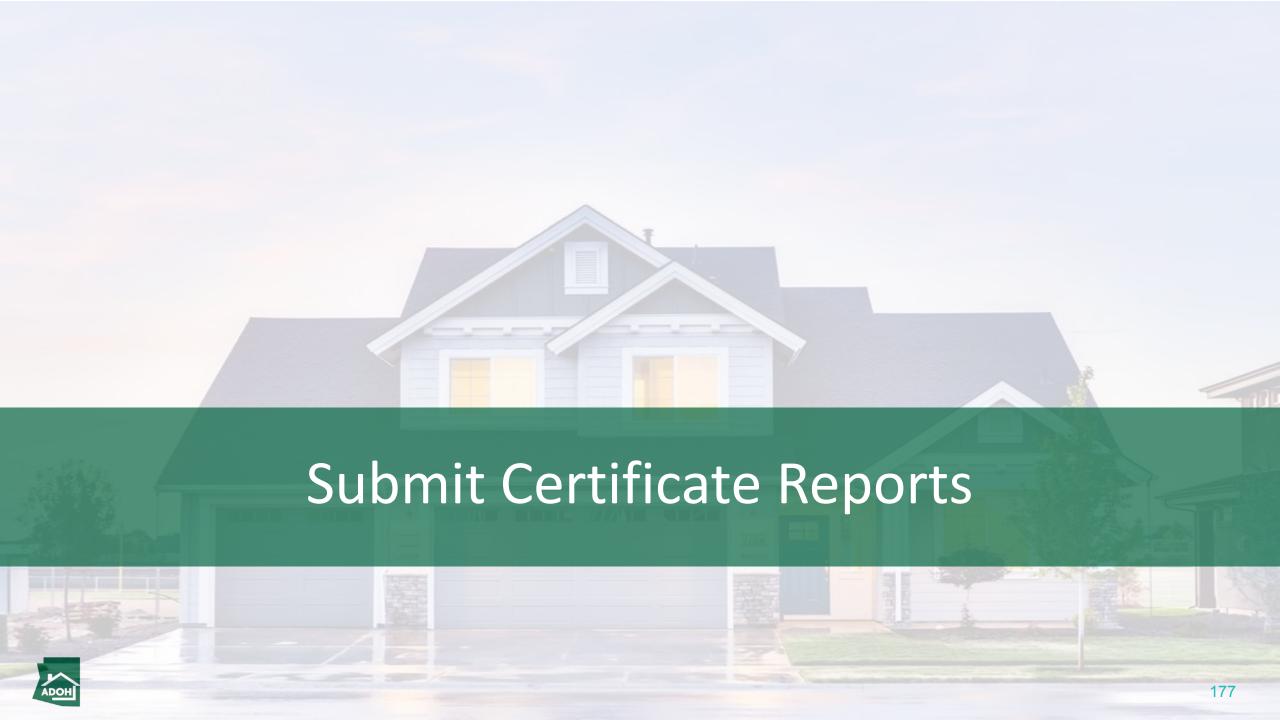

## Submit Certificate Reports

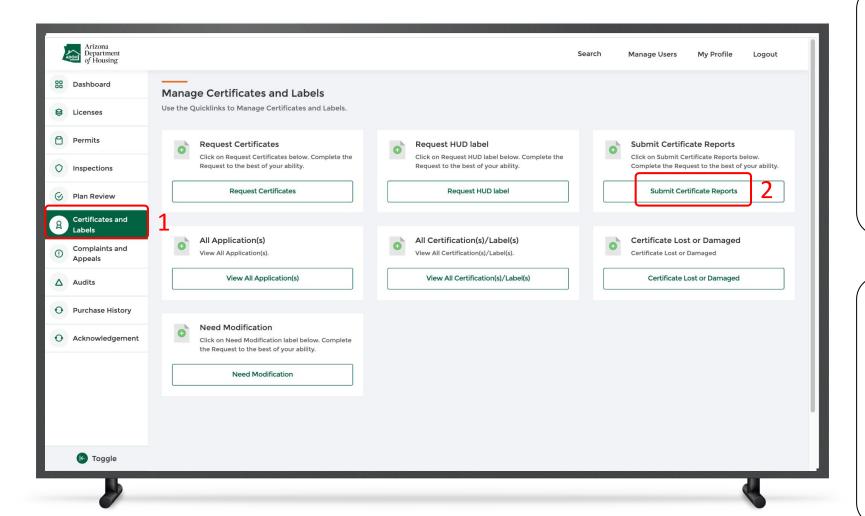

#### Instructions

- Click the Certificates and Labels tab from the toggle menu bar
- 2. Click Submit Certificate Reports

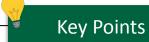

- The certificate report needs to be submitted on first of every month. If the report is not submitted by the 5th or 15th, MHBD staff will create a citation and the user has to pay a \$50 fine
- Contractors will not be changed fine for late report submissions

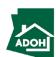

## Submit Certificate Reports

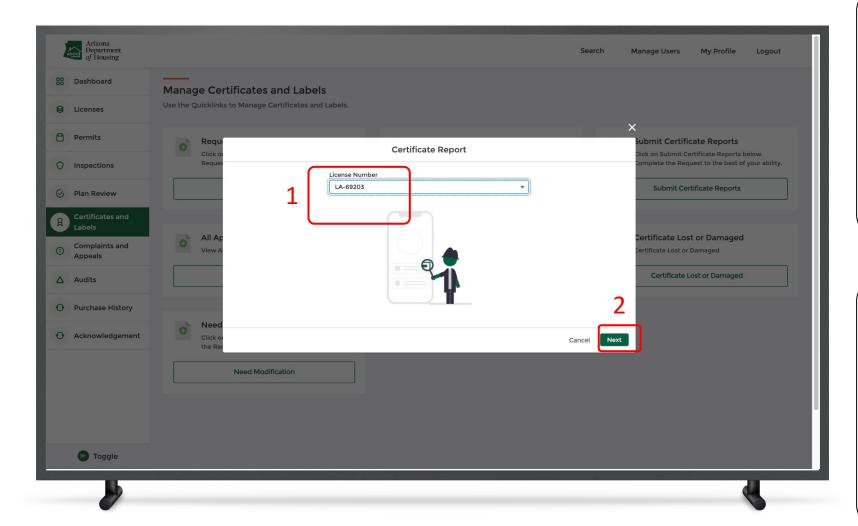

#### Instructions

- 1. Select the License Number
- 2. Click Next

### Key Points

The certificates that need to have reports submitted will be available in the list.

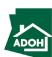

## Submit Certificate Reports

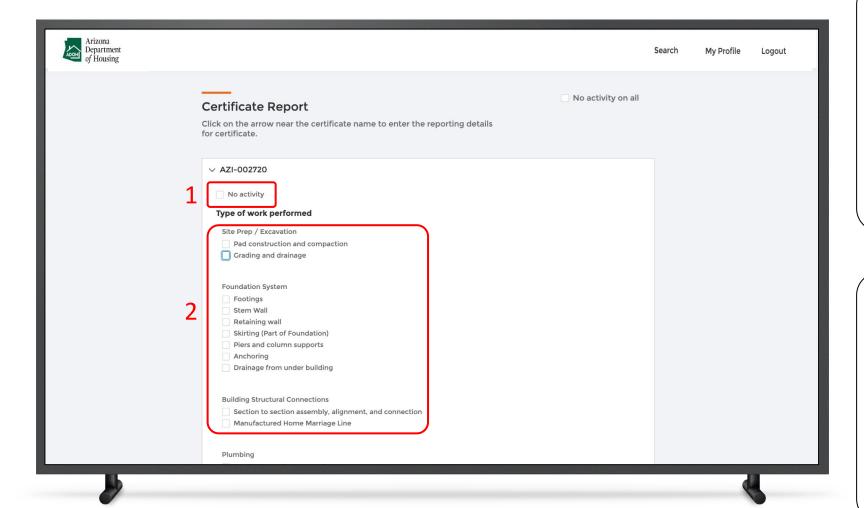

#### Instructions

- L. Select the type of work performed
- Check 'No activity' checkbox if there is no
  activity performed on the certificate (As per
  the statute you are supposed to report the
  use of certificate whether you have performed
  activity or not)

### Key Points

The fields are displayed based on the type of license

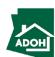

# Submit Certificate Reports

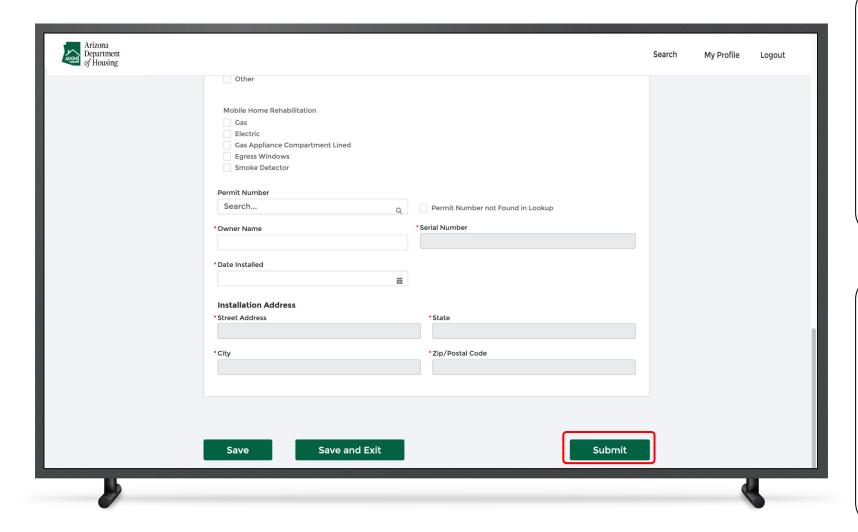

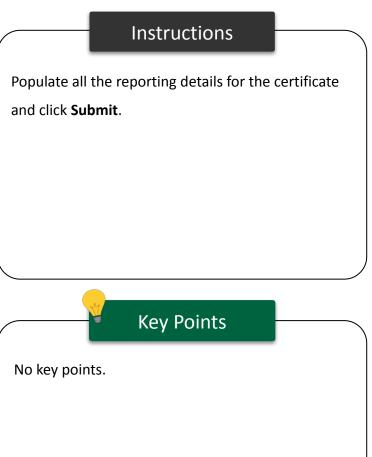

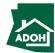

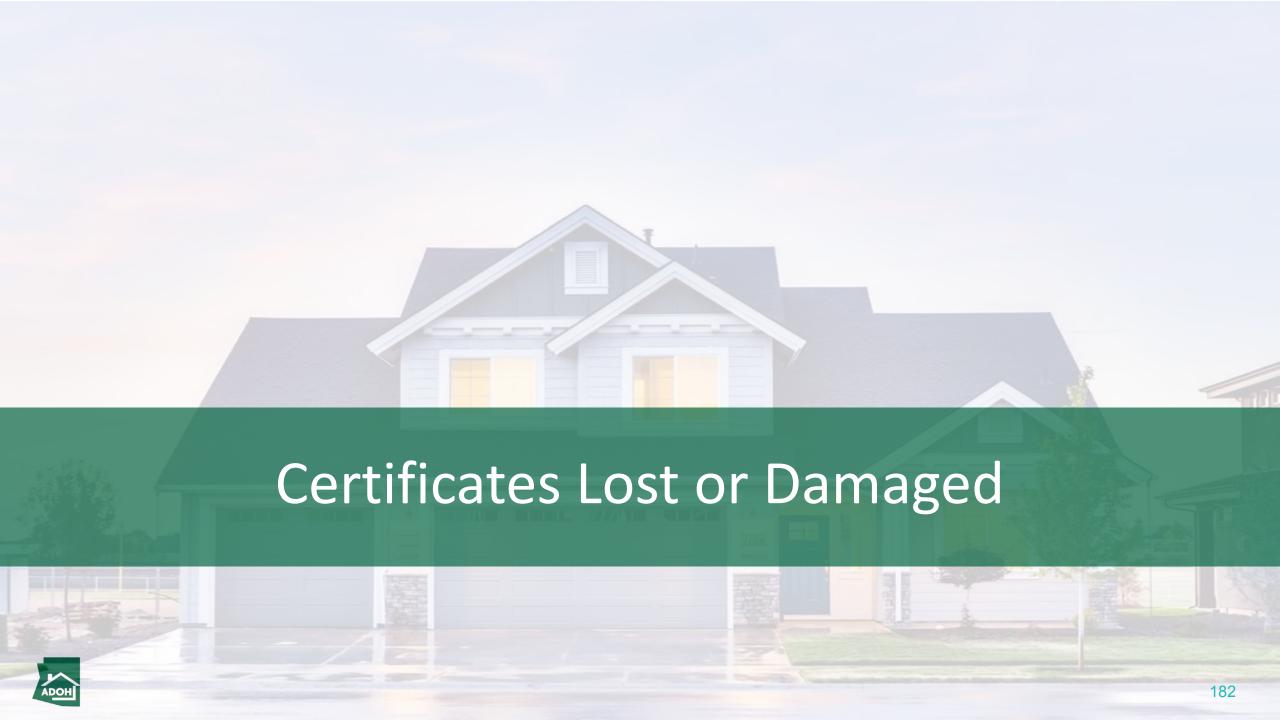

# Certificate Lost or Damaged

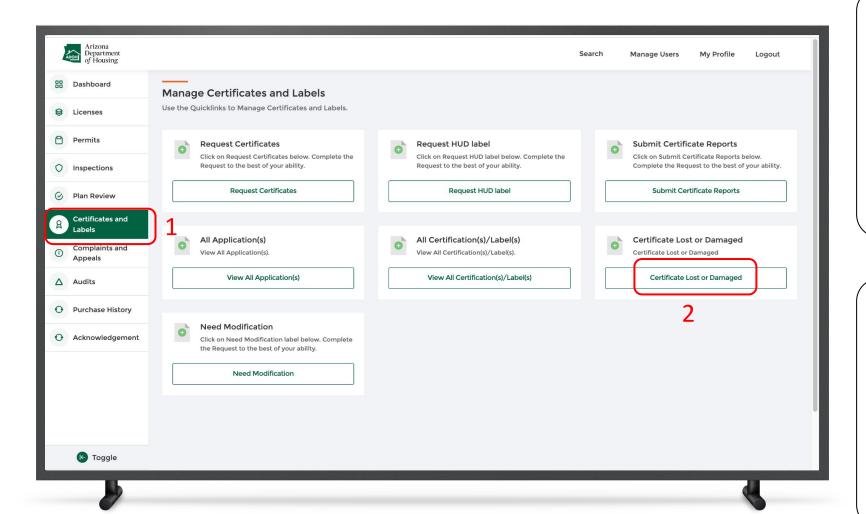

#### Instructions

- Click the Certificates and Labels tab from the toggle menu bar
- 2. Click Certificate Lost or Damaged

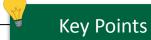

As soon the certificate is indicated as lost or damaged, the system will automatically change the status of the certificate to "Invalid." From that date on, there will not be any reports due for that particular certificate.

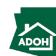

# Certificate Lost or Damaged

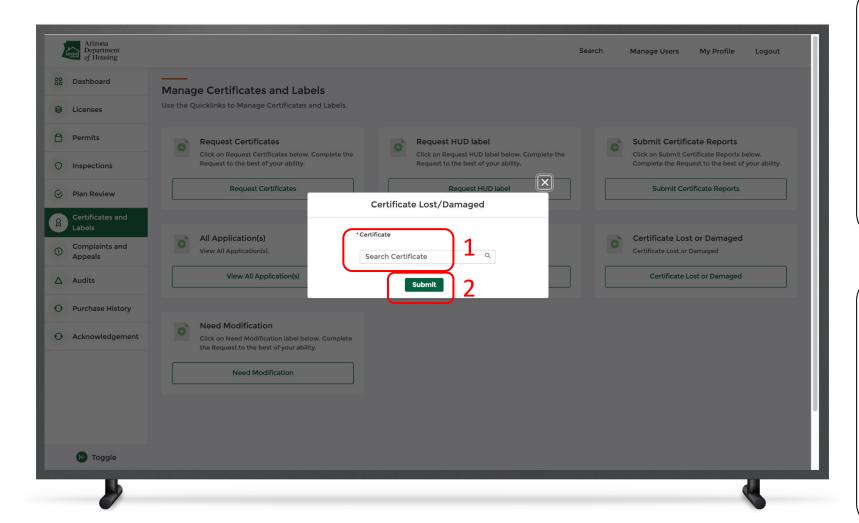

#### Instructions

- Search for the certificate from the drop-down list
- 2. Click the **Submit button**

## Key Points

You can see a success message on the screen notifying the certificate has been indicated as lost or damaged.

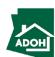

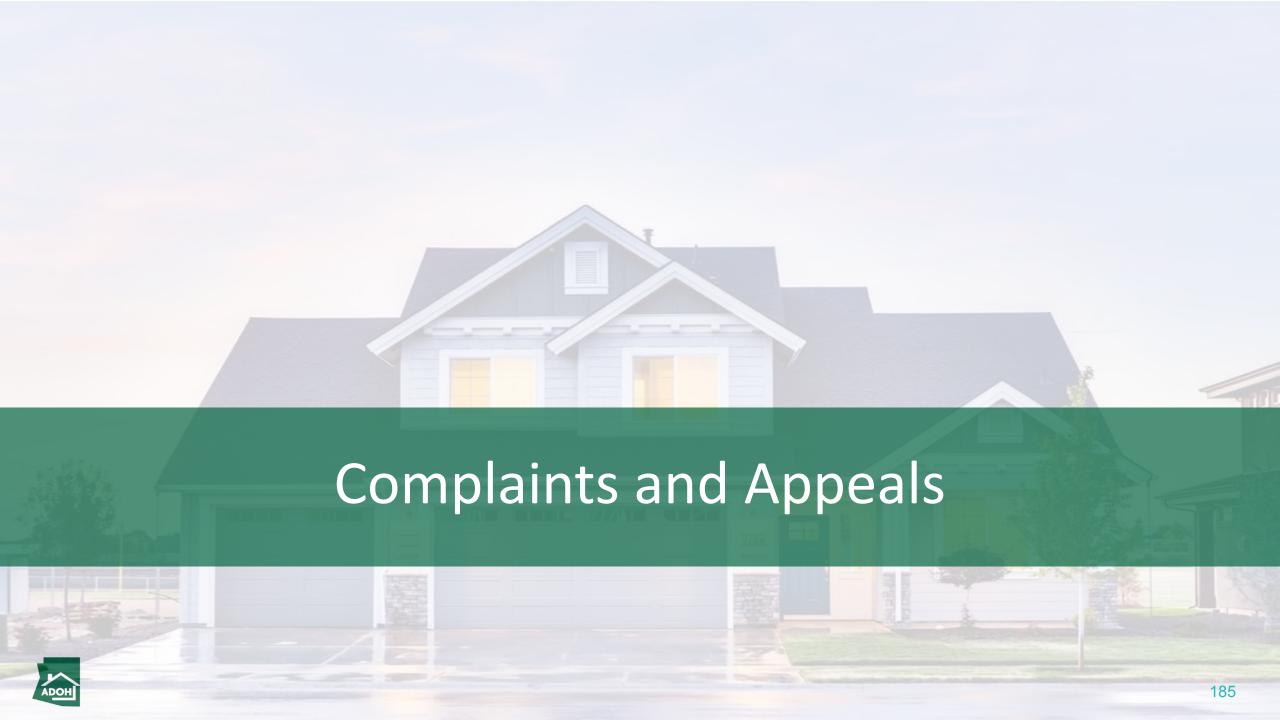

# Create New Complaint

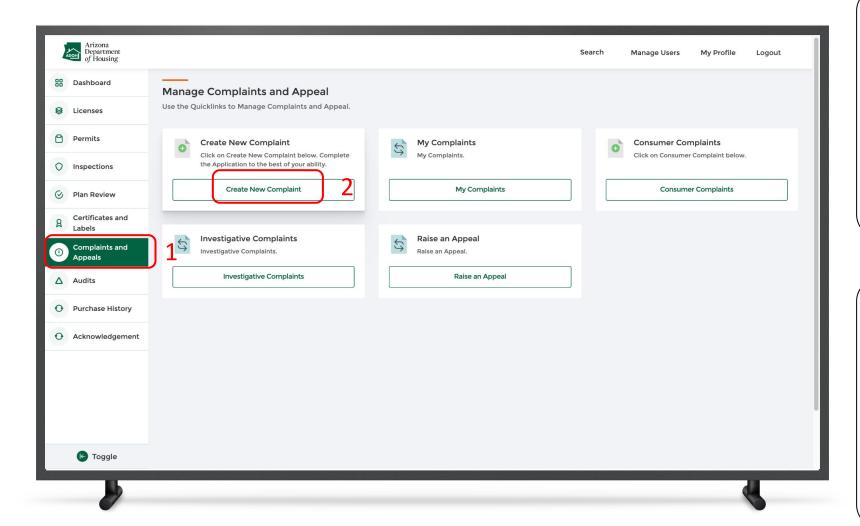

## Instructions

- Click the Complaints and Appeals tab from the toggle menu bar
- 2. Click Create new Complaint

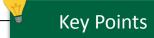

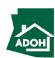

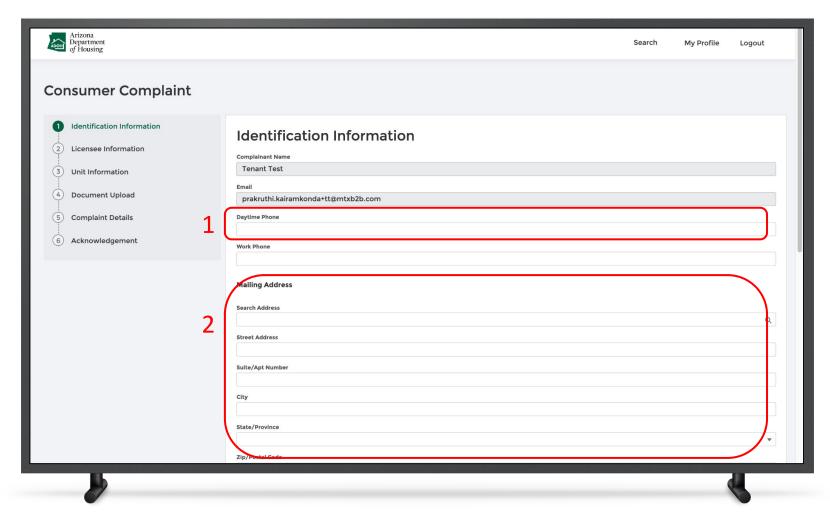

## Instructions

- .. Populate complainant Phone Number field
- 2. Populate the Mailing Address

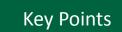

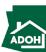

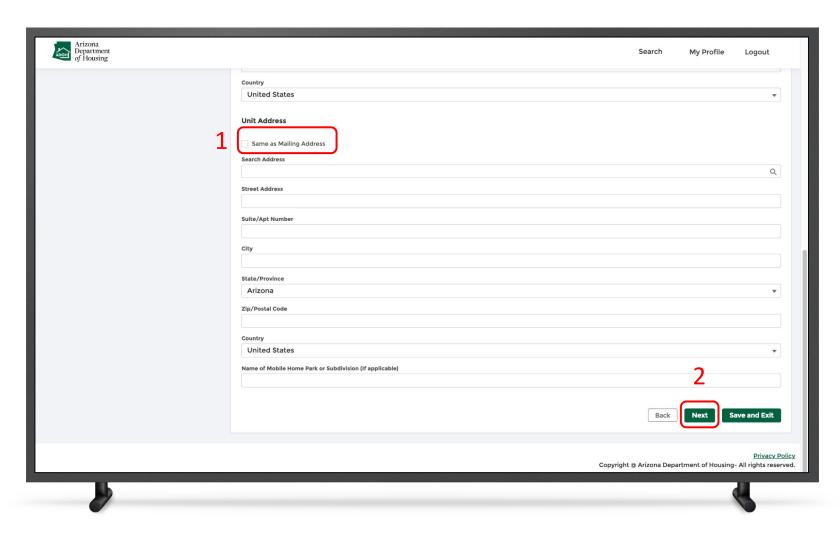

## Instructions

- Check the Same as Mailing address box if the unit address is same as the mailing address (If not, you need to enter unit address as well)
- 2. Click Next

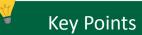

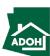

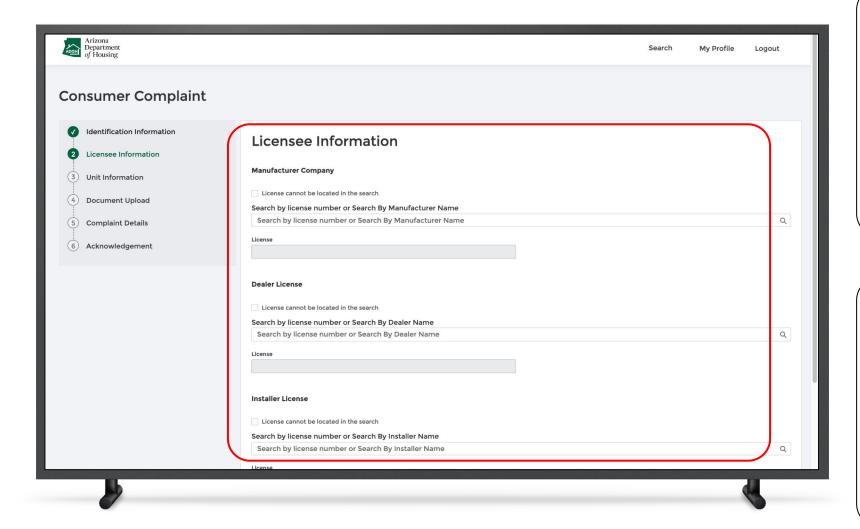

#### Instructions

Search for Manufacturer License, Dealer License and/or Installer Licenses using the respective search fields.

## Key Points

- You can associate either of the three or all licenses to the complaint
- You can search by the License Number or by the Name fields

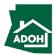

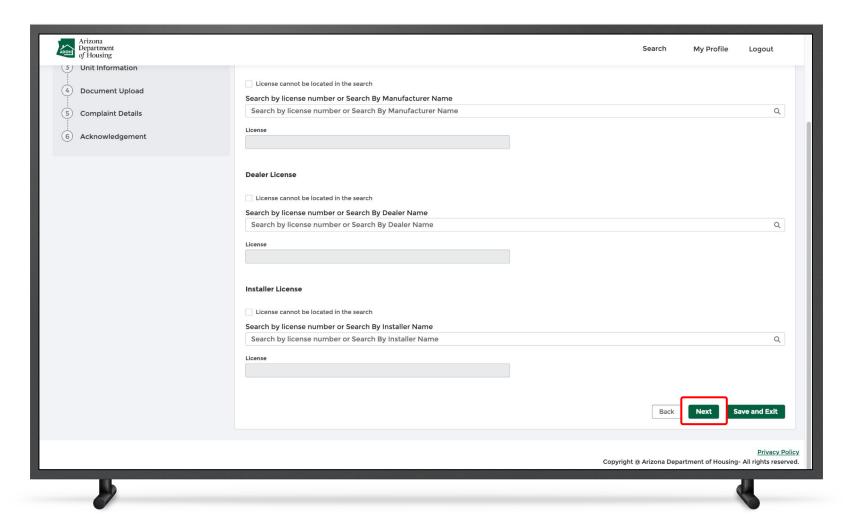

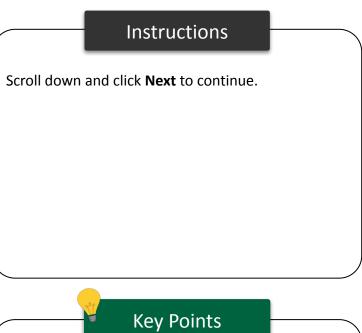

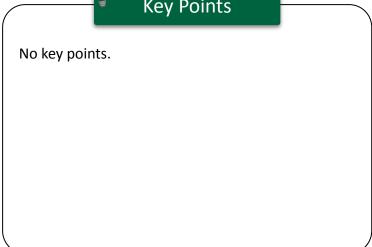

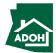

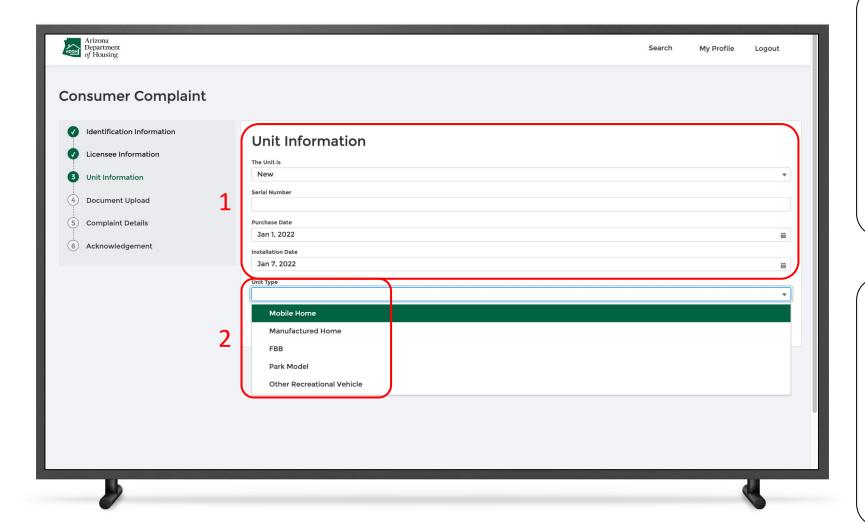

#### Instructions

- 1. Populate the **Unit Information**
- 2. Select the **Unit Type** from the dropdown list

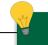

## **Key Points**

- If you have selected a Unit Type that is not eligible to file a complaint, you will see this note: "This department does not regulate. If you have made an error, please go back and select the correct Unit Type."
- Consumers will be eligible to raise a complaint after one year from the unit's date of purchase or installation, whichever date is later

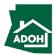

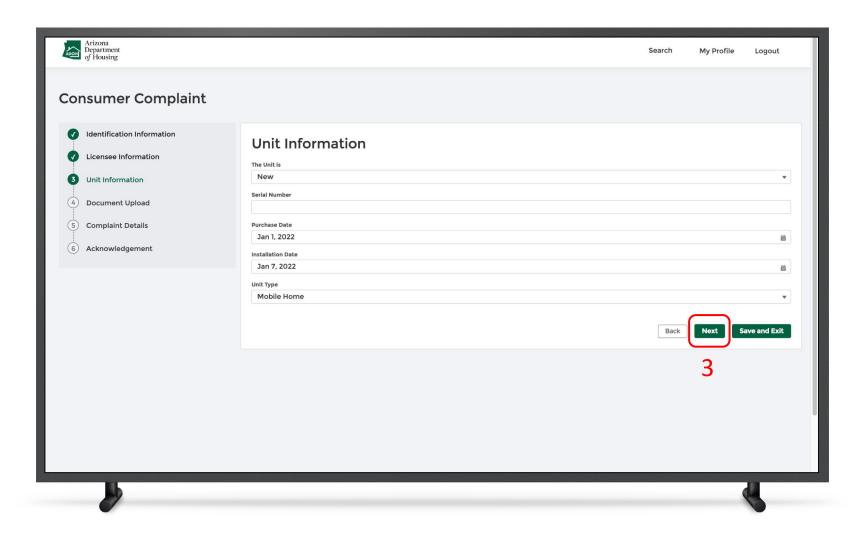

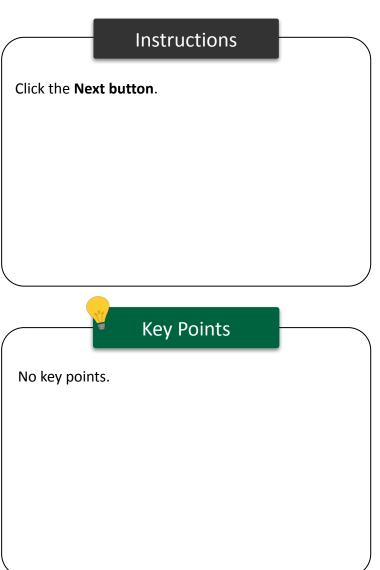

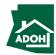

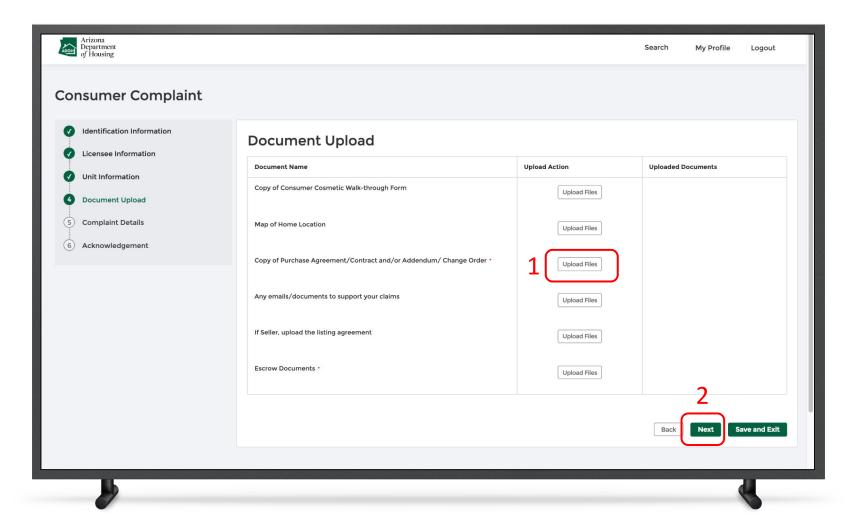

## Instructions

- Click **Upload Files** and upload supported documents
- 2. Click Next

## Key Points

Purchase Agreement/Contract and/or Addendum/
Change Order document(s) is mandatory.

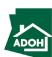

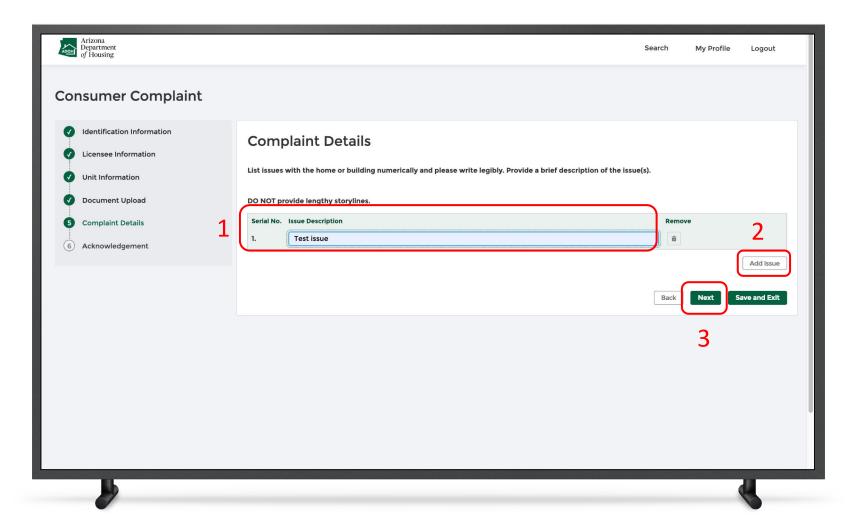

## Instructions

- Describe your issue in the issue description field
- Click Add Issue if you want to register another complaint/issue individually
- 3. Click Next

## Key Points

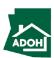

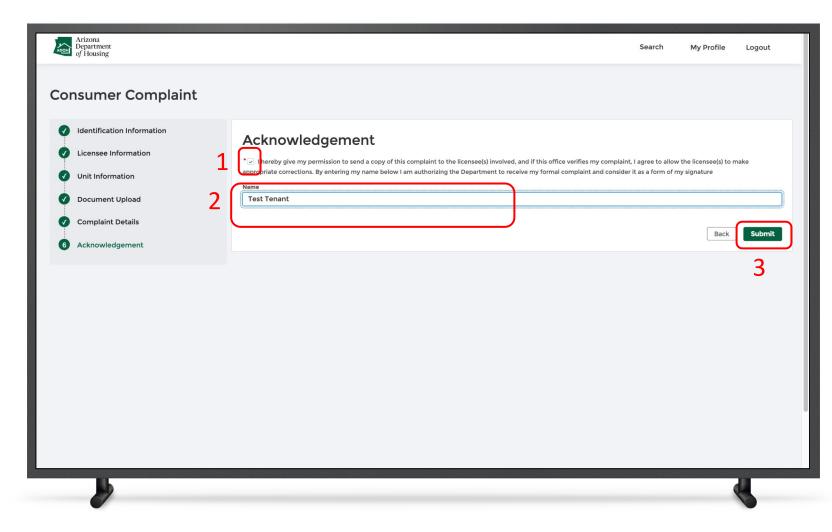

## Instructions

- 1. Check the Acknowledgement box
- 2. Enter your name
- 3. Click **Submit** to file the complaint

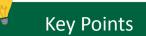

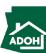

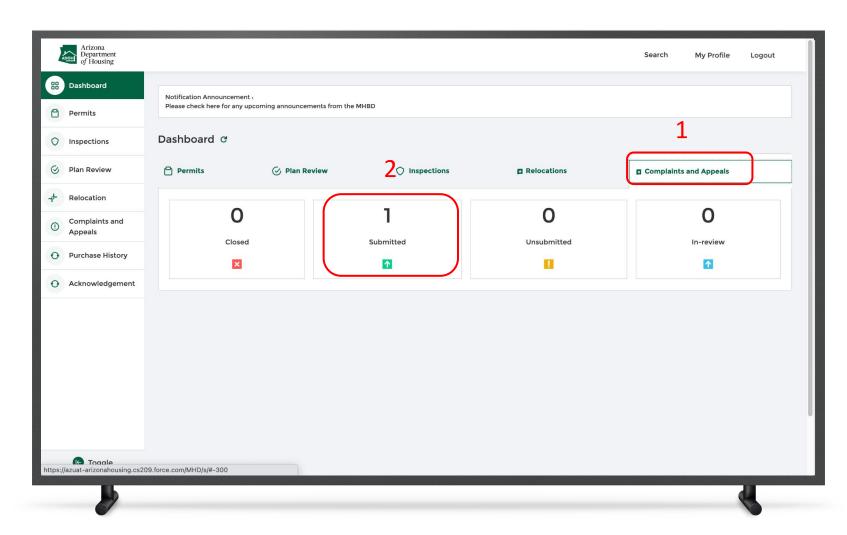

## Instructions

- Navigate to Complaints and Appeals on the Dashboard
- You will find the filed complaint under the "Submitted" tile

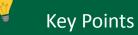

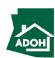

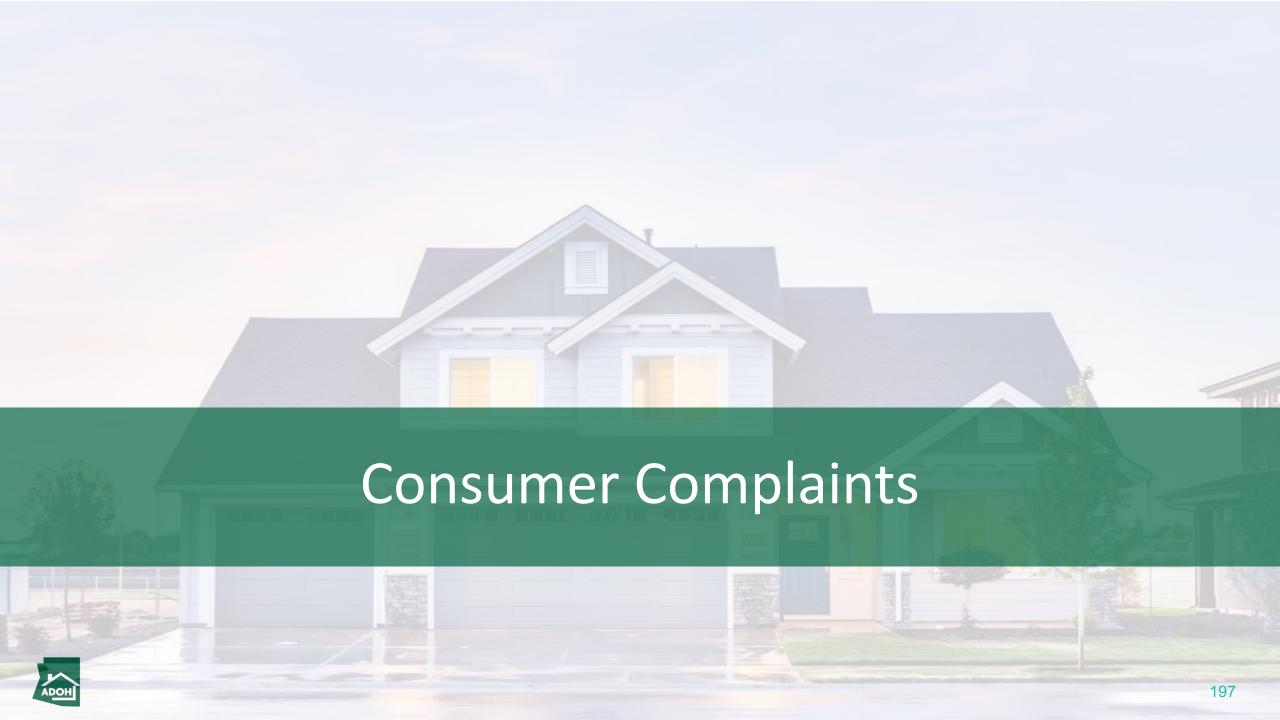

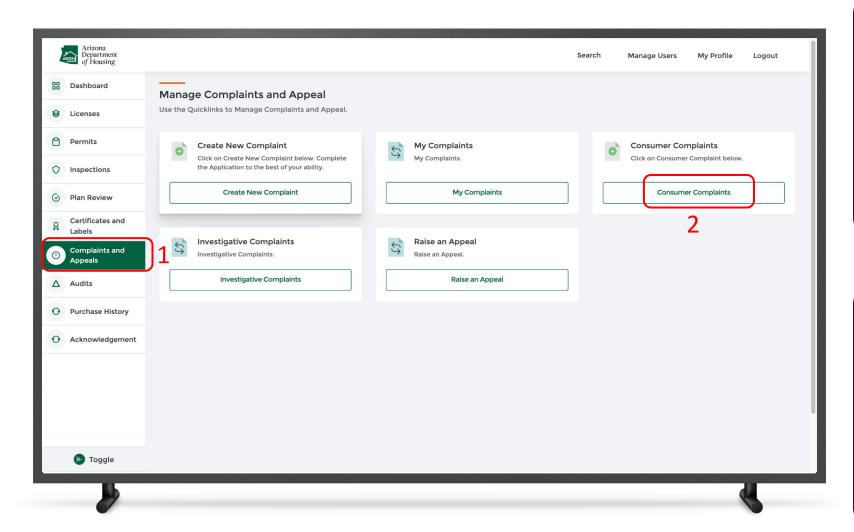

## Instructions

- Click the Complaints and Appeals tab from the toggle menu bar
- 2. Click Consumer Complaint

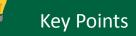

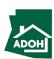

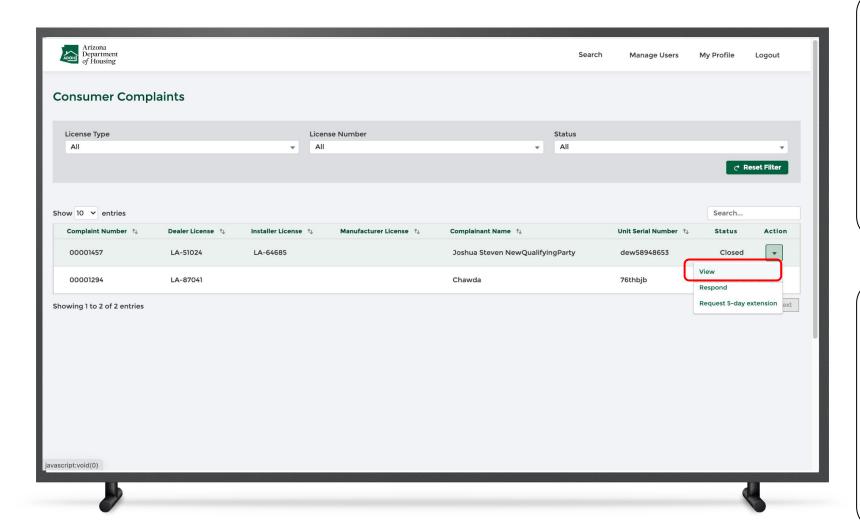

## Instructions

Click on the **Action icon** and select **View** from the list.

## Key Points

The consumer can perform following Actions from this page:

- View
- Respond
- Request 5-day extension

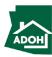

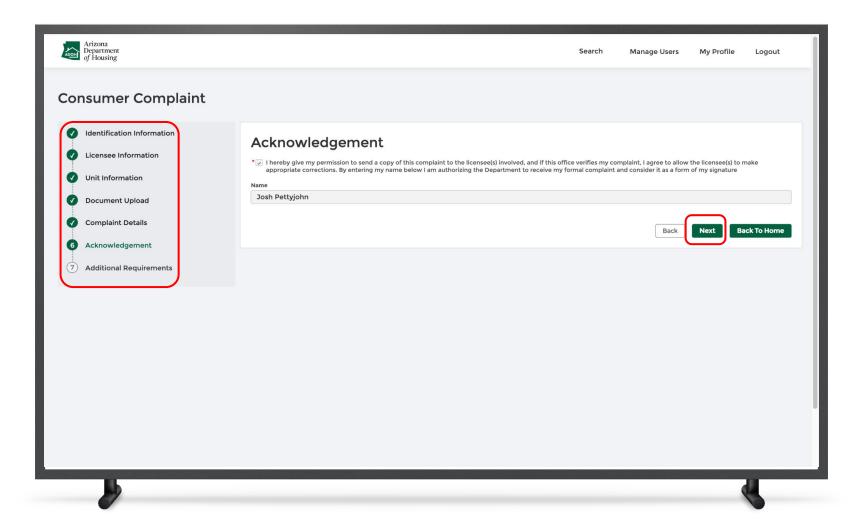

## Instructions

- You will be navigated to the complaint application that was filed
- 2. To review the details for all the fields you will need to be in view mode
- 3. You can switch between the sections by clicking on the page title
- 4. Click Next

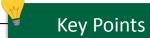

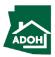

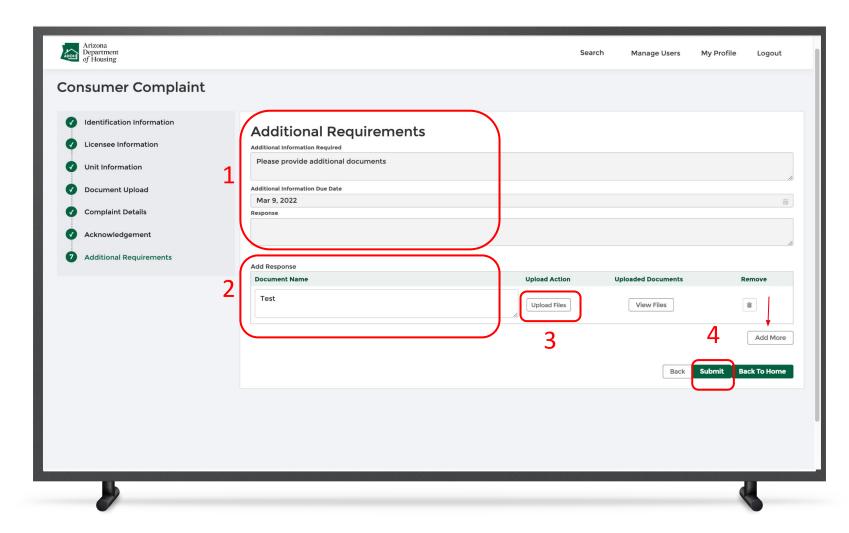

## Instructions

- L. Enter any Additional Information
- 2. Enter the **Document Name**
- 3. Click **Upload Files**
- 4. Click the **Submit button**

## Key Points

You can add fields by clicking Add More.

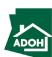

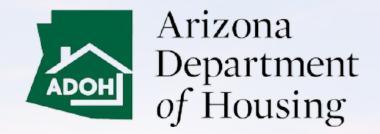

This Concludes AZ MHBD Portal User Guide

# THANK YOU 202